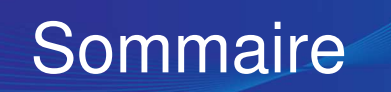

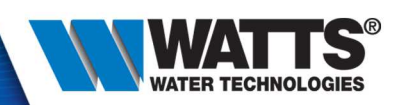

- 1. Product presentation
- 2. Wifi communication
- 3. How to connect your TFT Wifi ?
- 4. Main app features
- 5. Other app features

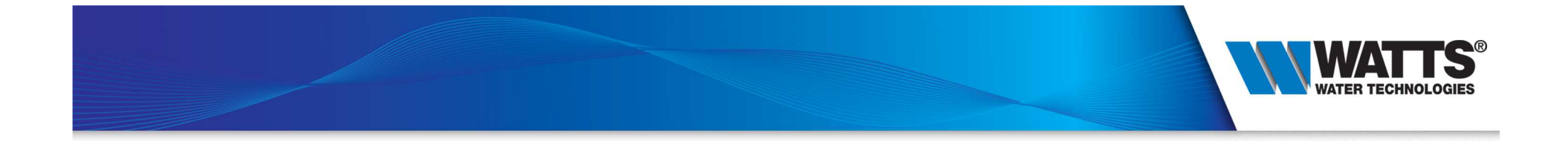

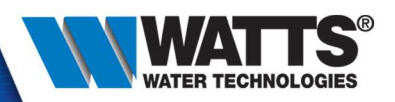

• Installations

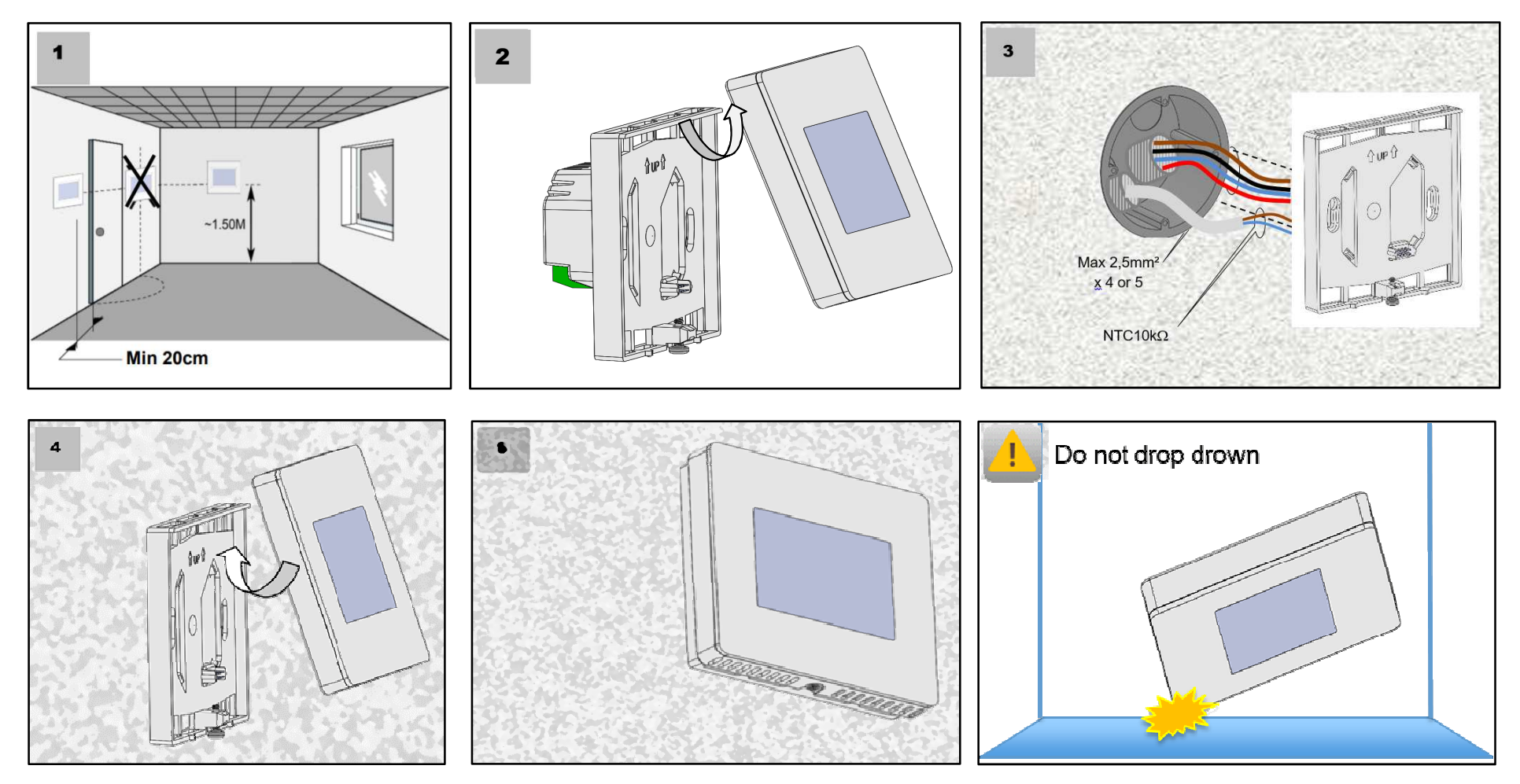

© 2015 Watts Water Technologies | Business Confidential & Proprietary Information $\frac{3}{3}$ 

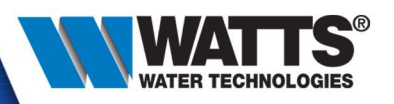

- 2 external sensors. Can be used as :
	- Floor sensors
	- External sensors (allowbetter temperaturemeasurement)

• External contact needed with a load above 3600W (contactor recommended if  $> 2000W$ 

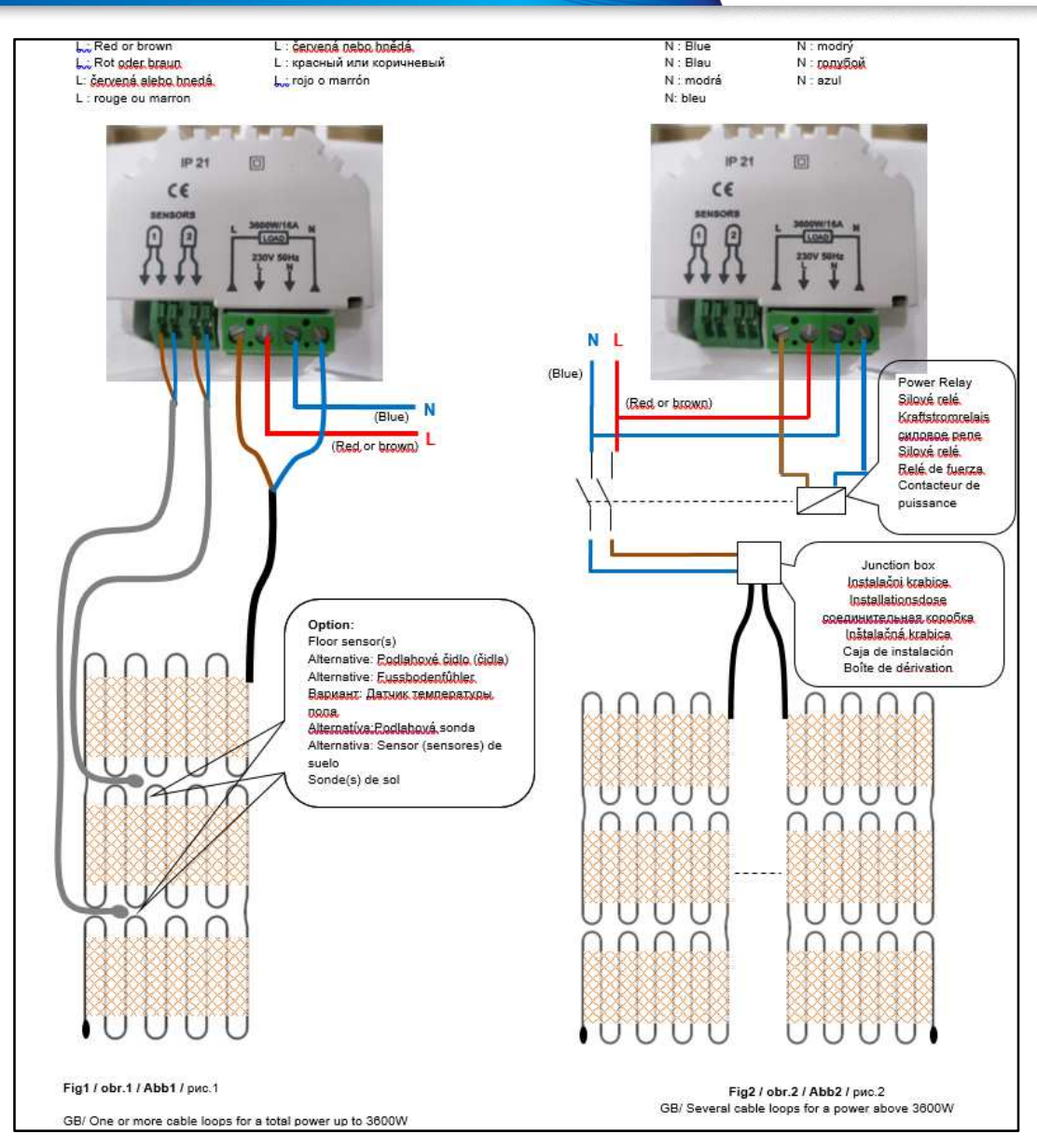

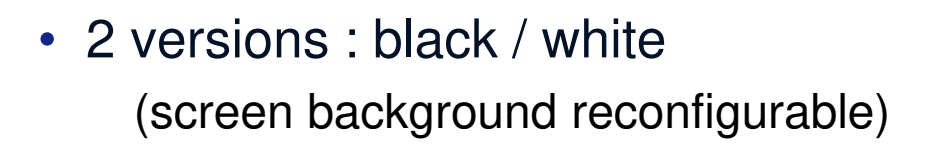

- Based on actual TFT, same functions :
	- Programmable mode
	- Energy monitoring
	- Control load up to 16Amps
- Added functions :
	- Capacitive touchscreen\*
	- Wi-Fi communication

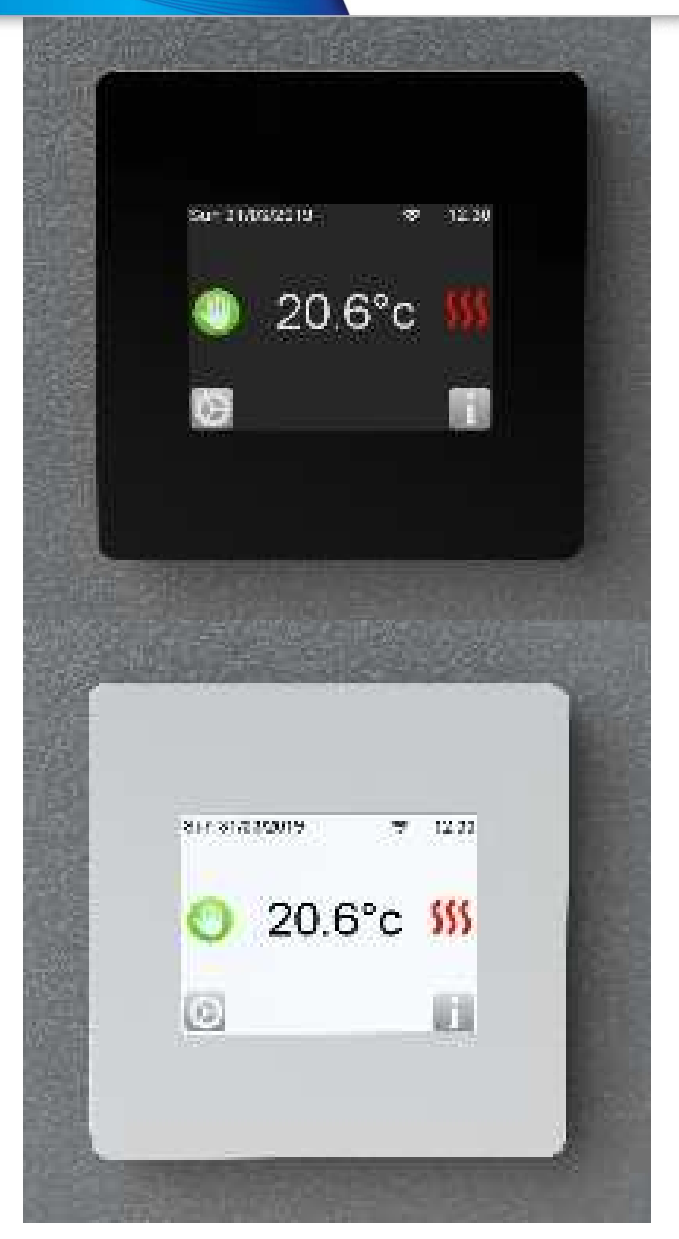

#### © 2015 Watts Water Technologies | Business Confidential & Proprietary Information

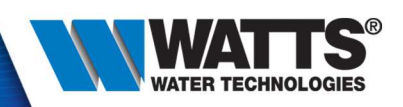

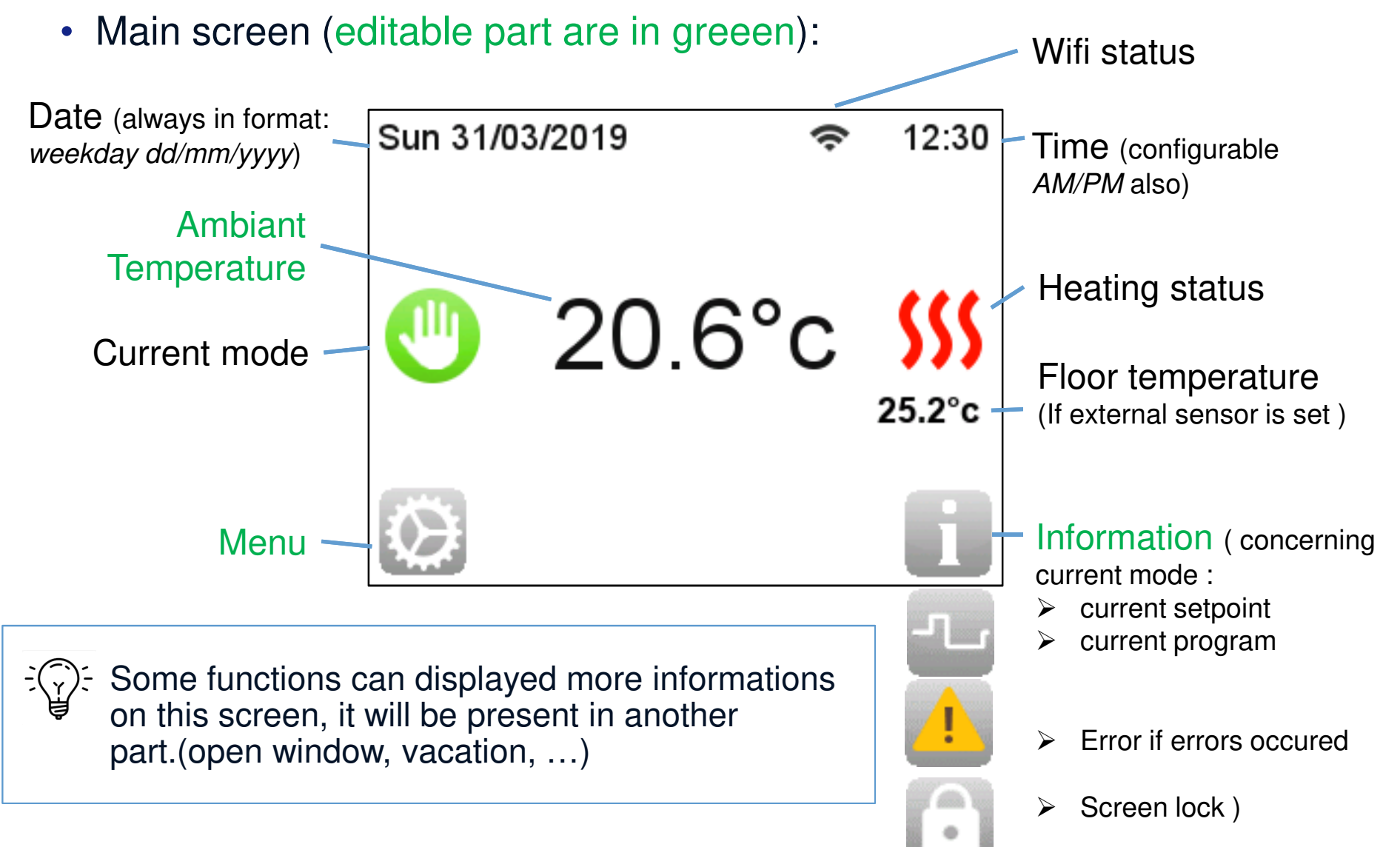

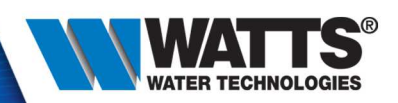

• Click on menu :

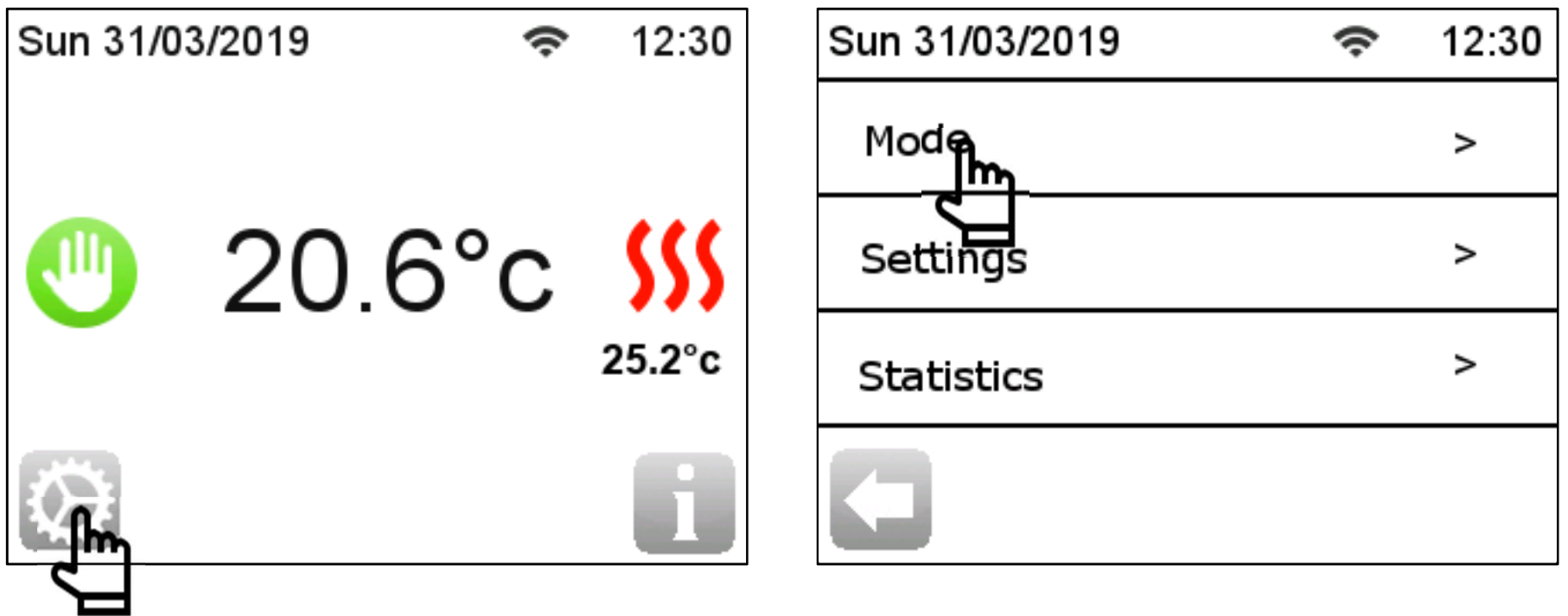

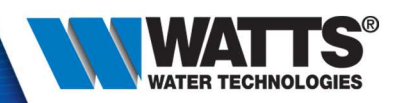

**Manual** : set a setpoint (5°C – <sup>35</sup>°C) and the thermostat will regulate on it.

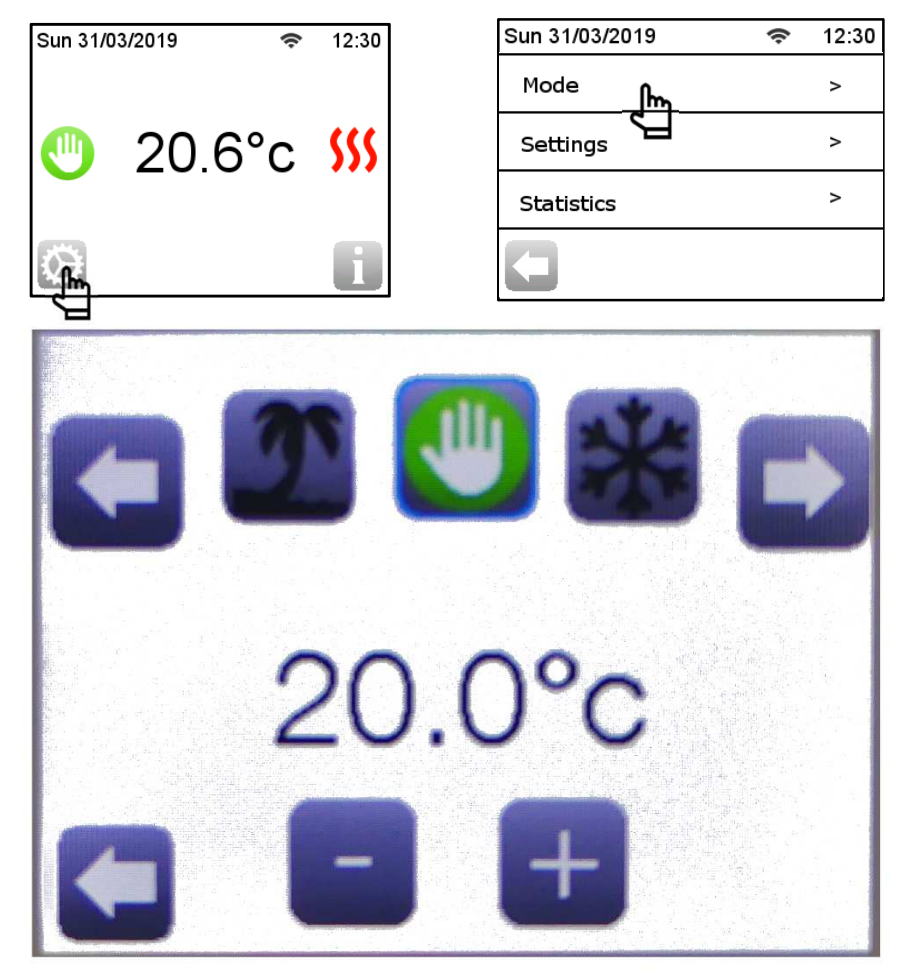

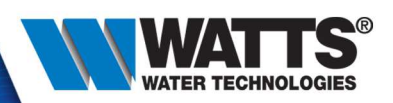

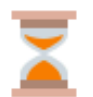

#### **Timer :** set a setpoint and period

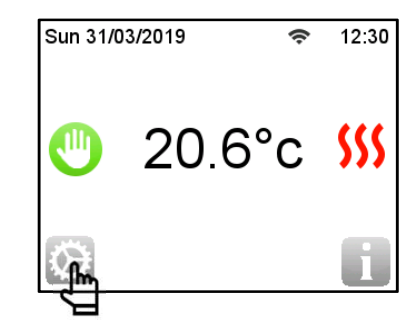

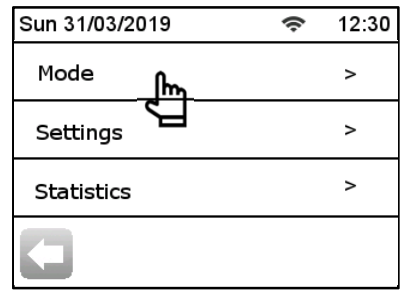

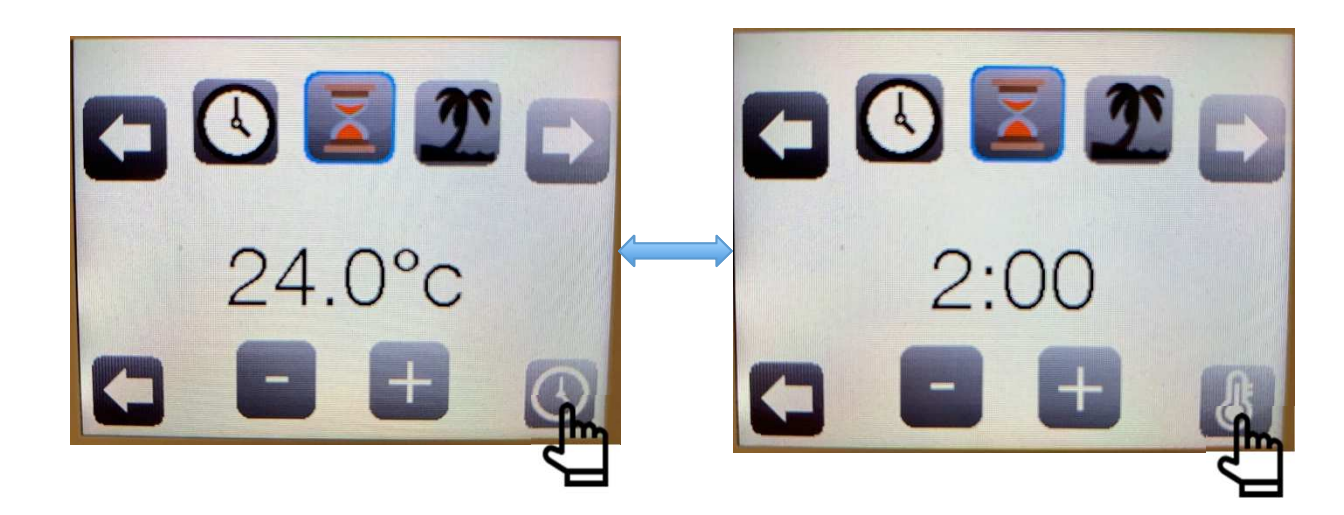

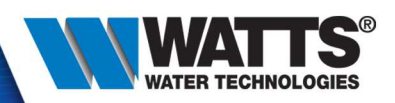

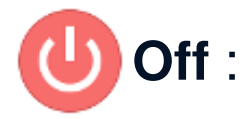

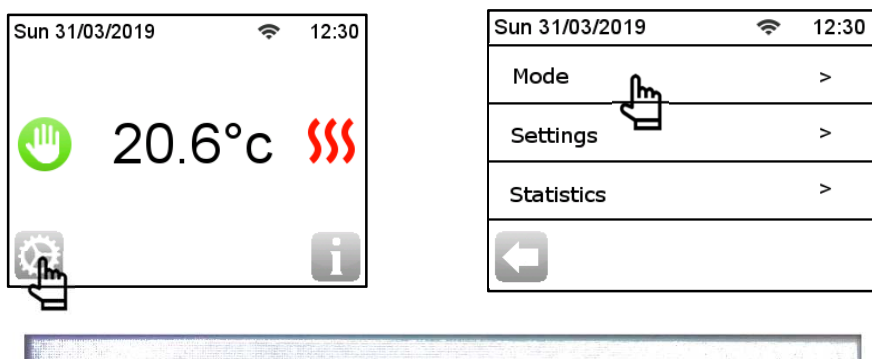

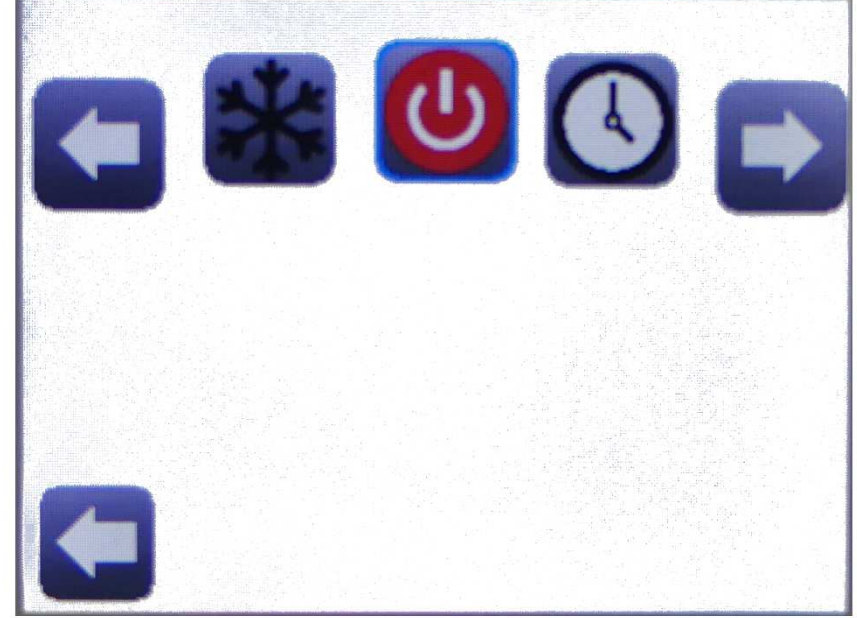

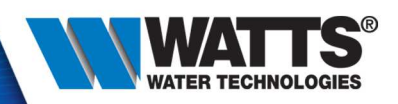

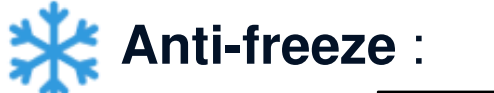

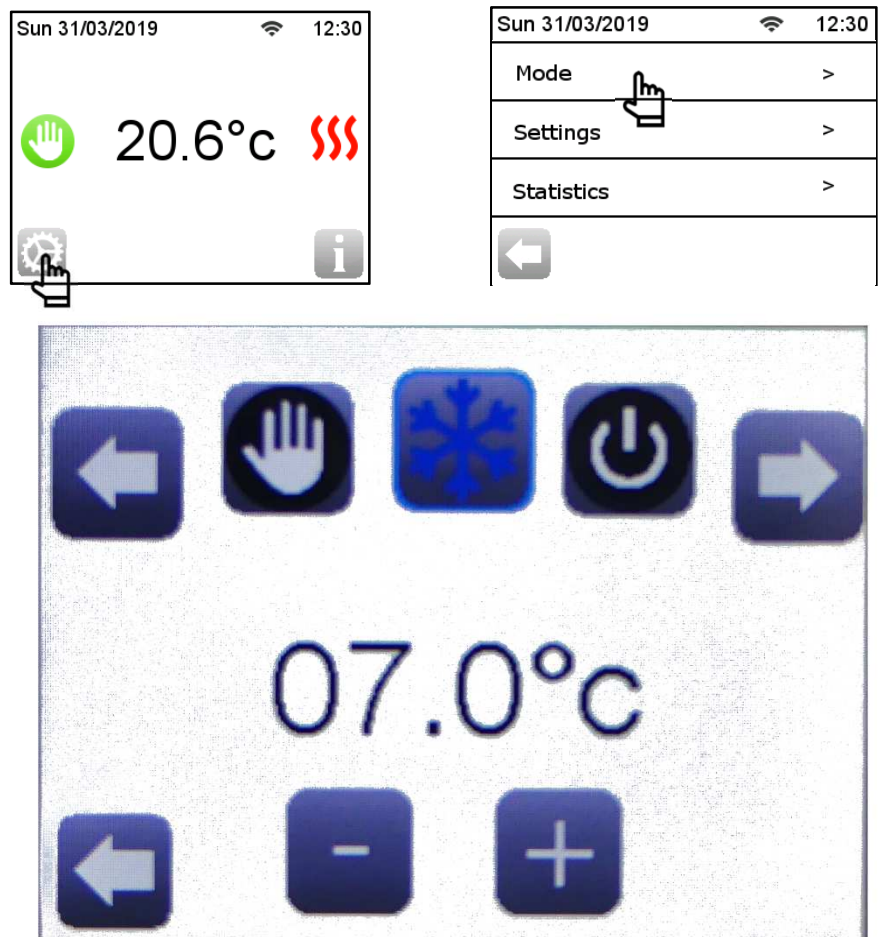

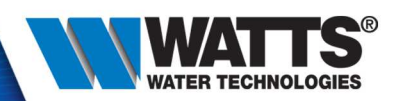

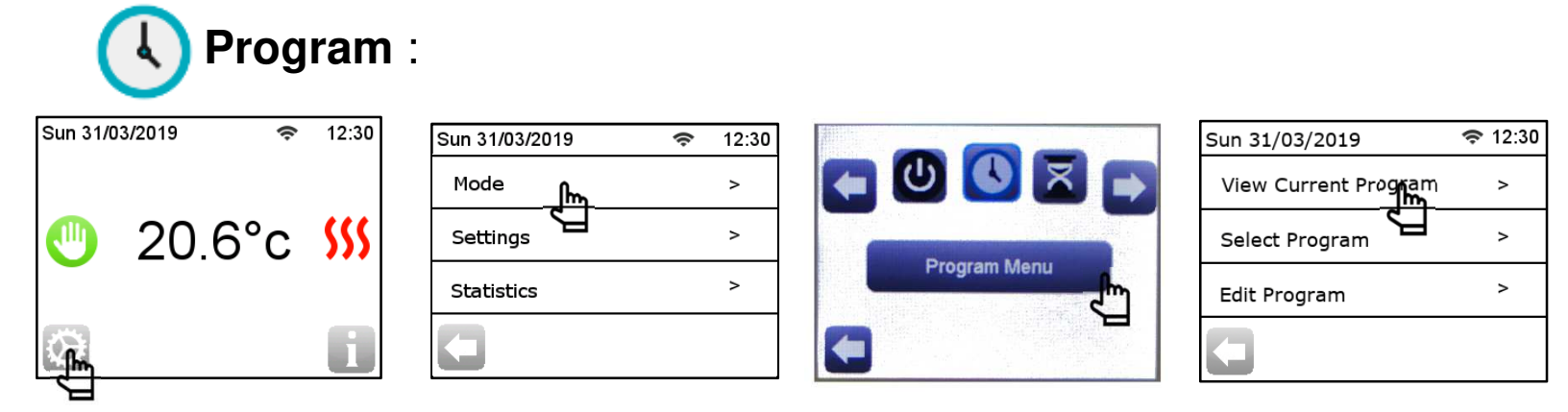

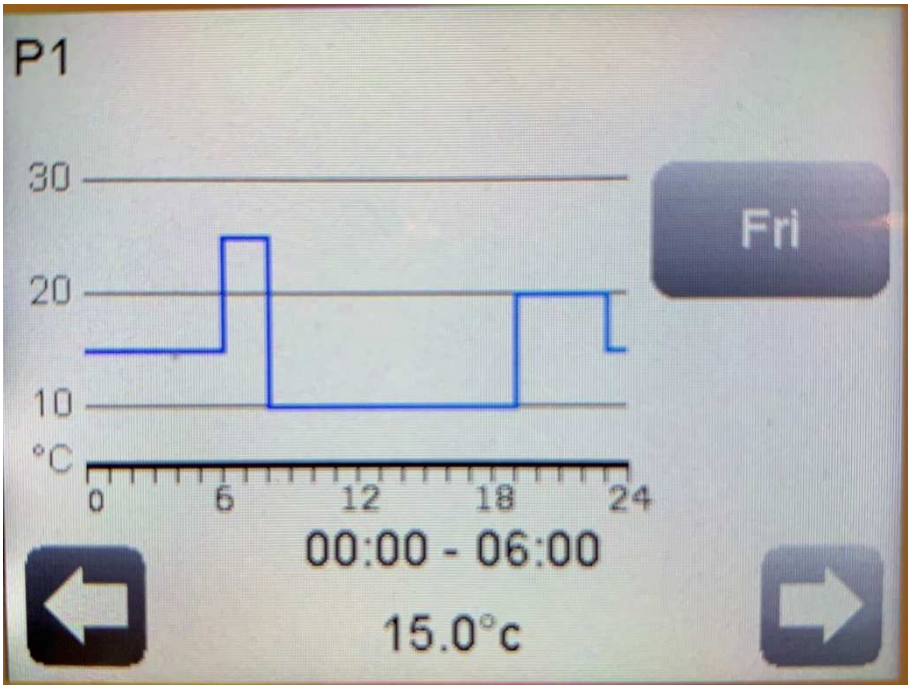

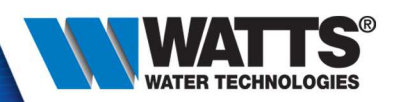

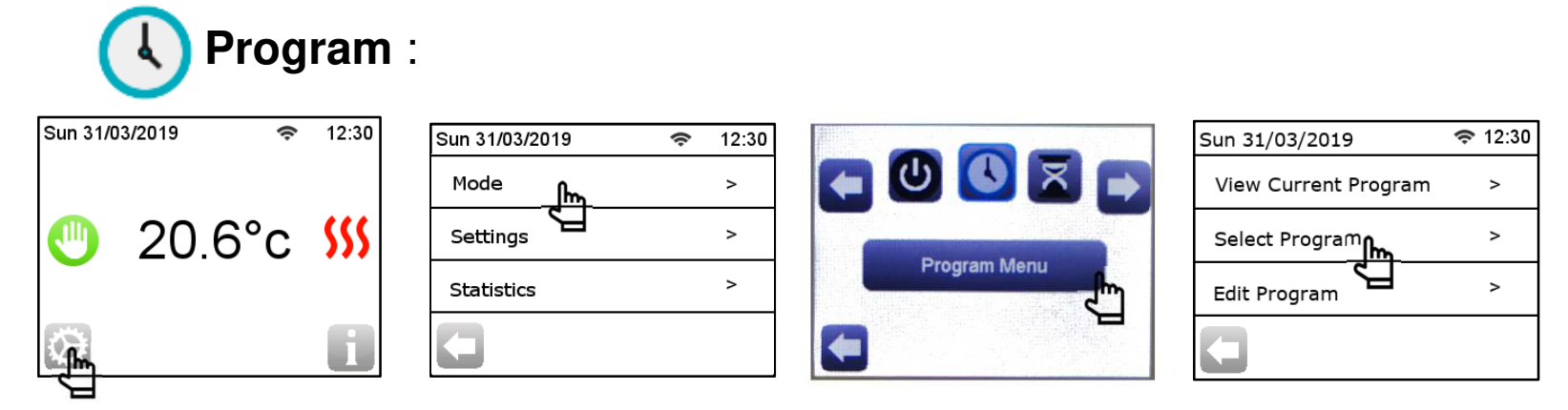

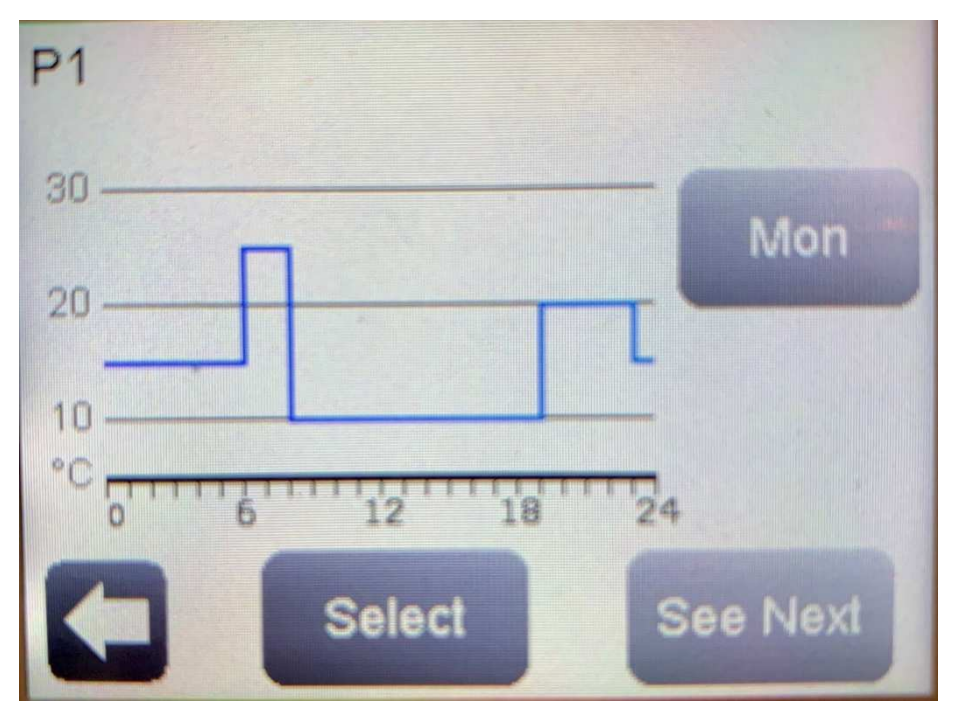

© 2015 Watts Water Technologies | Business Confidential & Proprietary Information

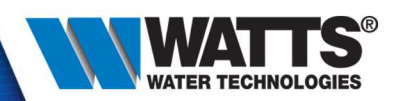

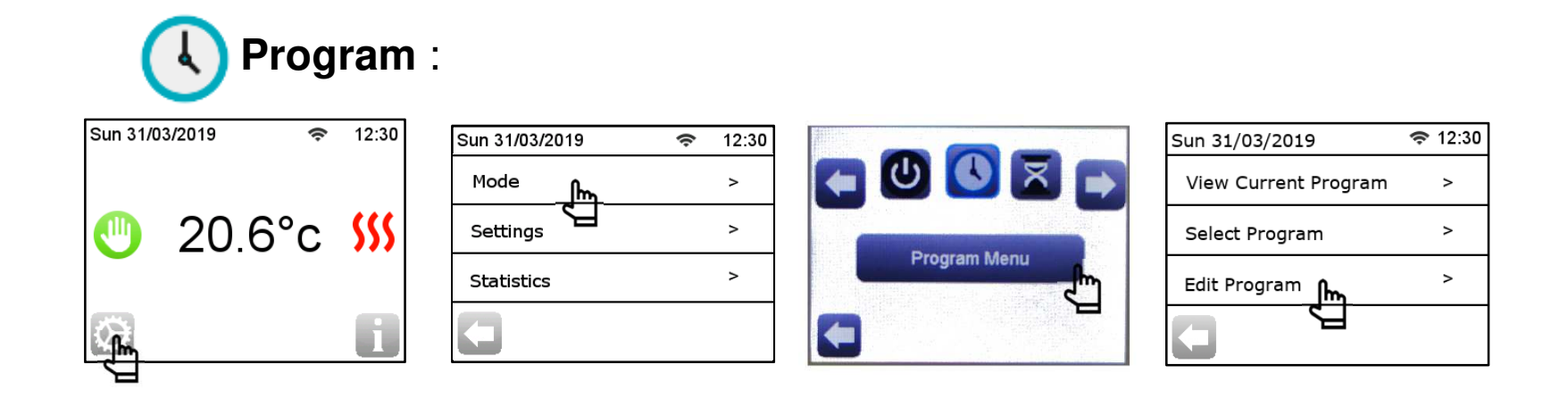

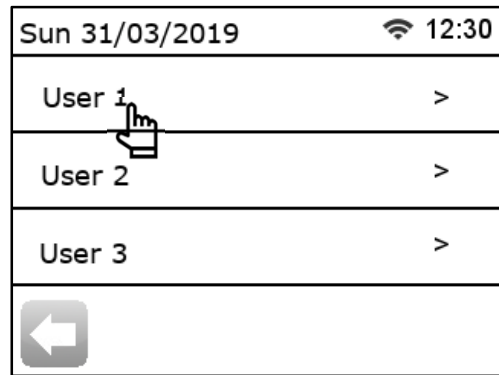

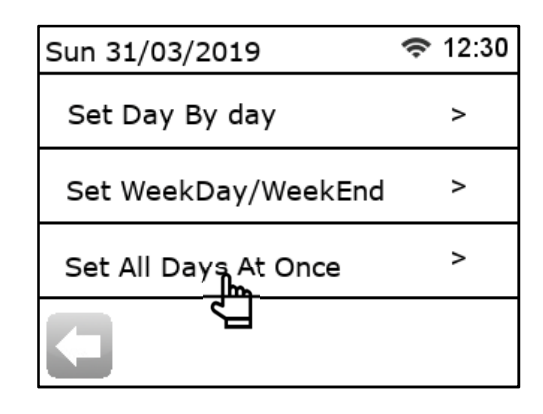

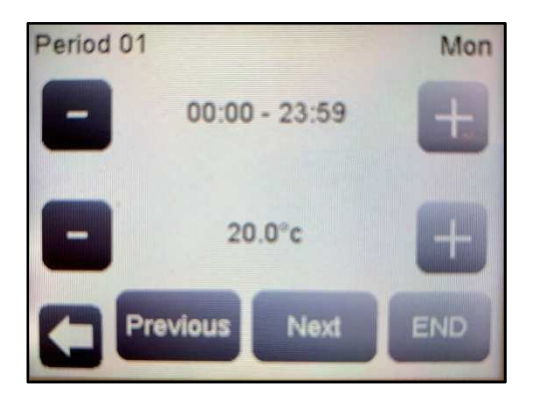

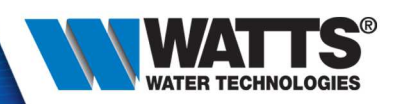

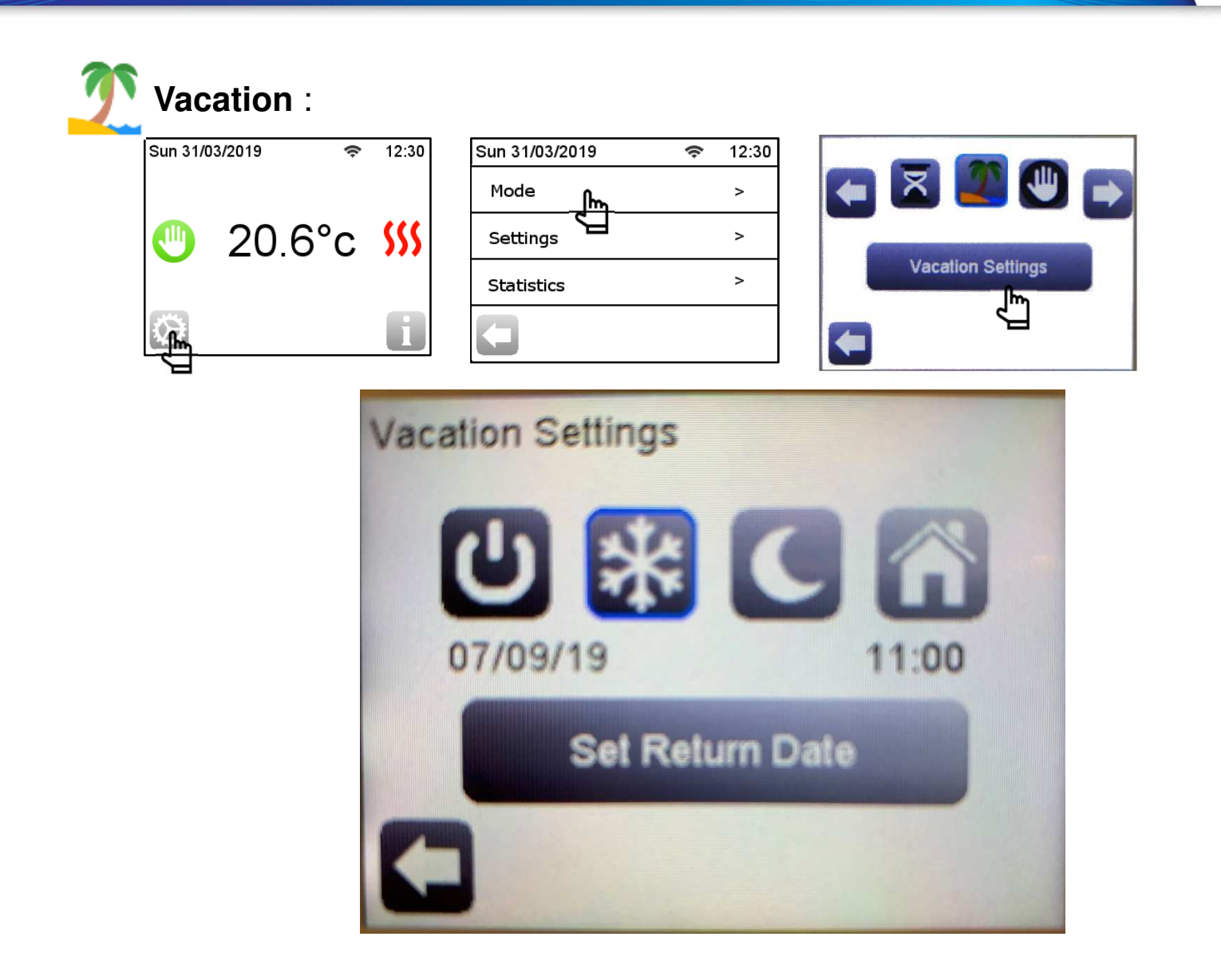

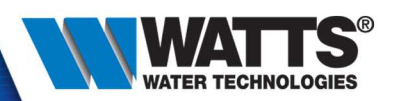

• Click on menu :

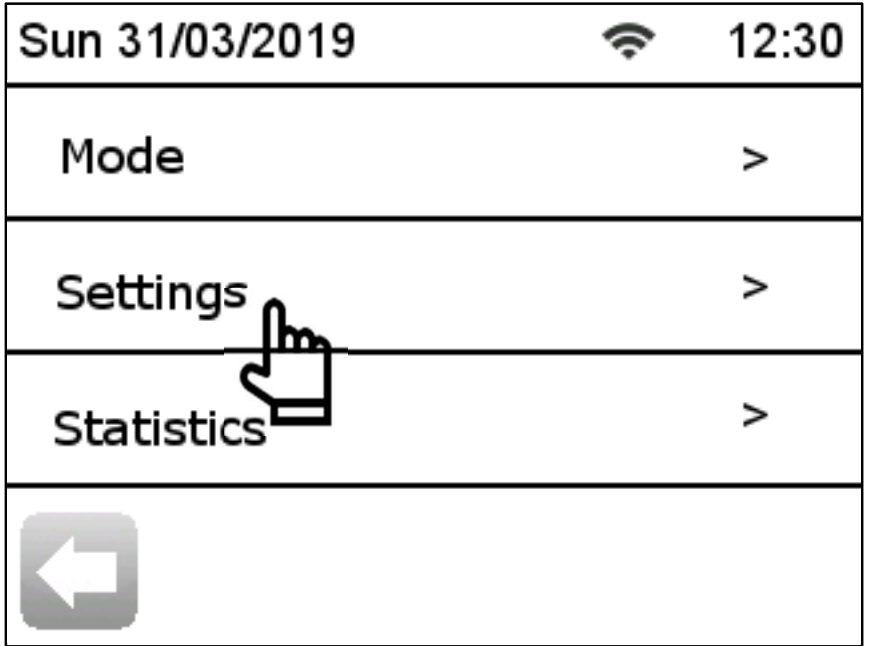

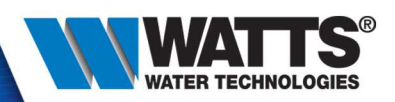

• Wifi:

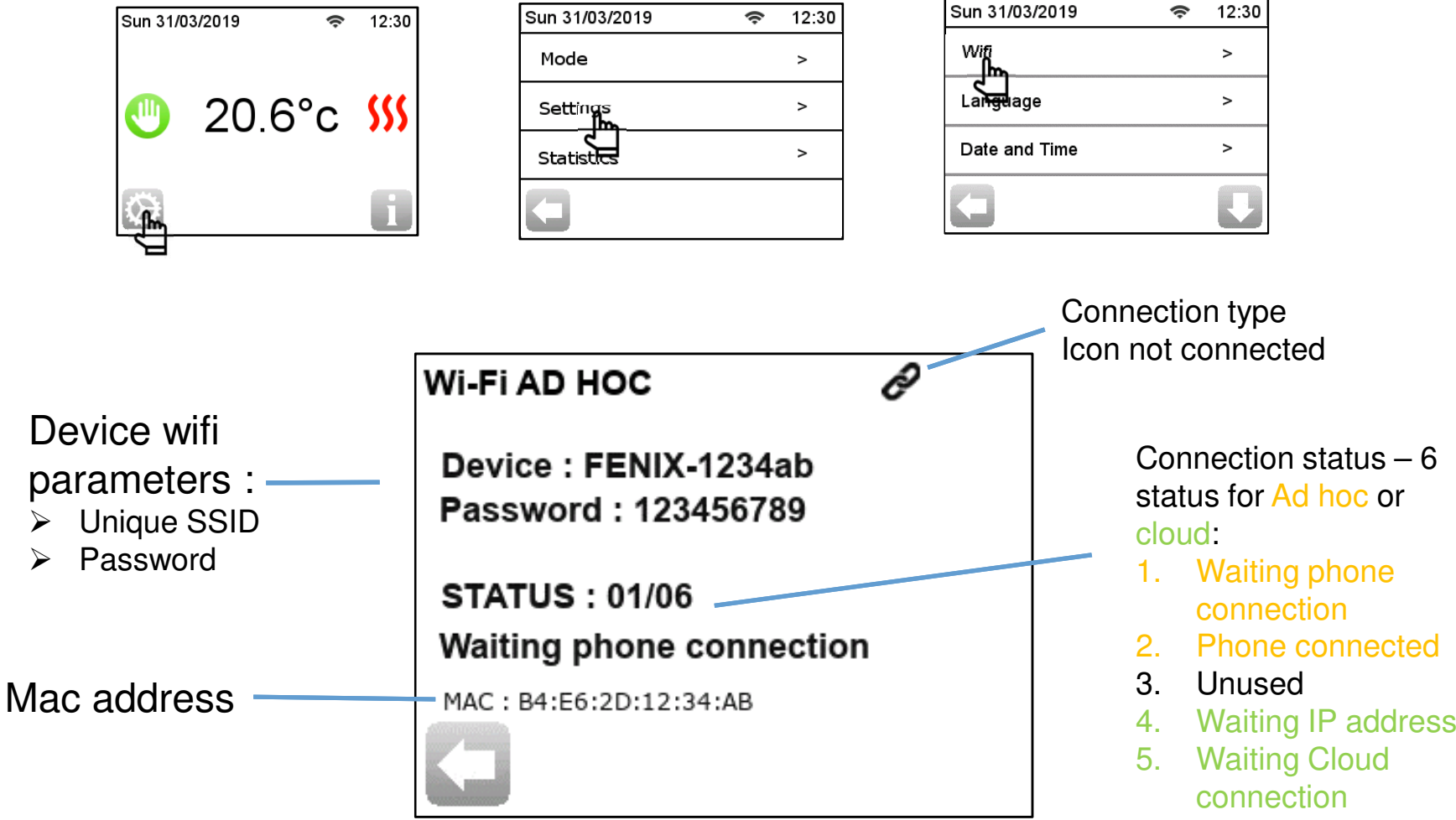

6. Cloud connected

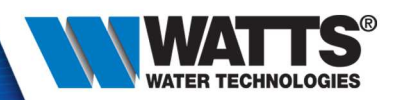

• 17 languages:

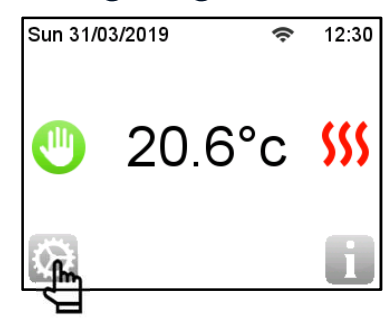

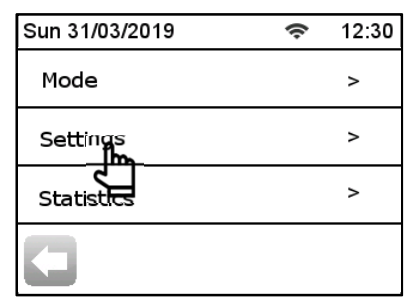

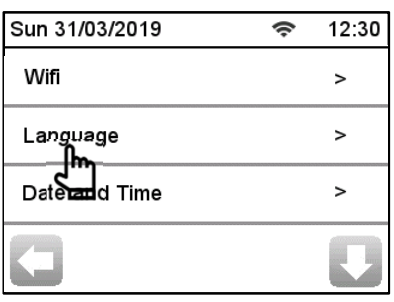

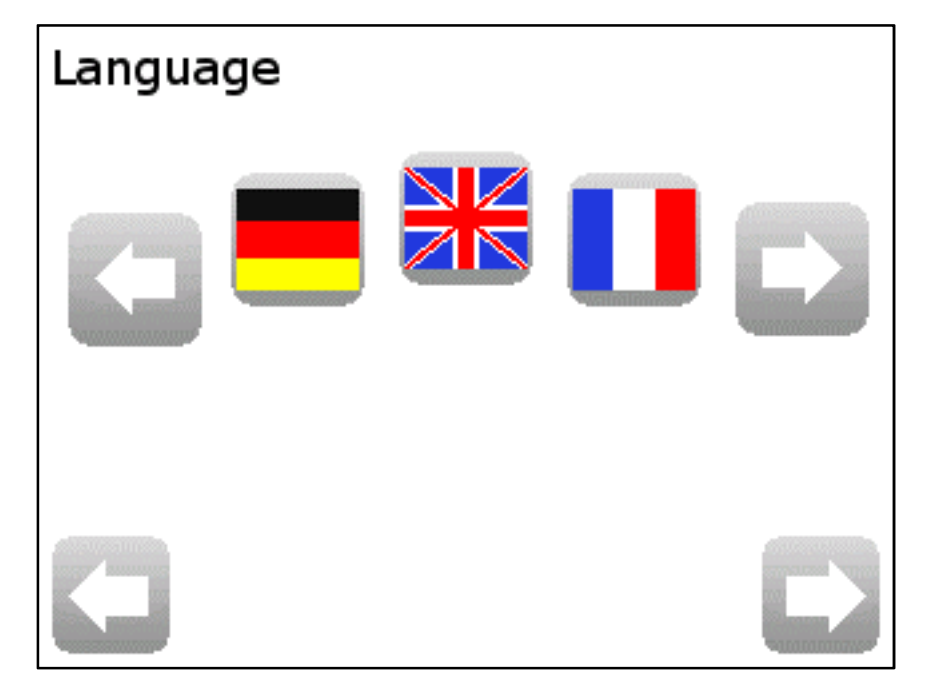

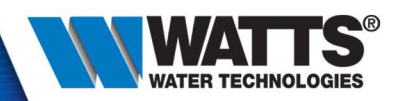

• Date and time :

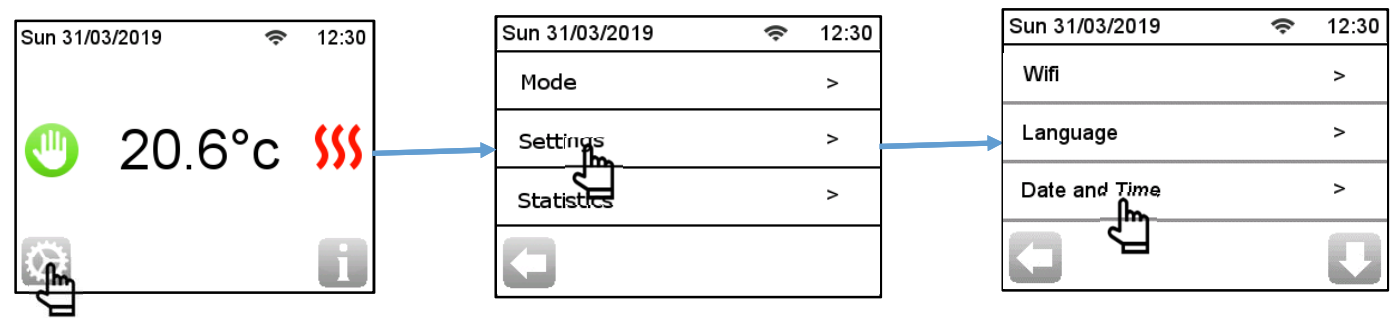

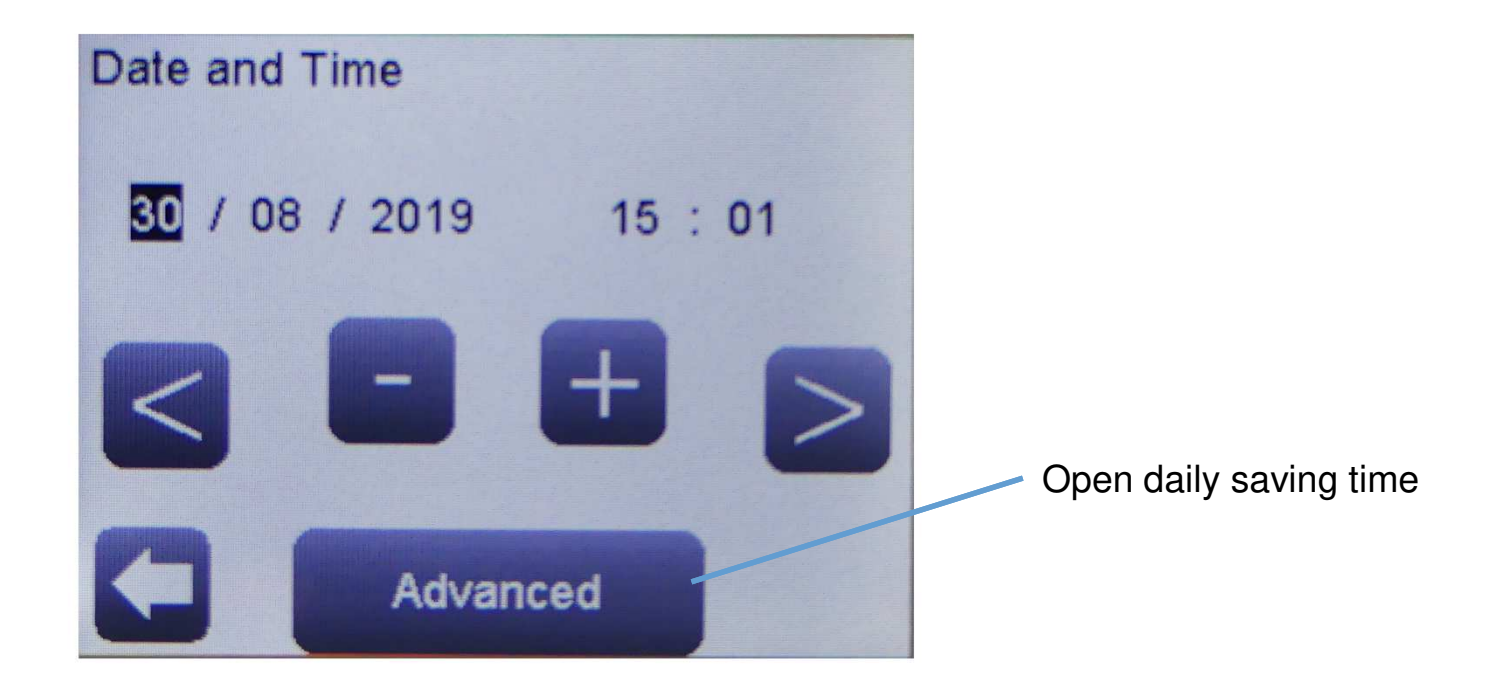

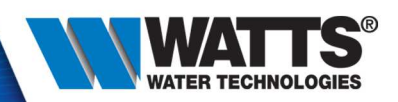

#### •**Colors**

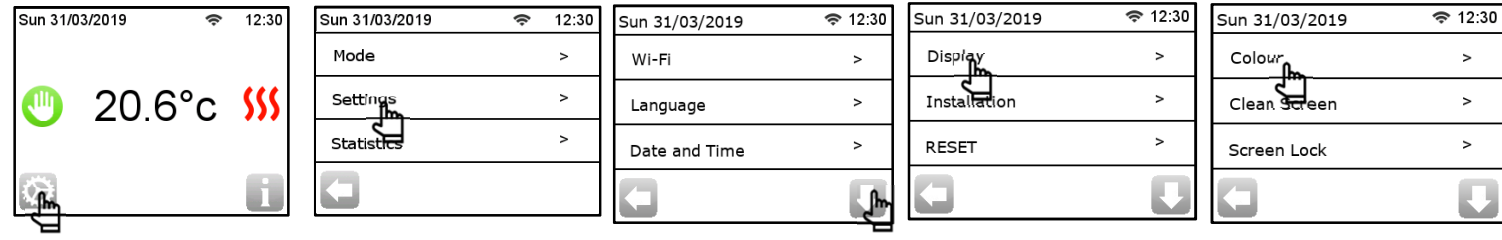

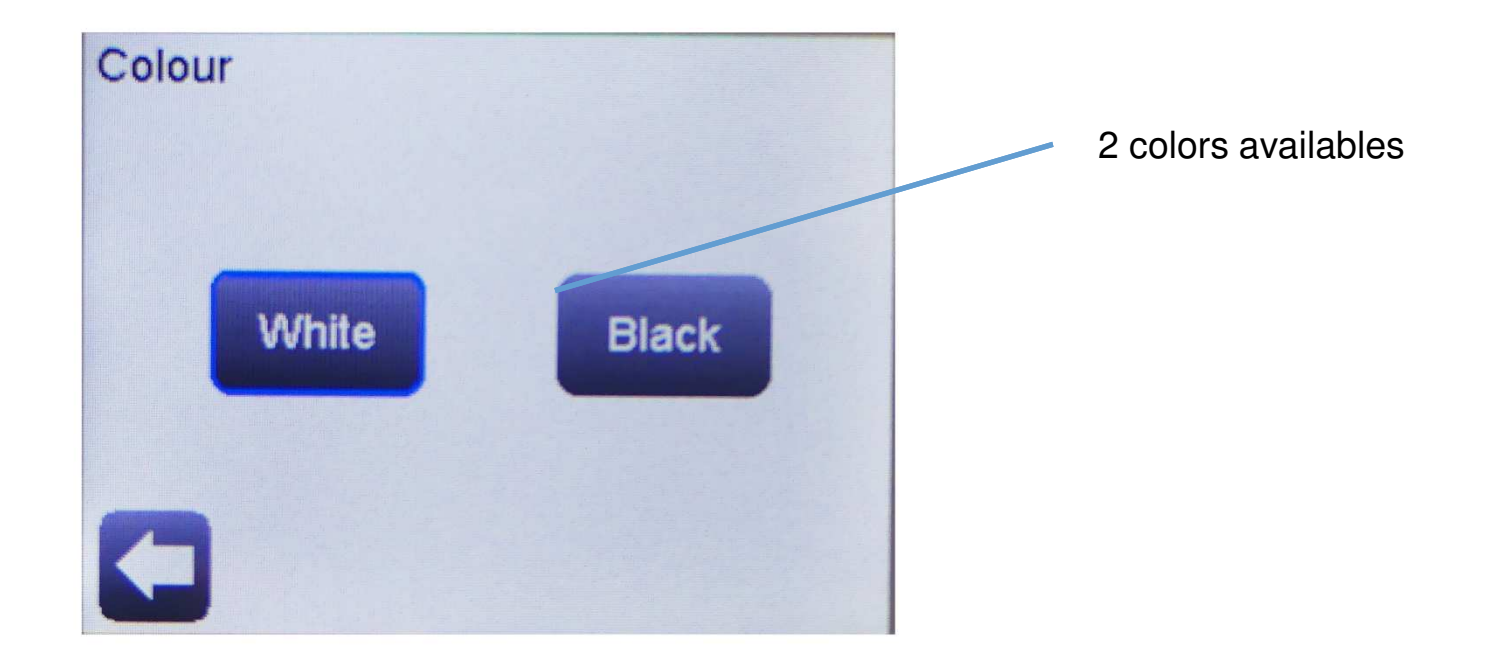

© 2015 Watts Water Technologies | Business Confidential & Proprietary Information

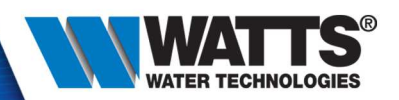

#### • Clean screen

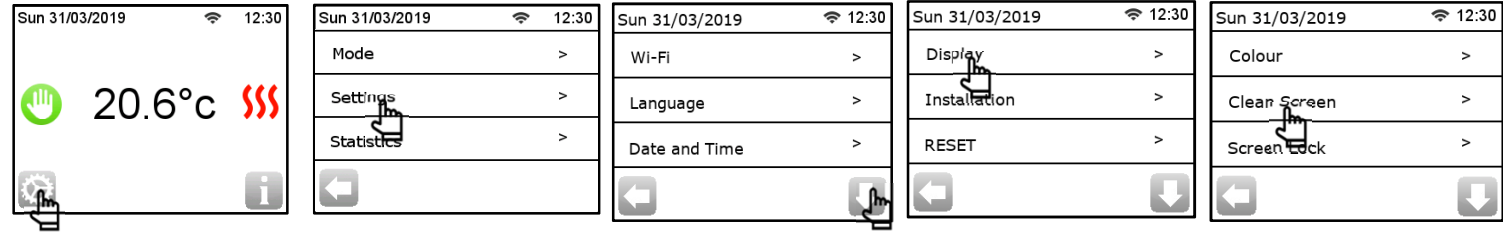

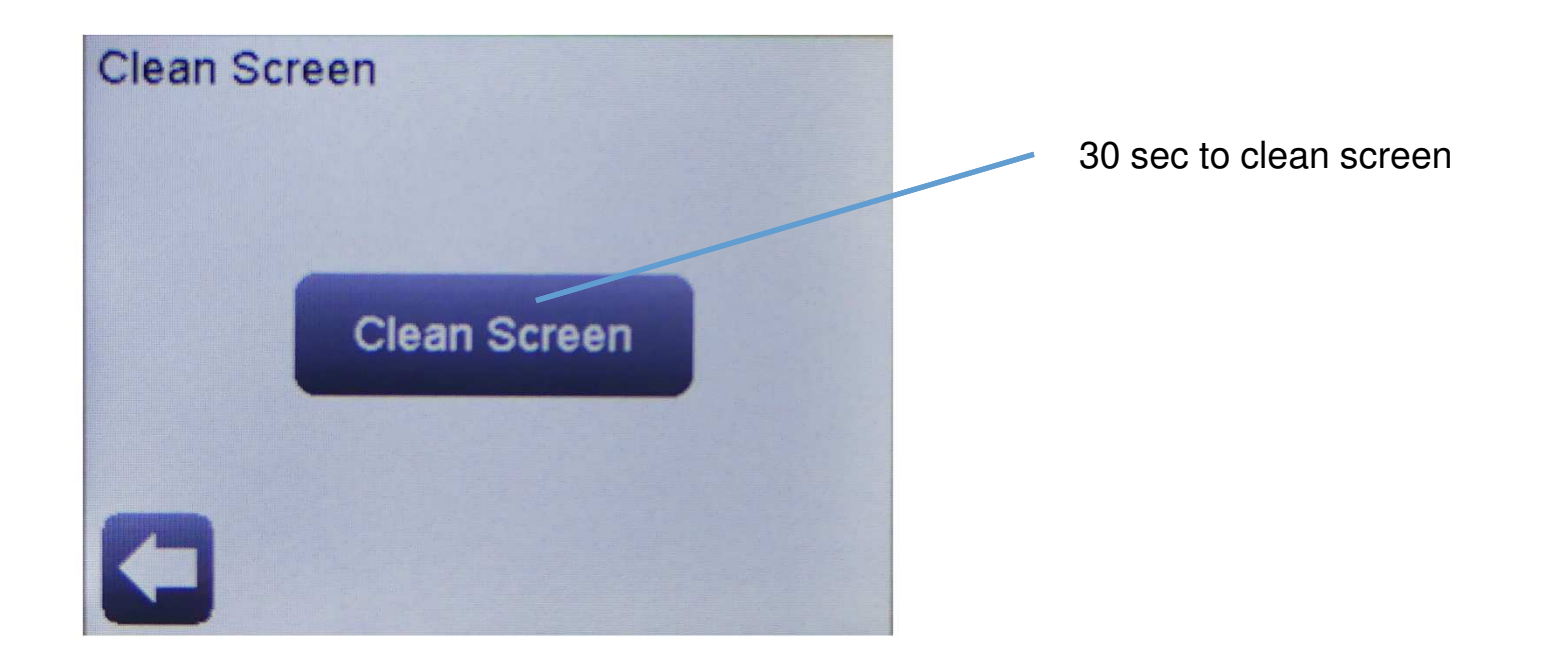

© 2015 Watts Water Technologies | Business Confidential & Proprietary Information

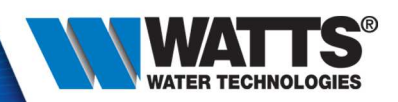

#### • Lock screen

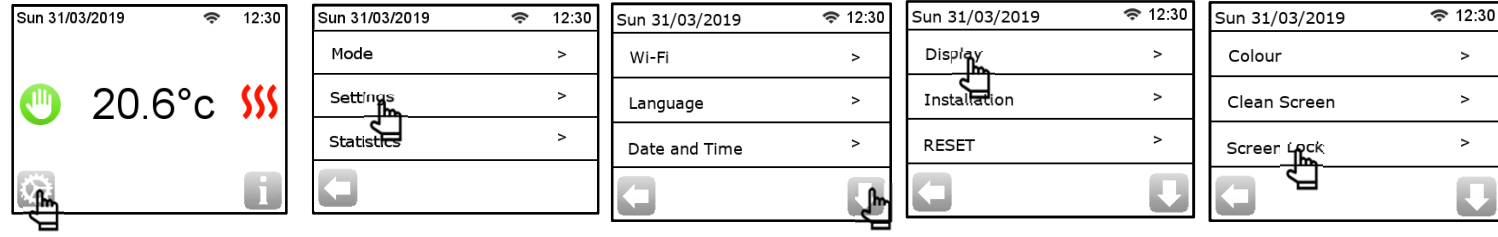

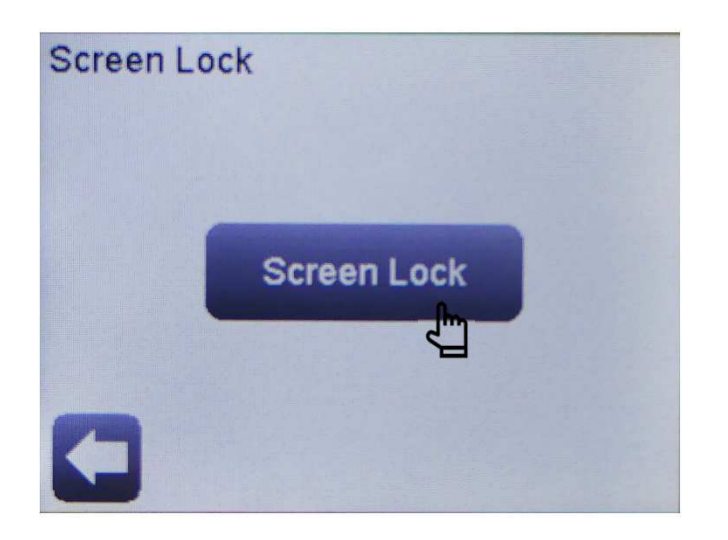

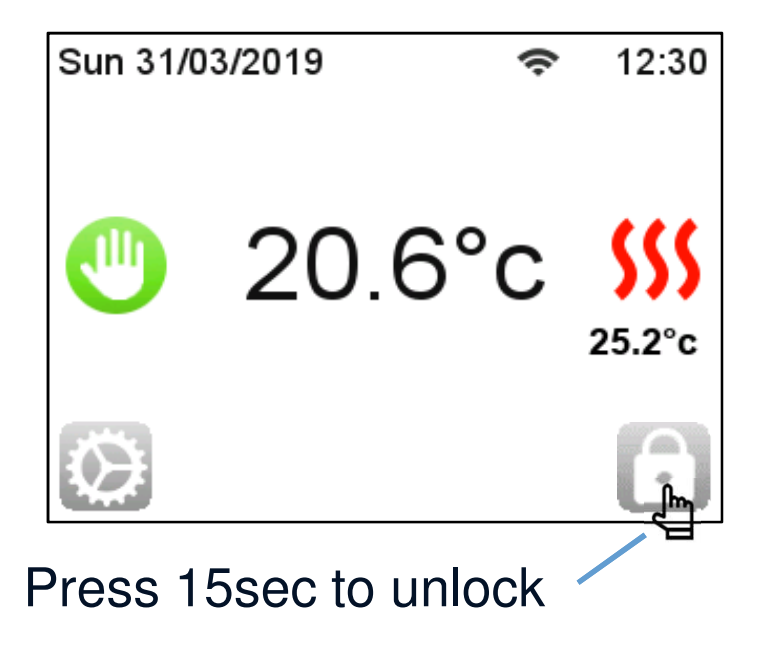

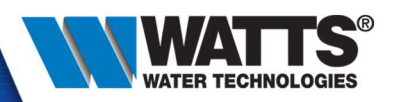

#### • Floor temperature display

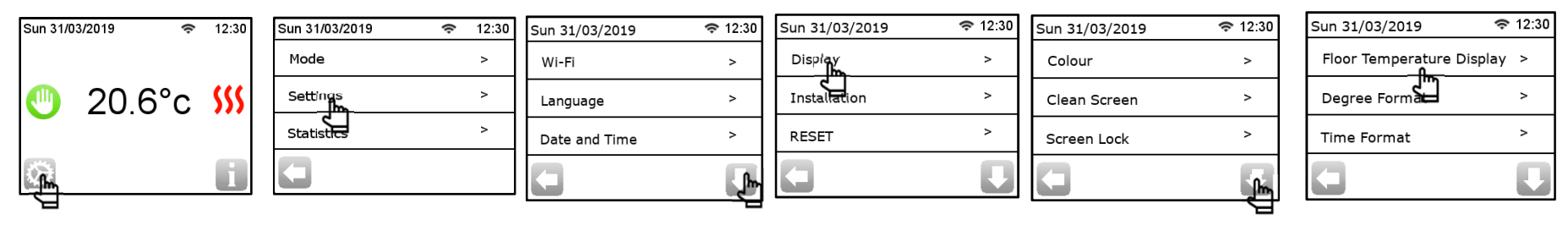

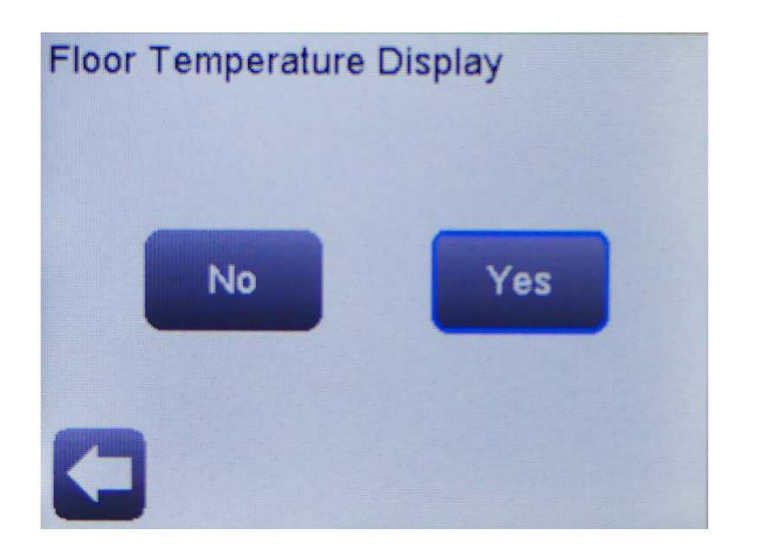

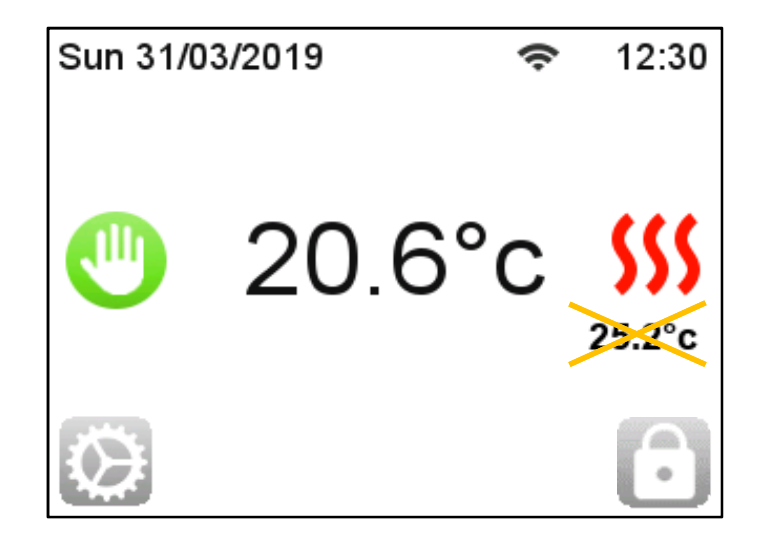

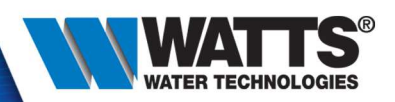

• Degree format :

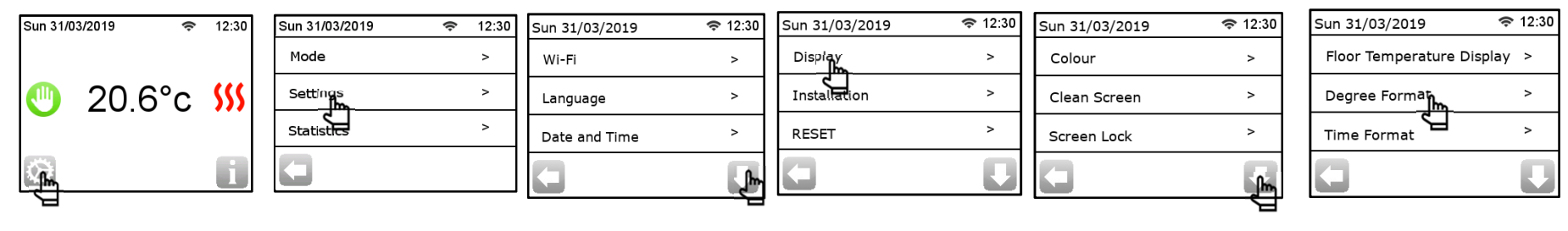

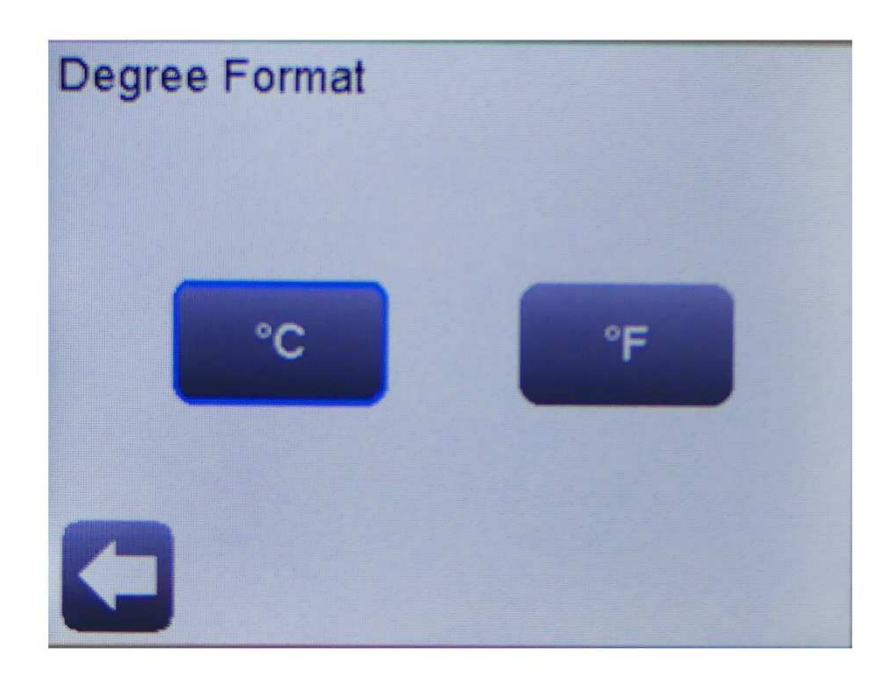

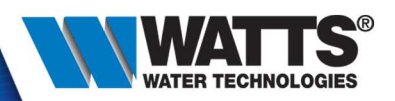

• Time format :

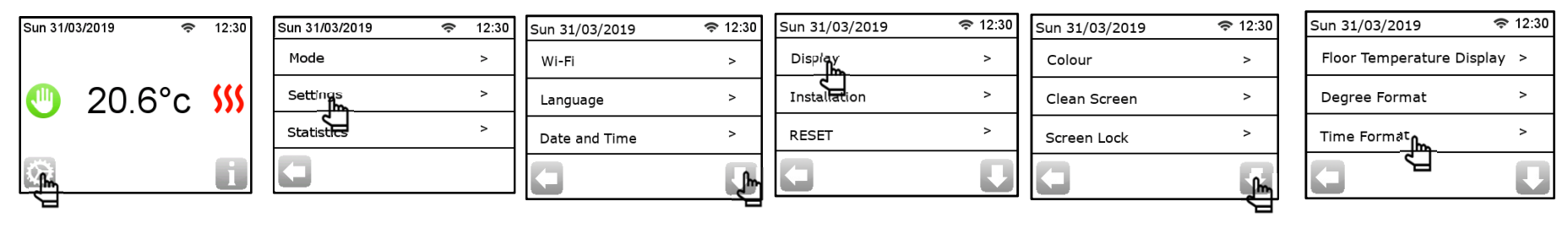

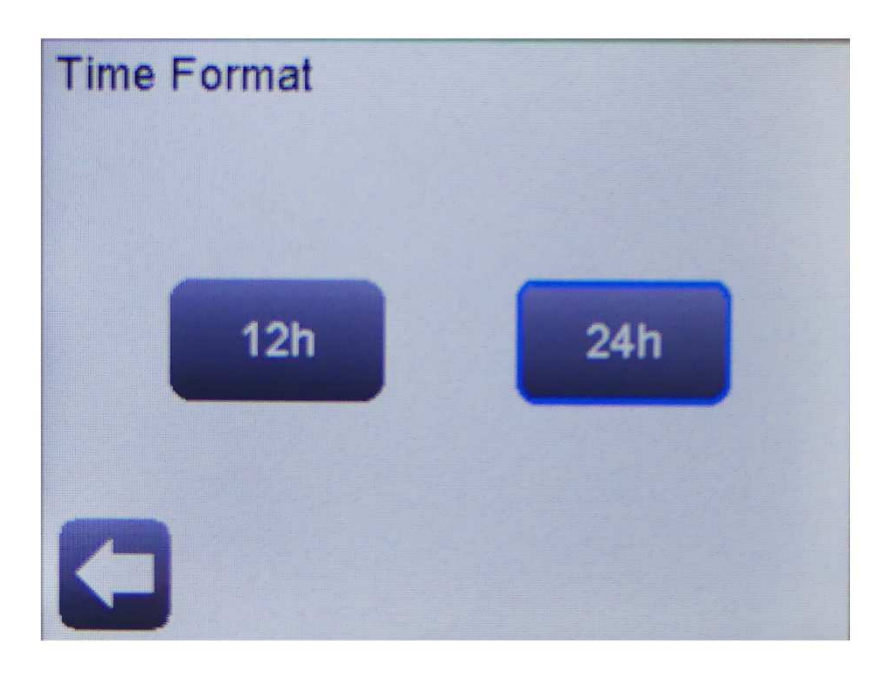

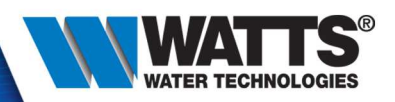

#### • OFF Screen Period

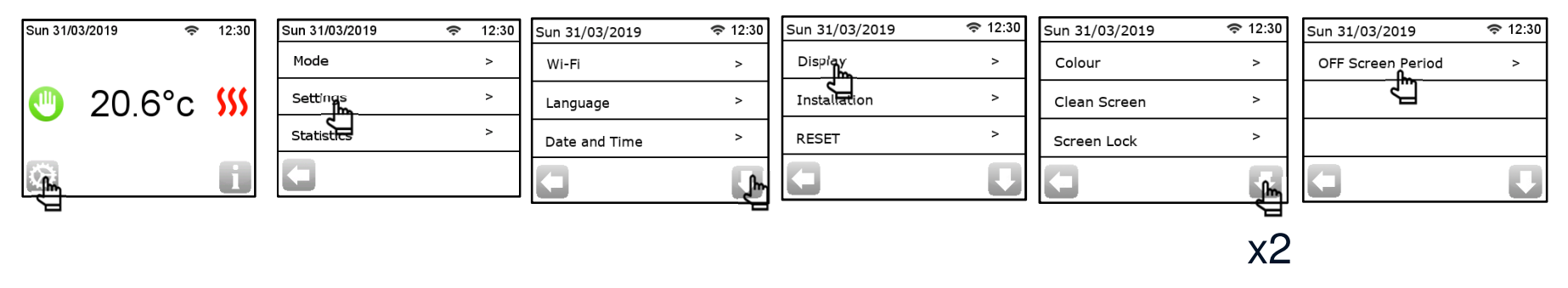

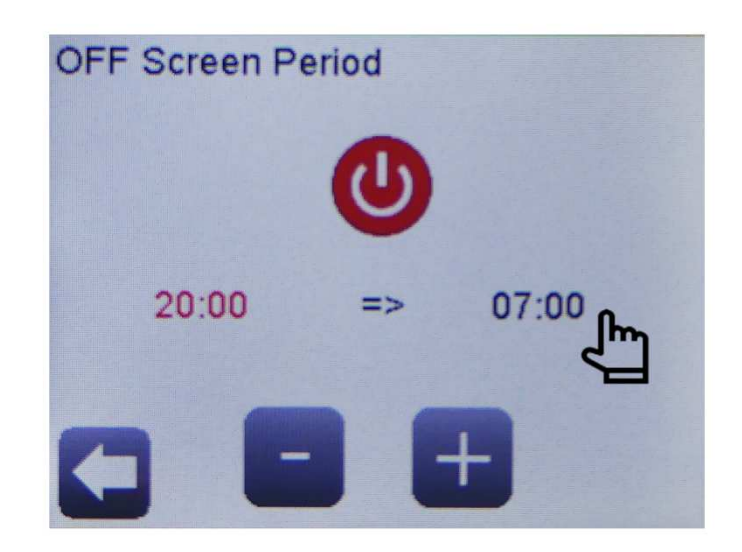

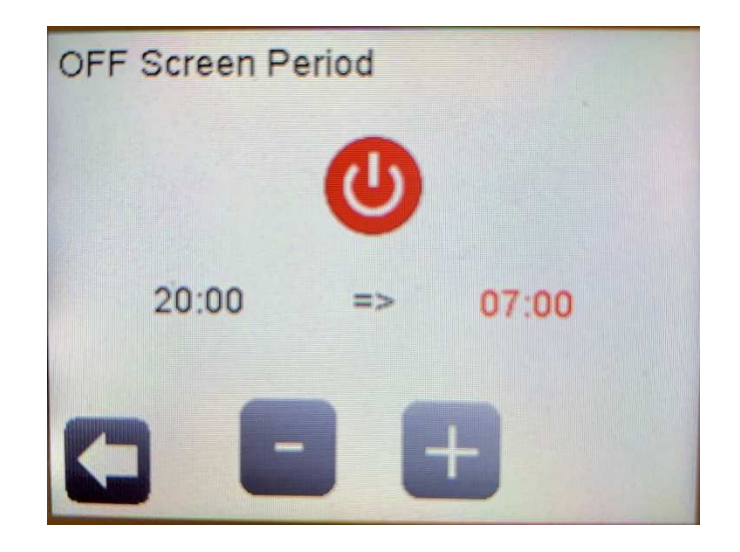

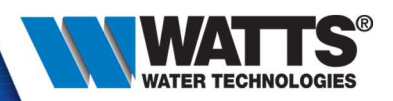

#### • Sensor calibration

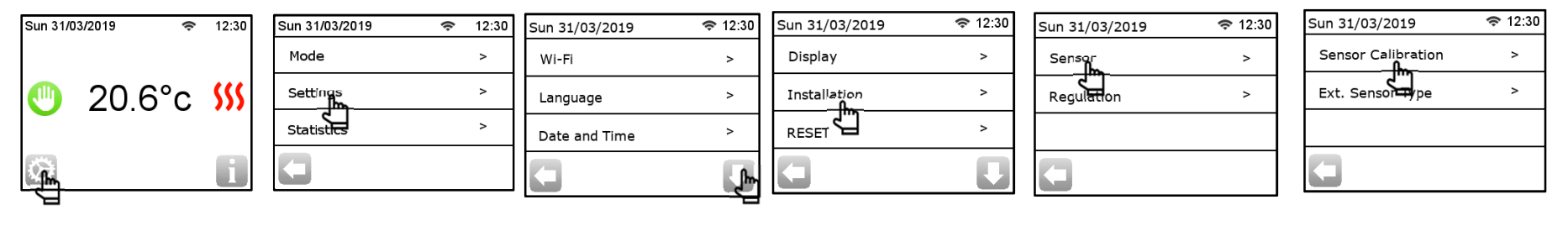

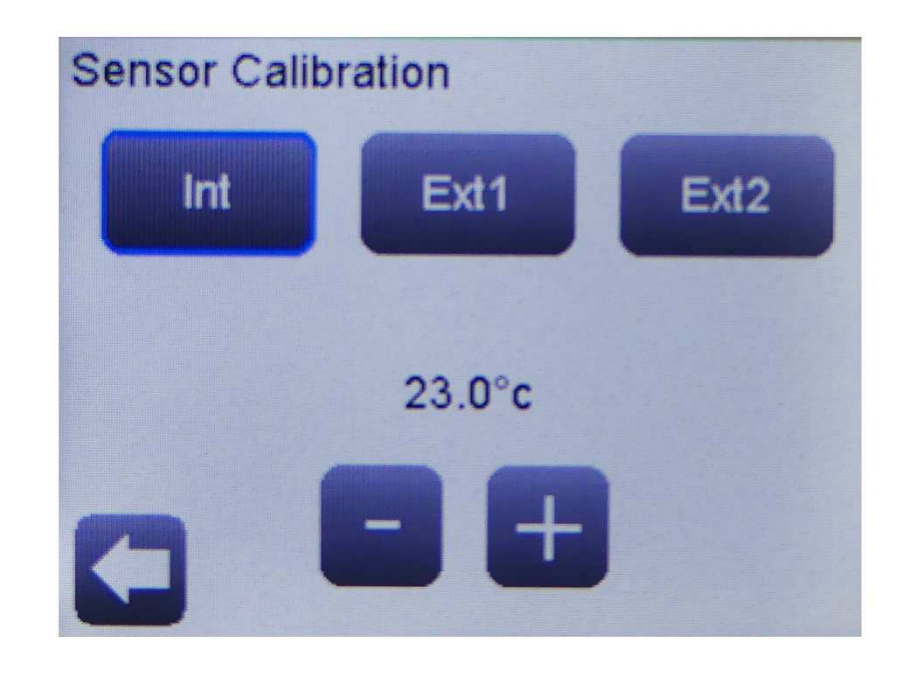

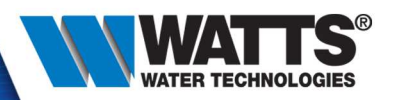

#### • External sensor type

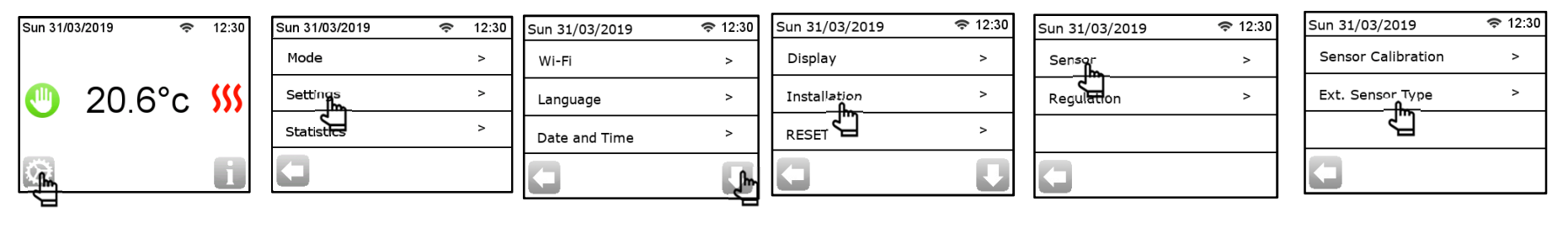

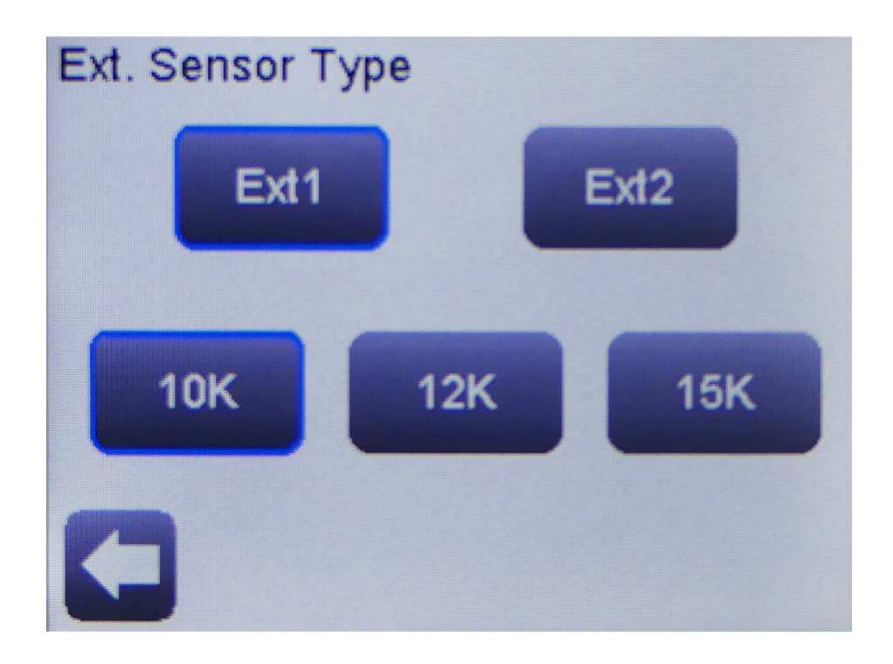

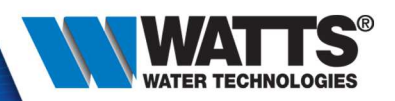

• Sensor regulation

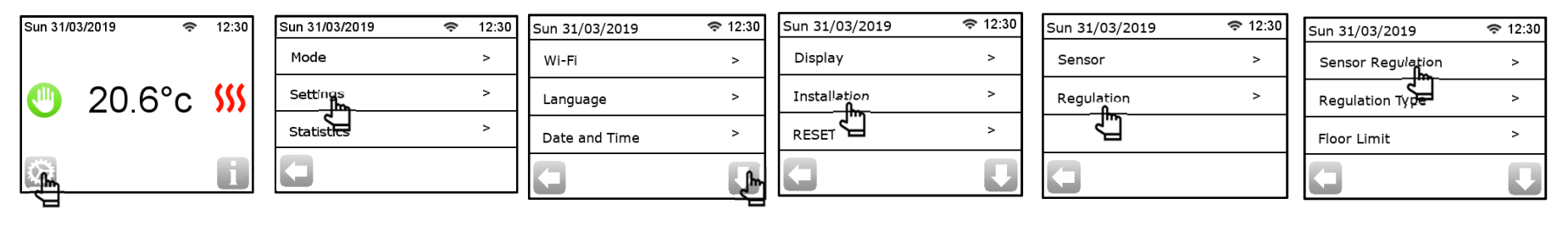

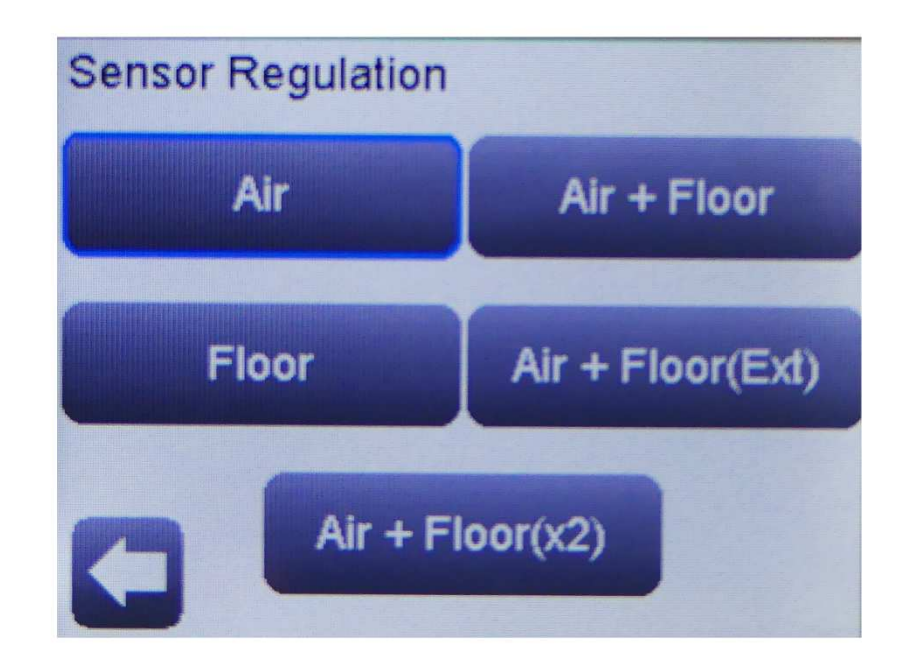

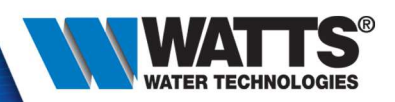

• Regulation type

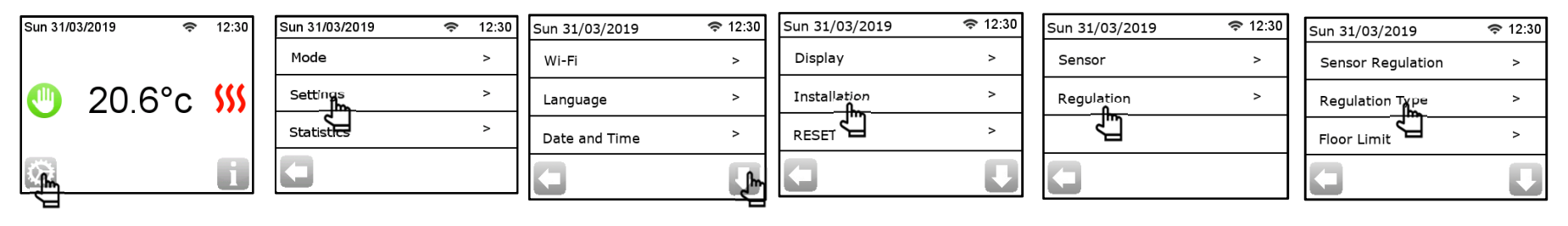

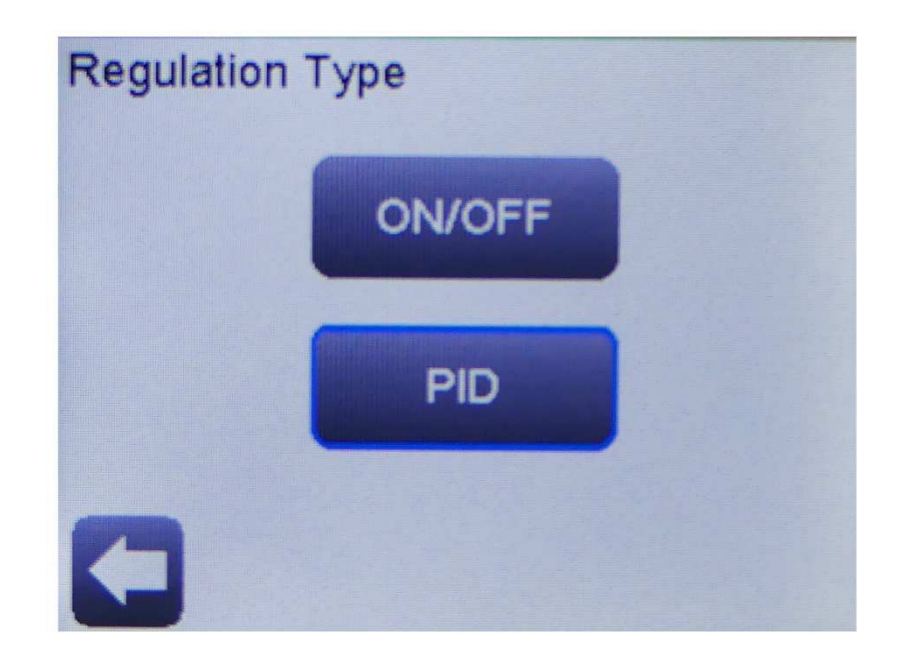

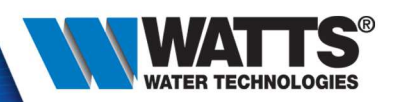

#### • Floor limit

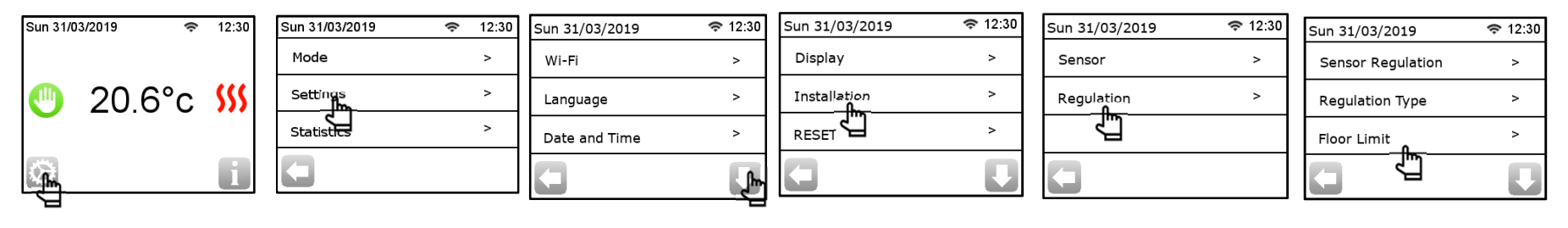

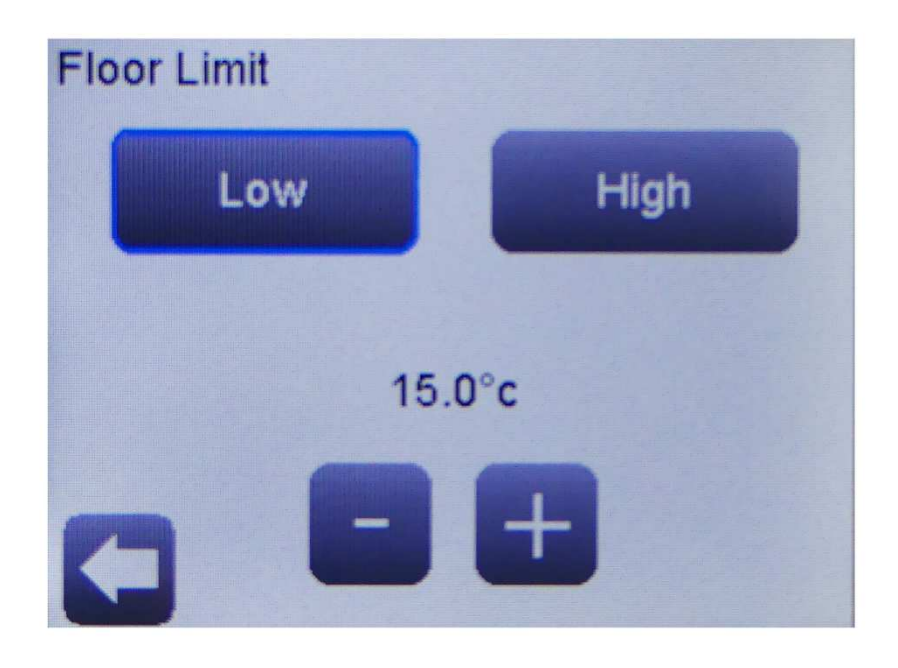

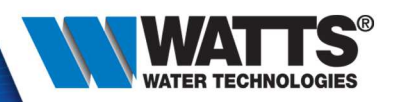

• First heating

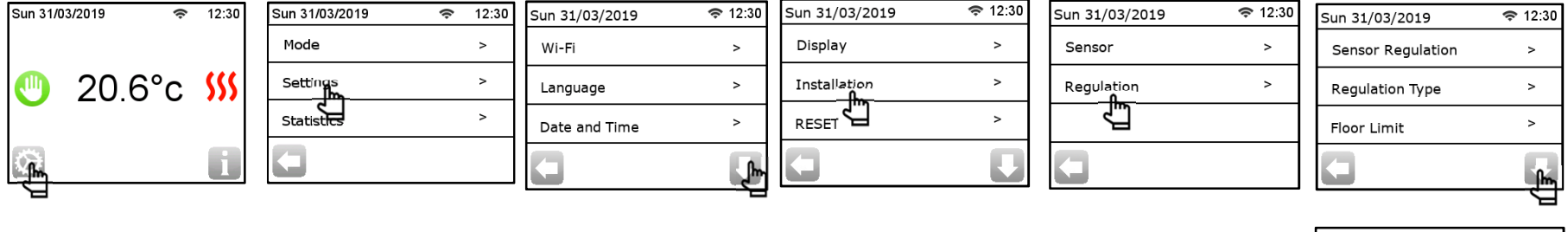

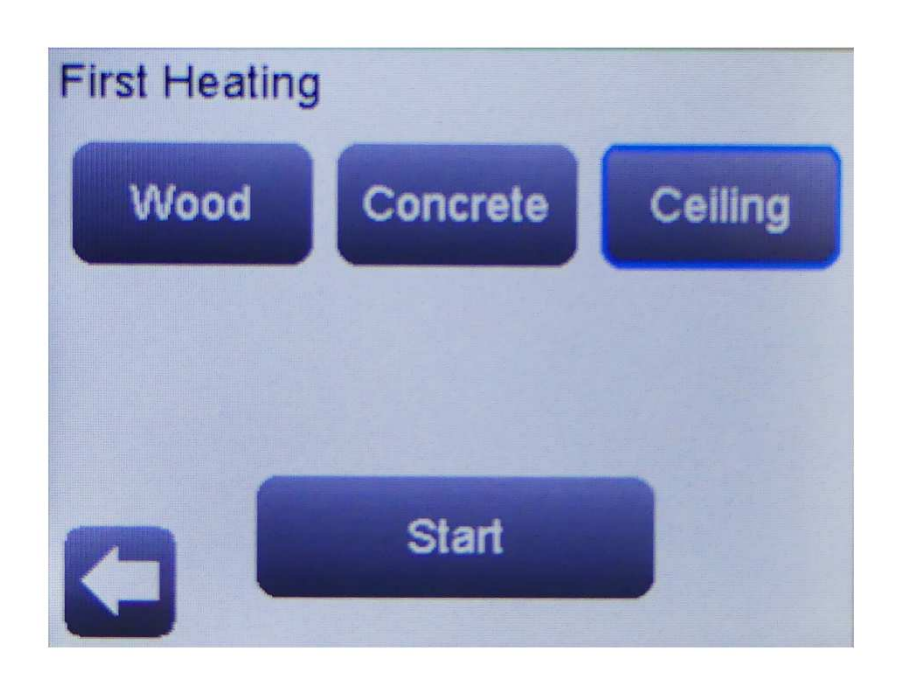

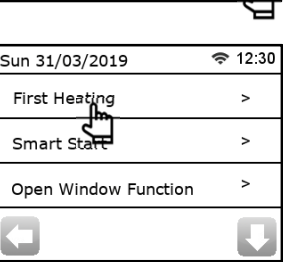

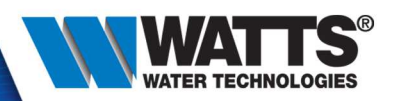

• Smart Start

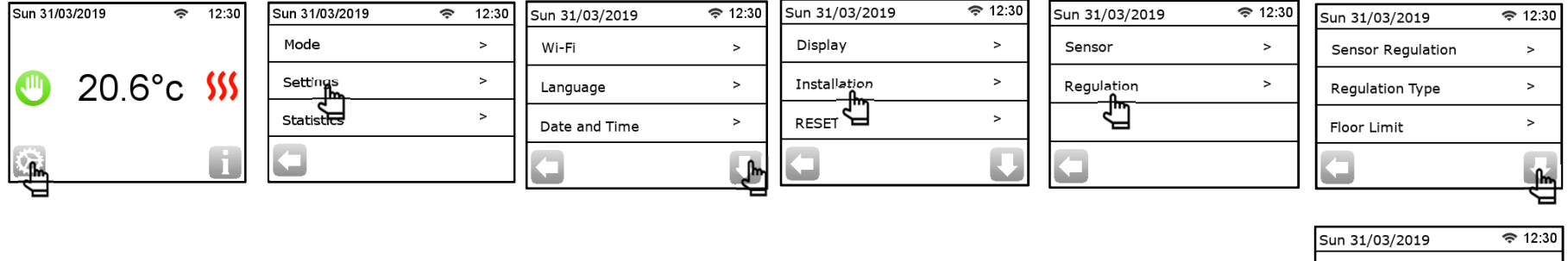

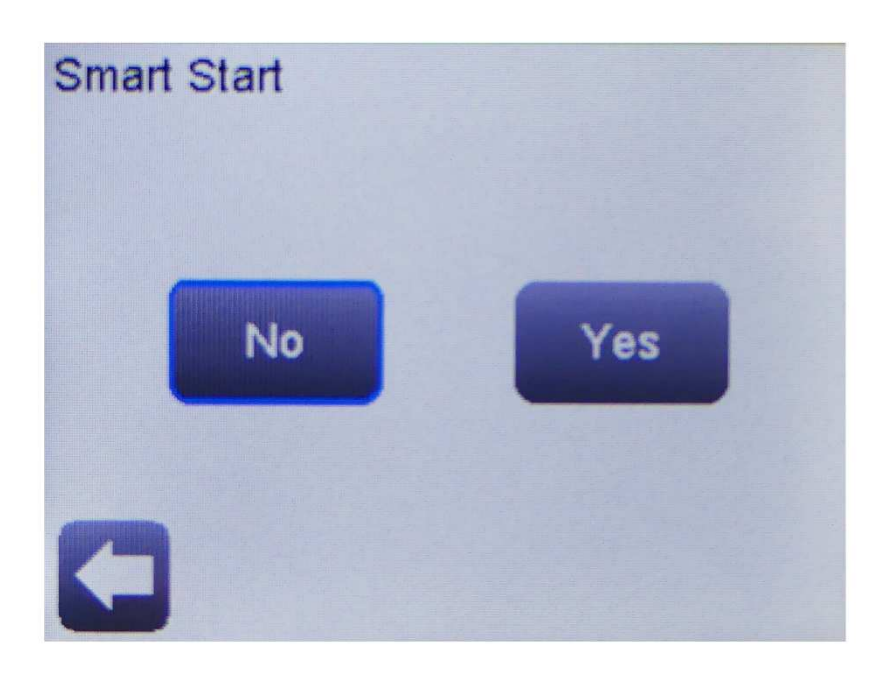

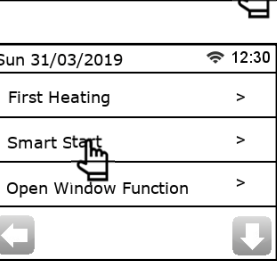

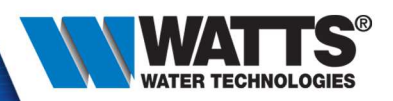

#### • Open window detection

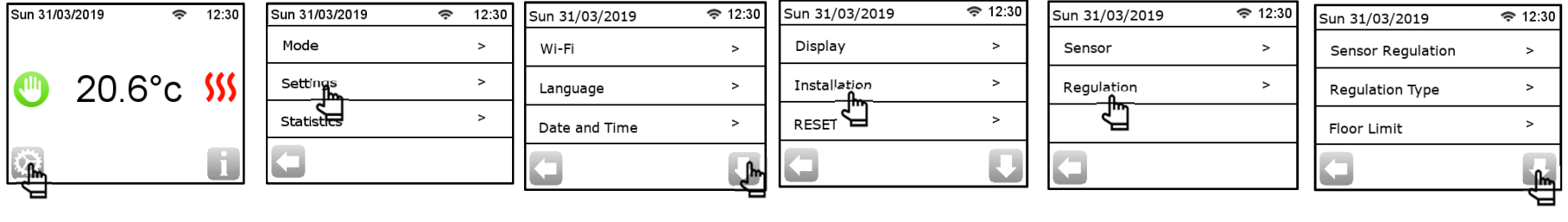

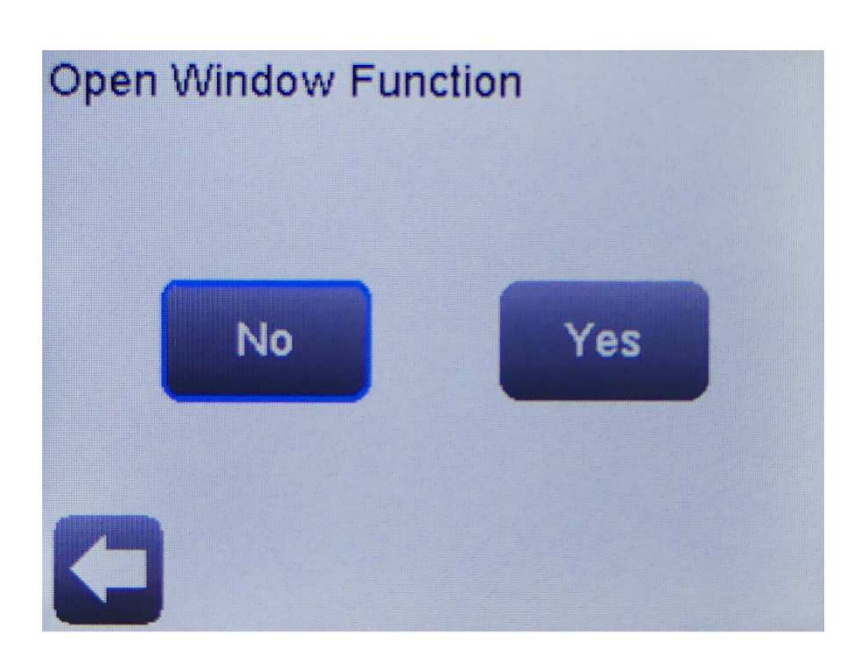

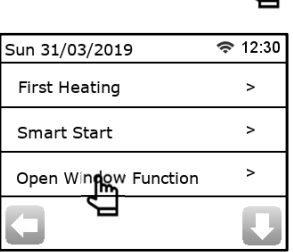

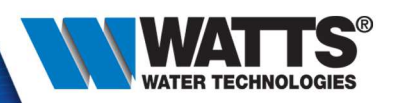

#### • External Contact (contactor)

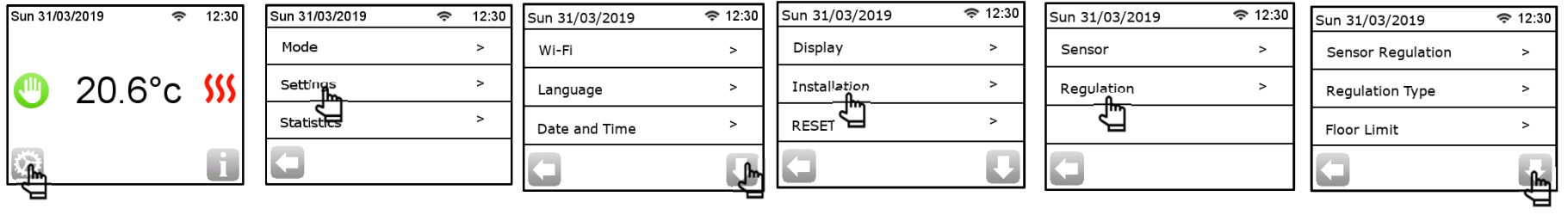

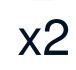

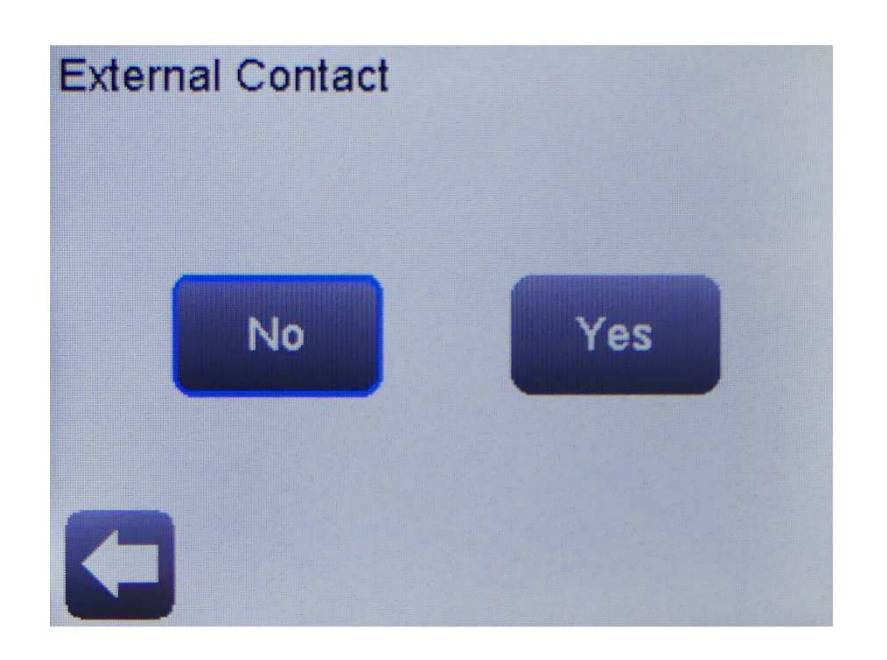

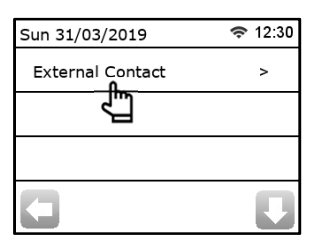

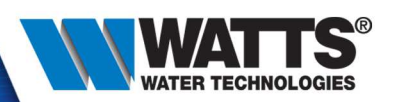

#### • RESET

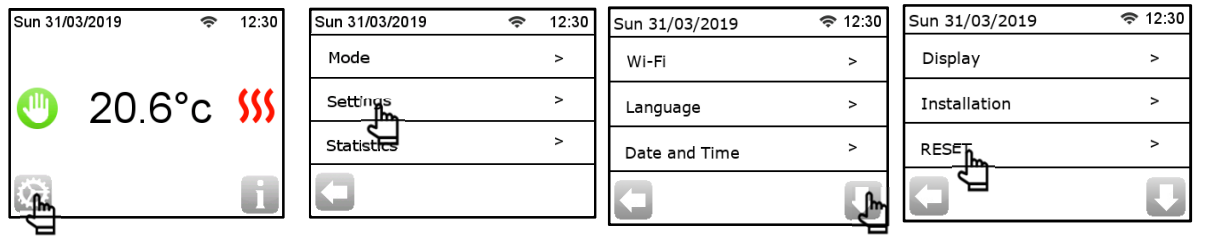

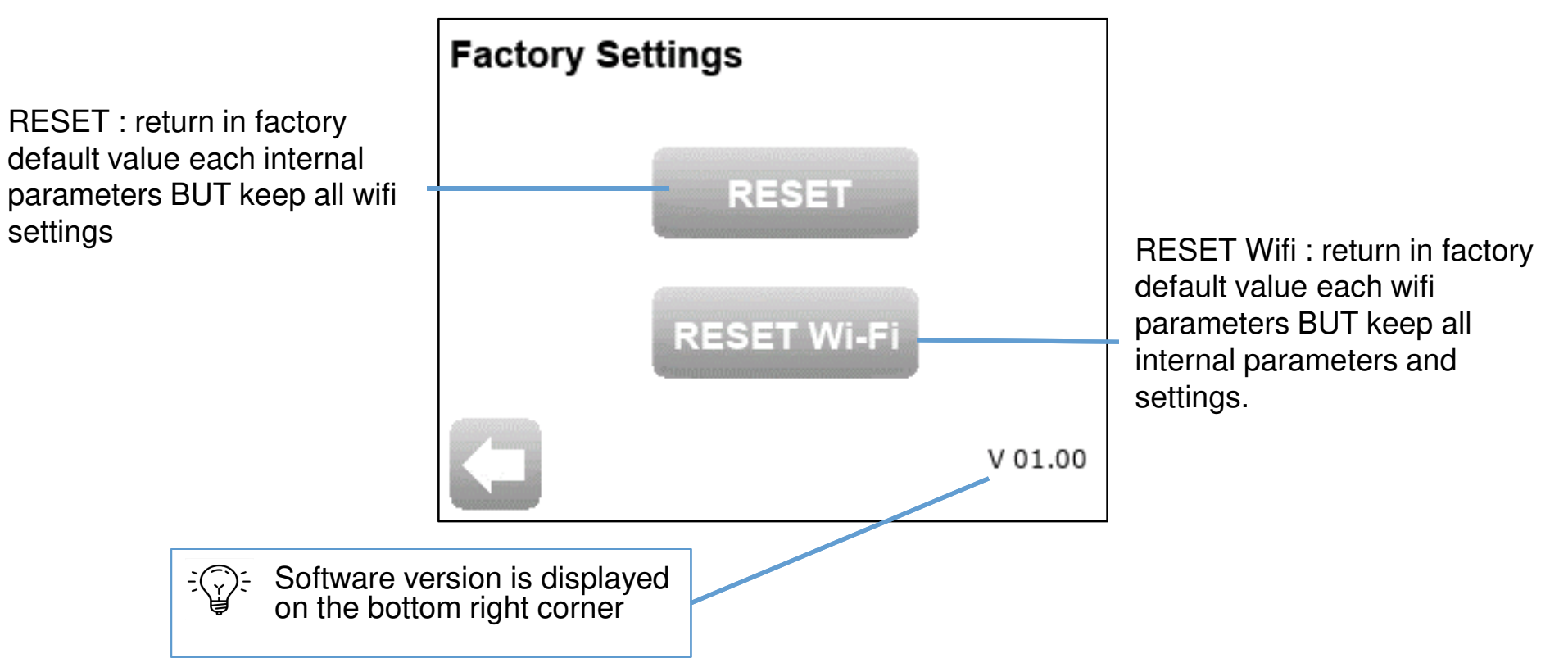

<sup>© 2015</sup> Watts Water Technologies | Business Confidential & Proprietary Information
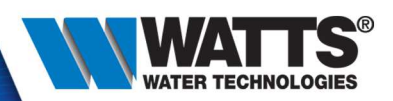

• Click on menu :

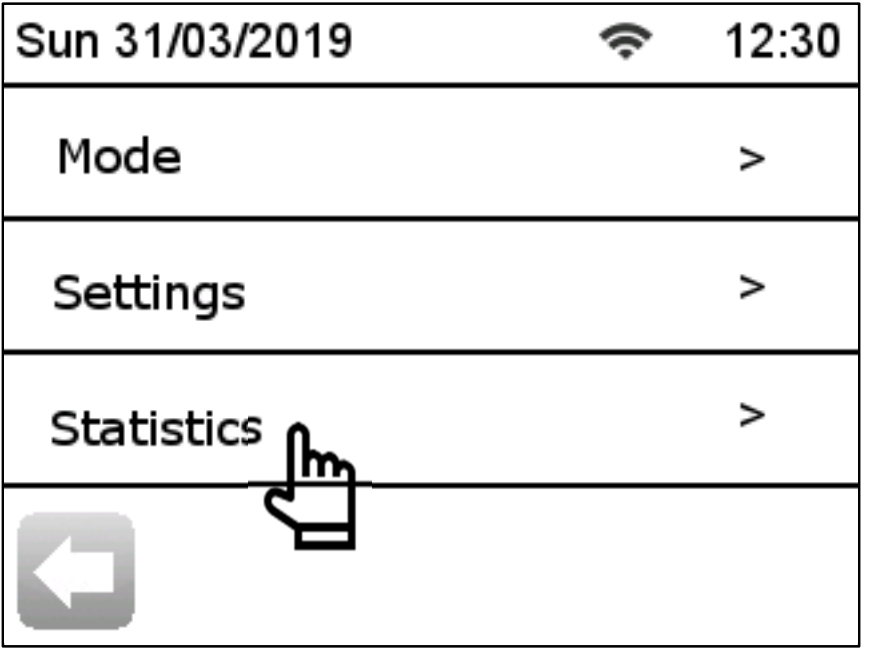

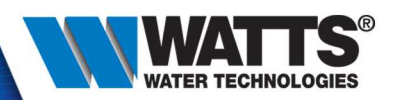

• Statistic : last day

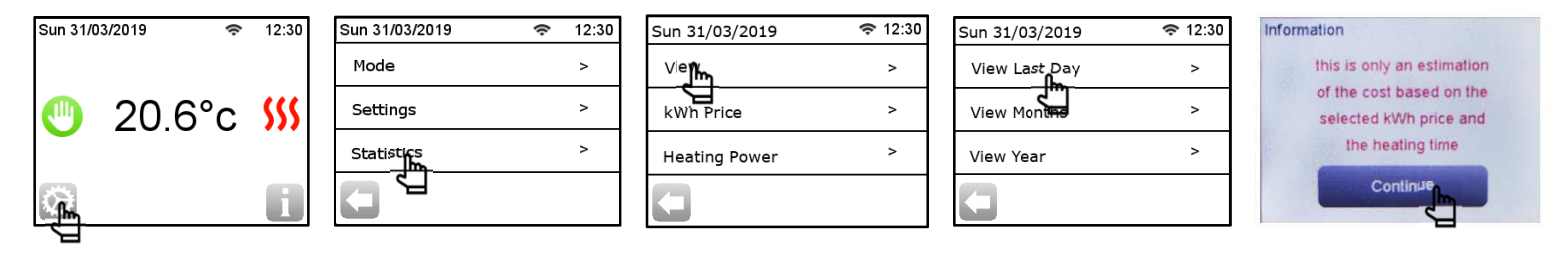

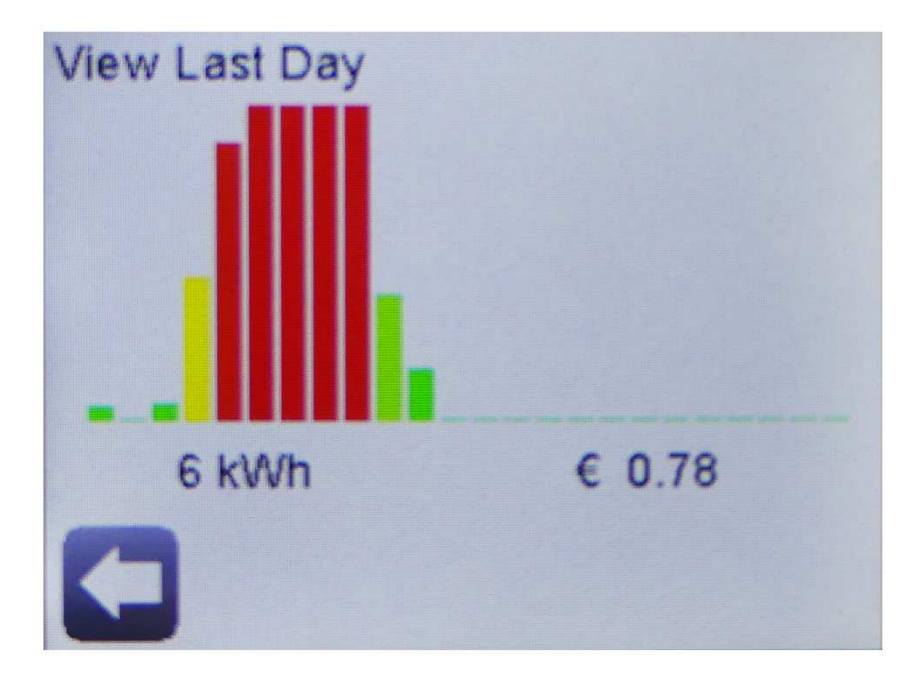

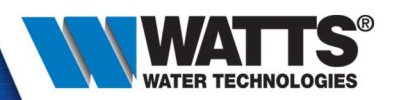

• Statistic : months

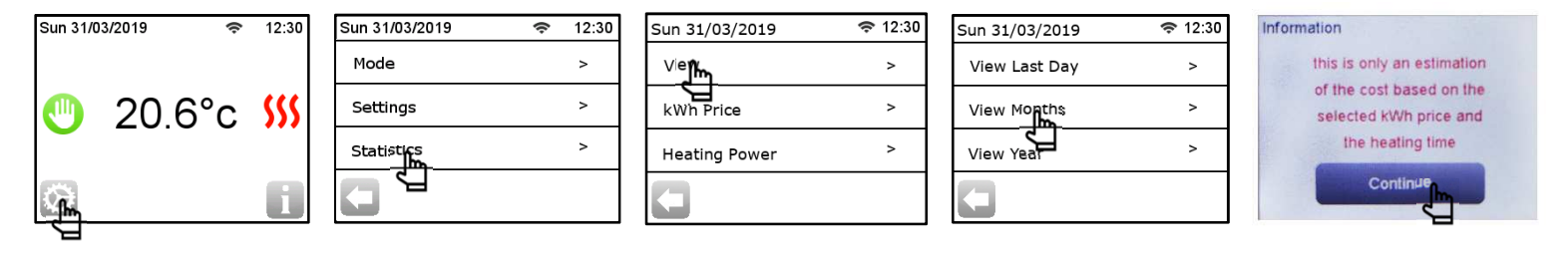

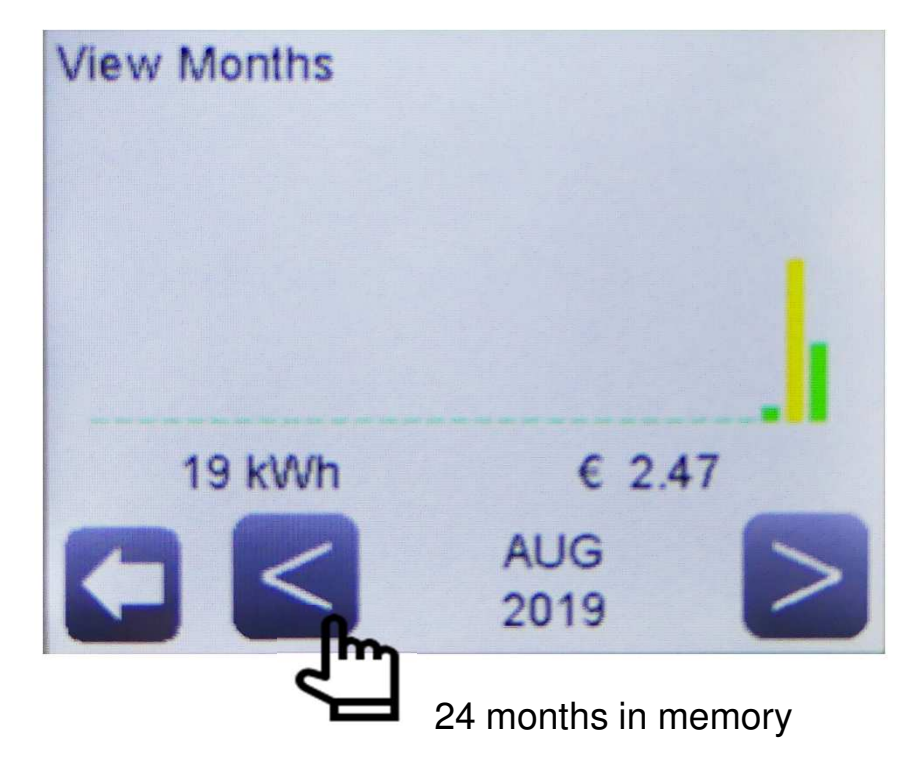

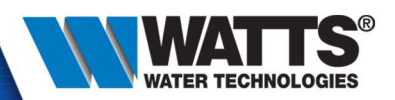

• Statistic : years

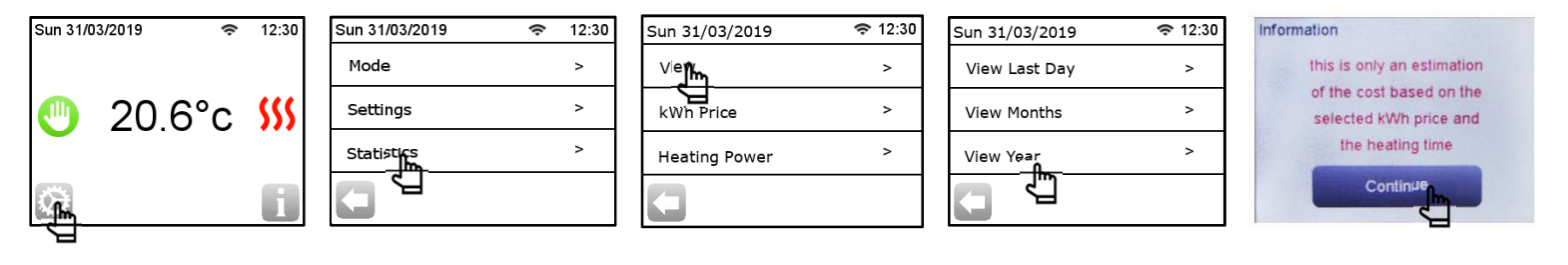

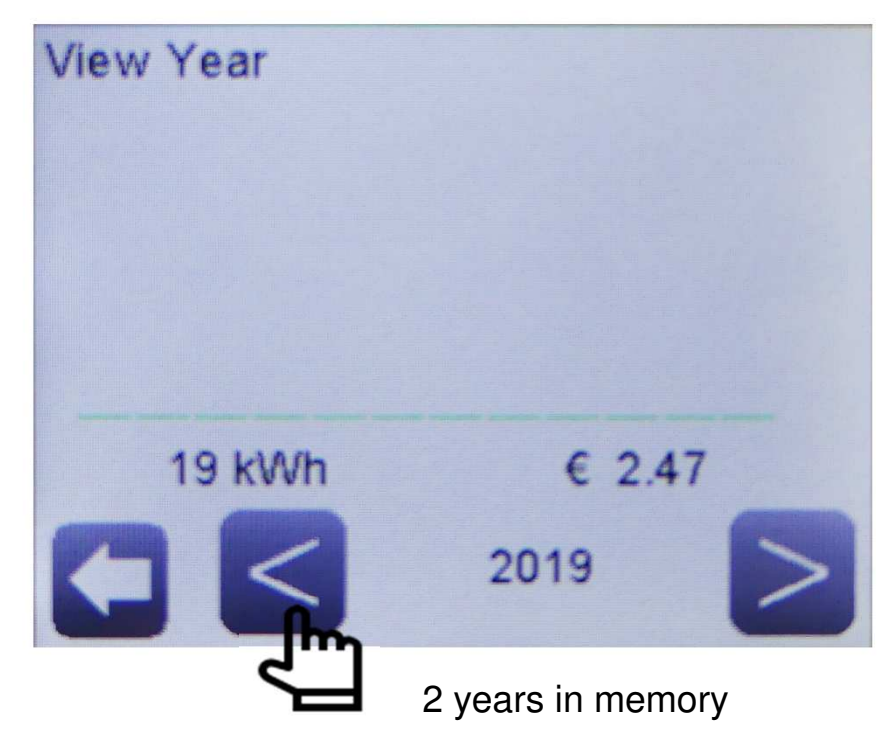

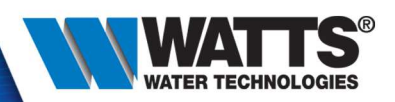

• Statistic : kWh Price

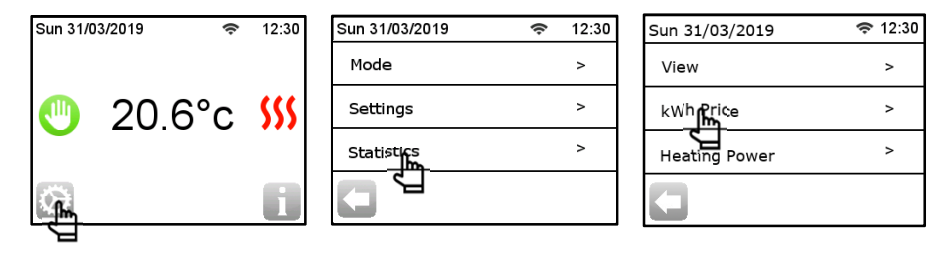

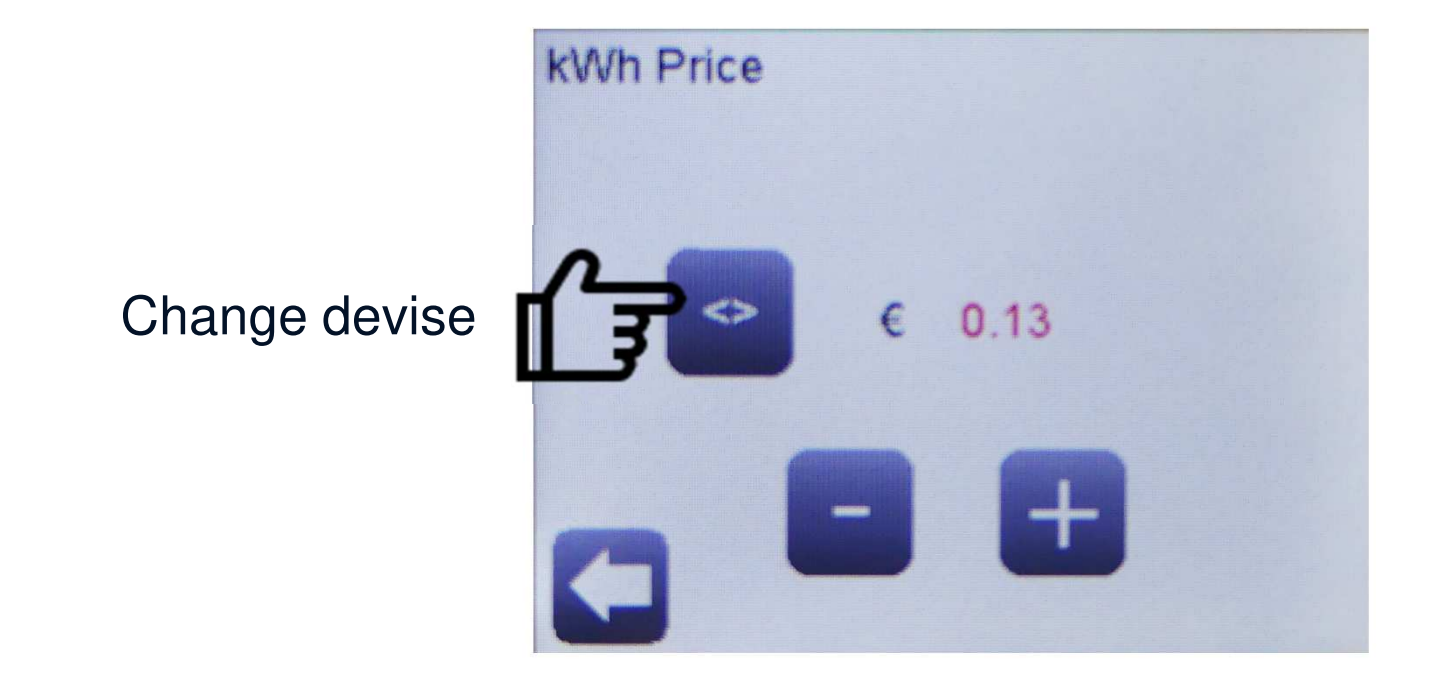

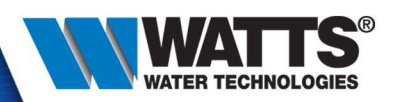

• Statistic : heating power

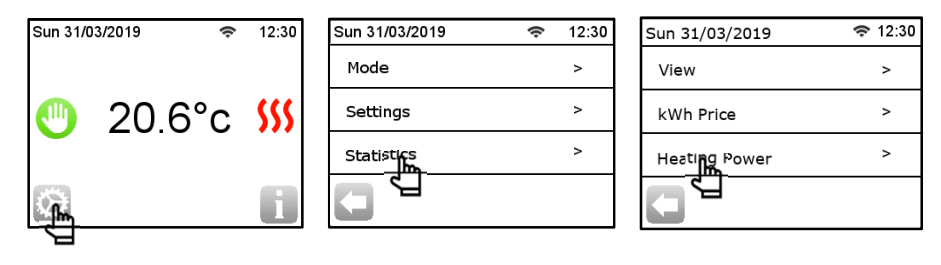

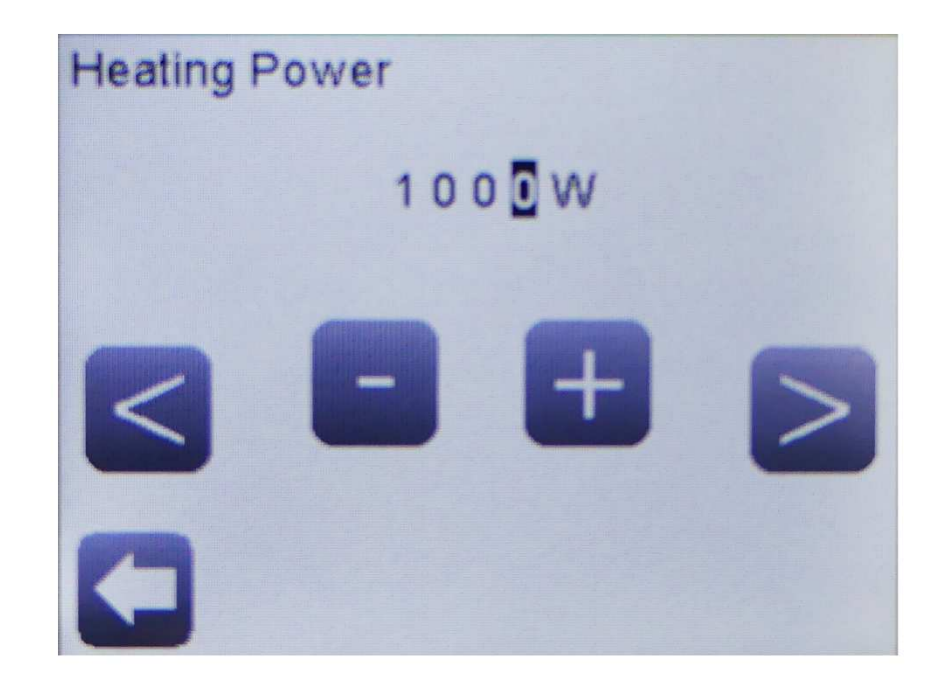

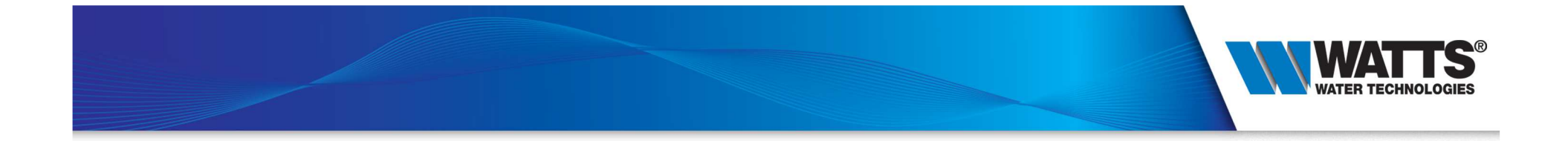

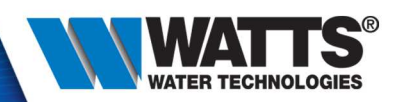

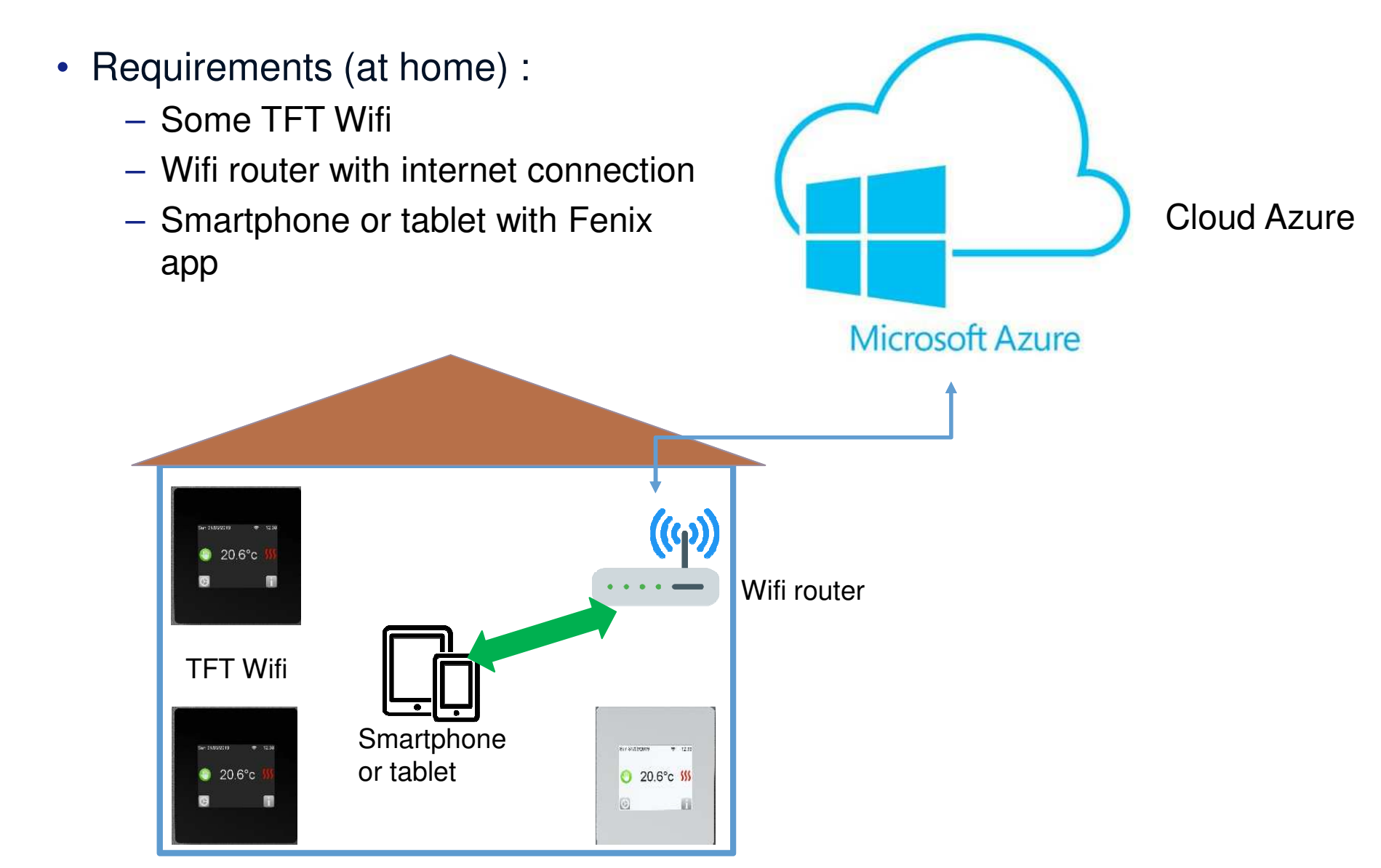

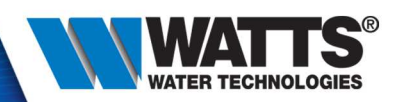

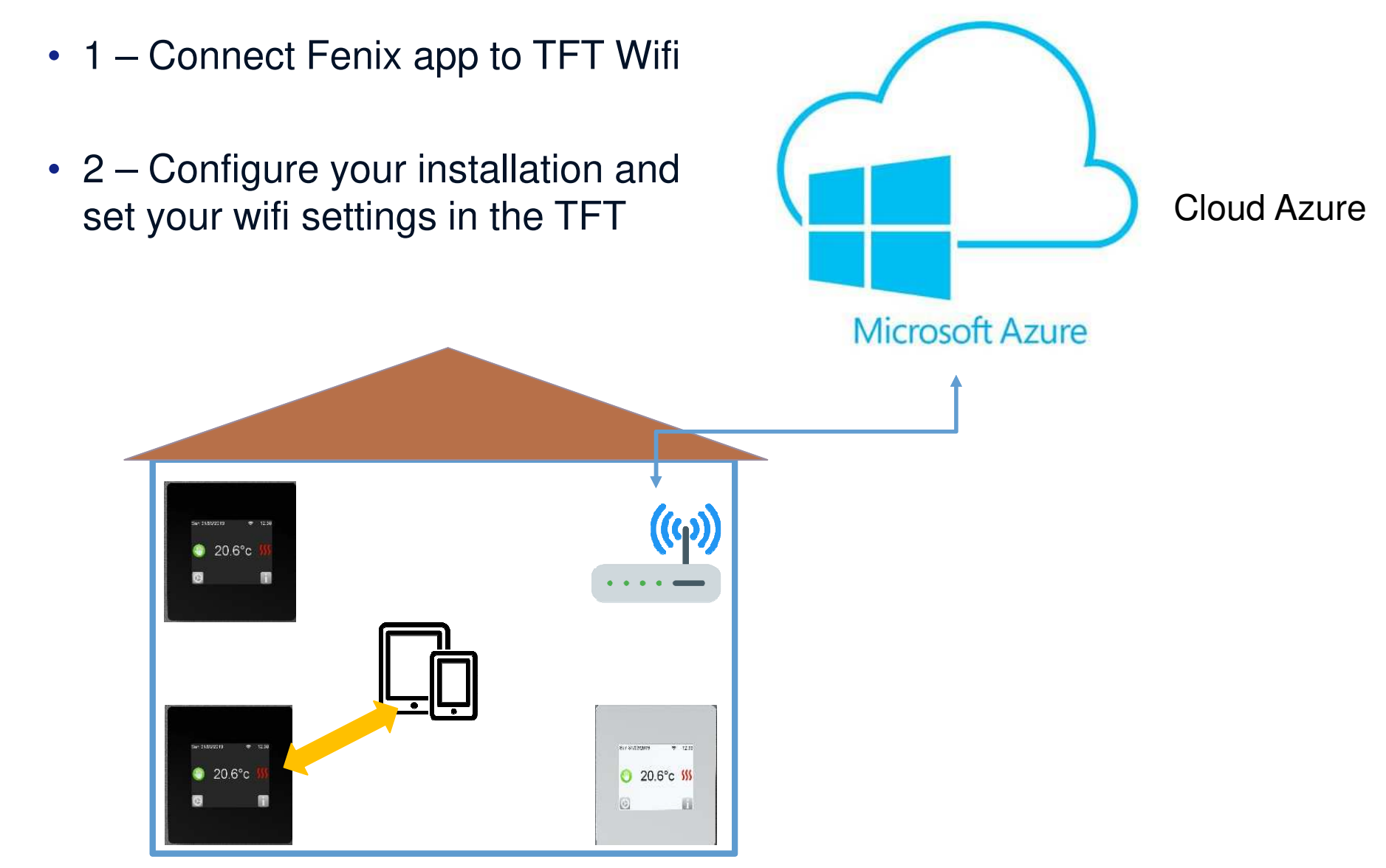

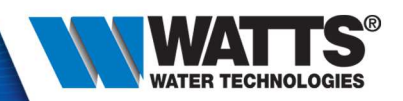

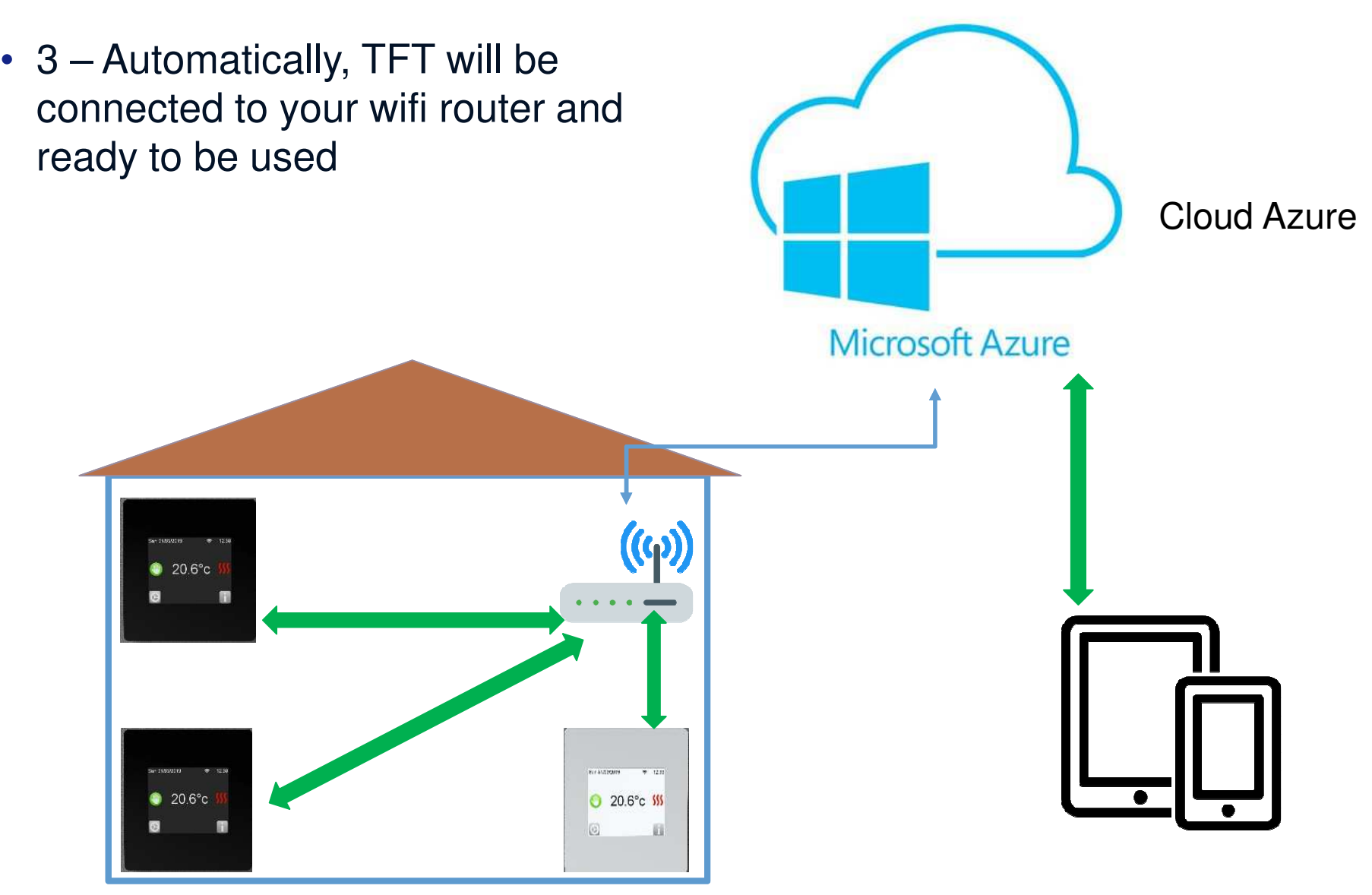

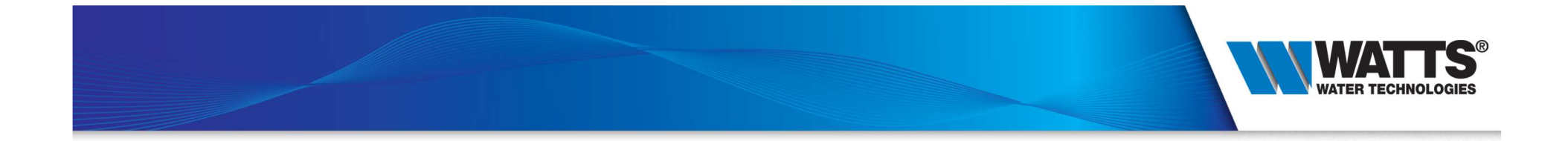

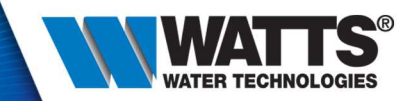

Part 1 – Set Wifi network parameters on your device, and create**FENIX** your installation

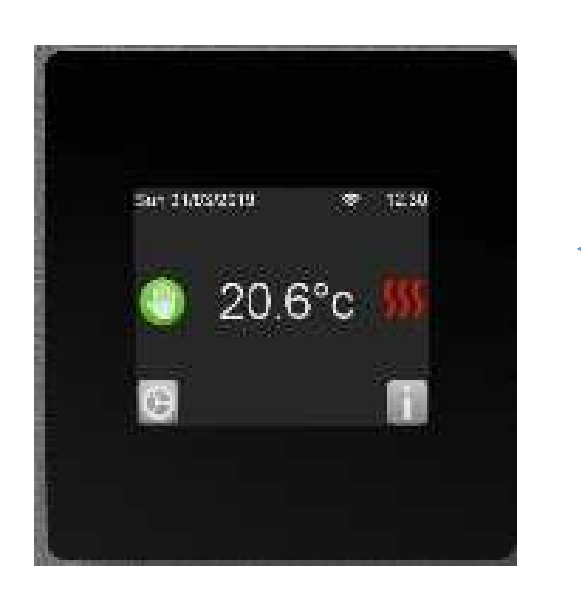

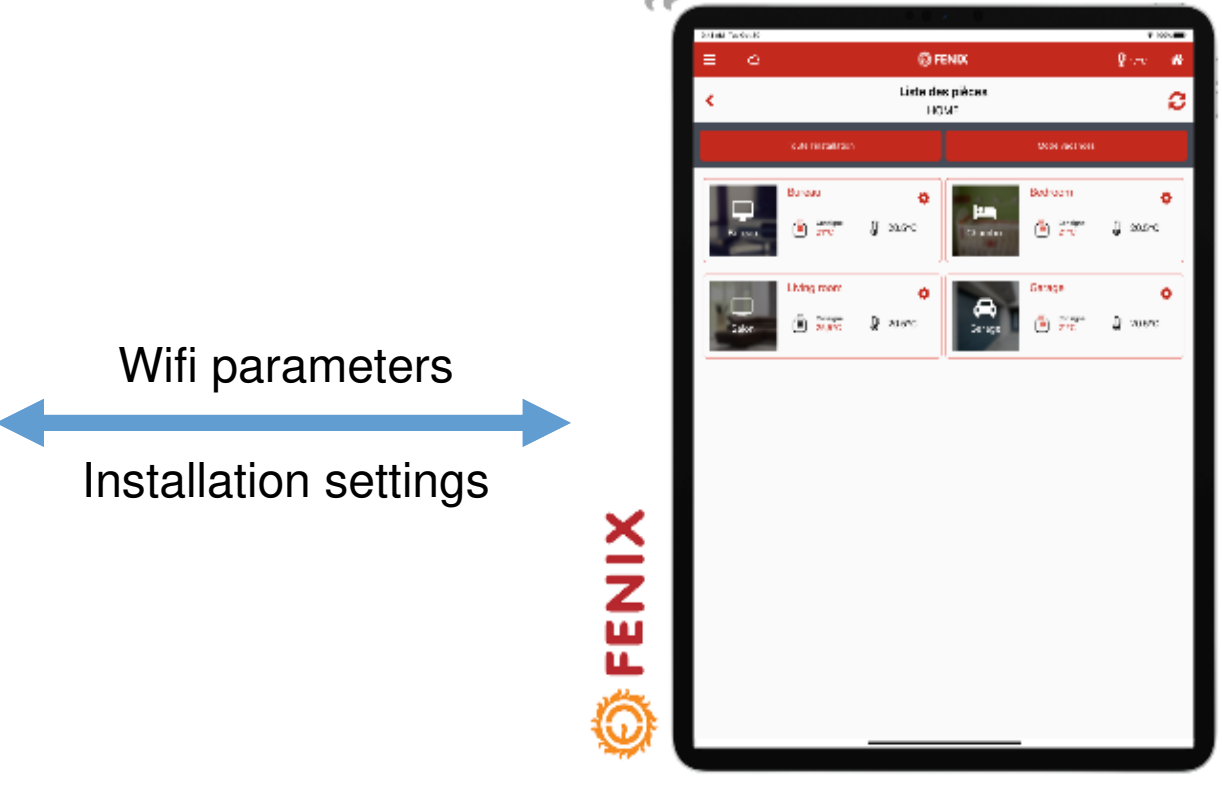

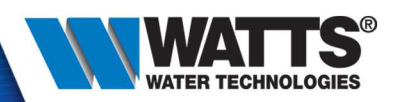

- Download App
- Available on App Store and Android store

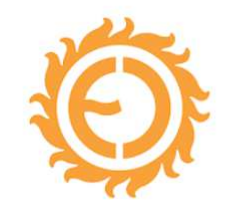

FFNIX TFT Wifi Watts Water Technologies Lifestyle  $PEGI$  3

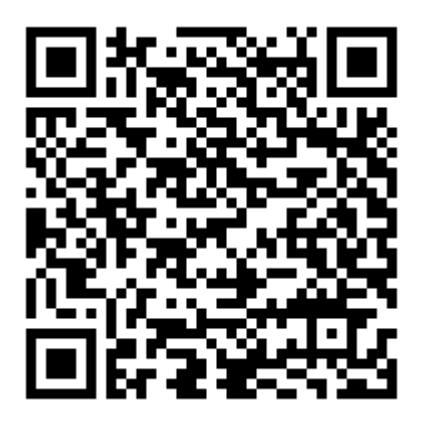

https://play.google.com/store/app s/details?id=com.Fenix.TftWifi.Mobile&hl=en\_us

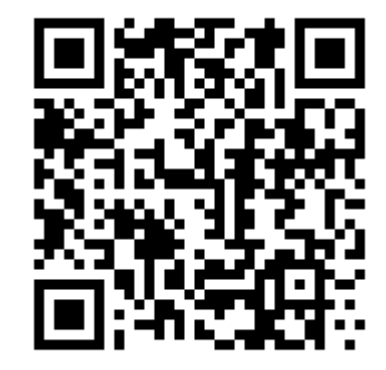

https://apps.apple.com/fr/app/fenix-tft-wifi/id1474206689

۱.

 Don't forget to validate your

email address :

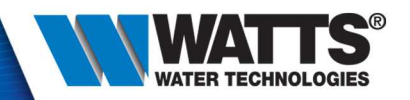

• Step 1 : Open your app and create your account

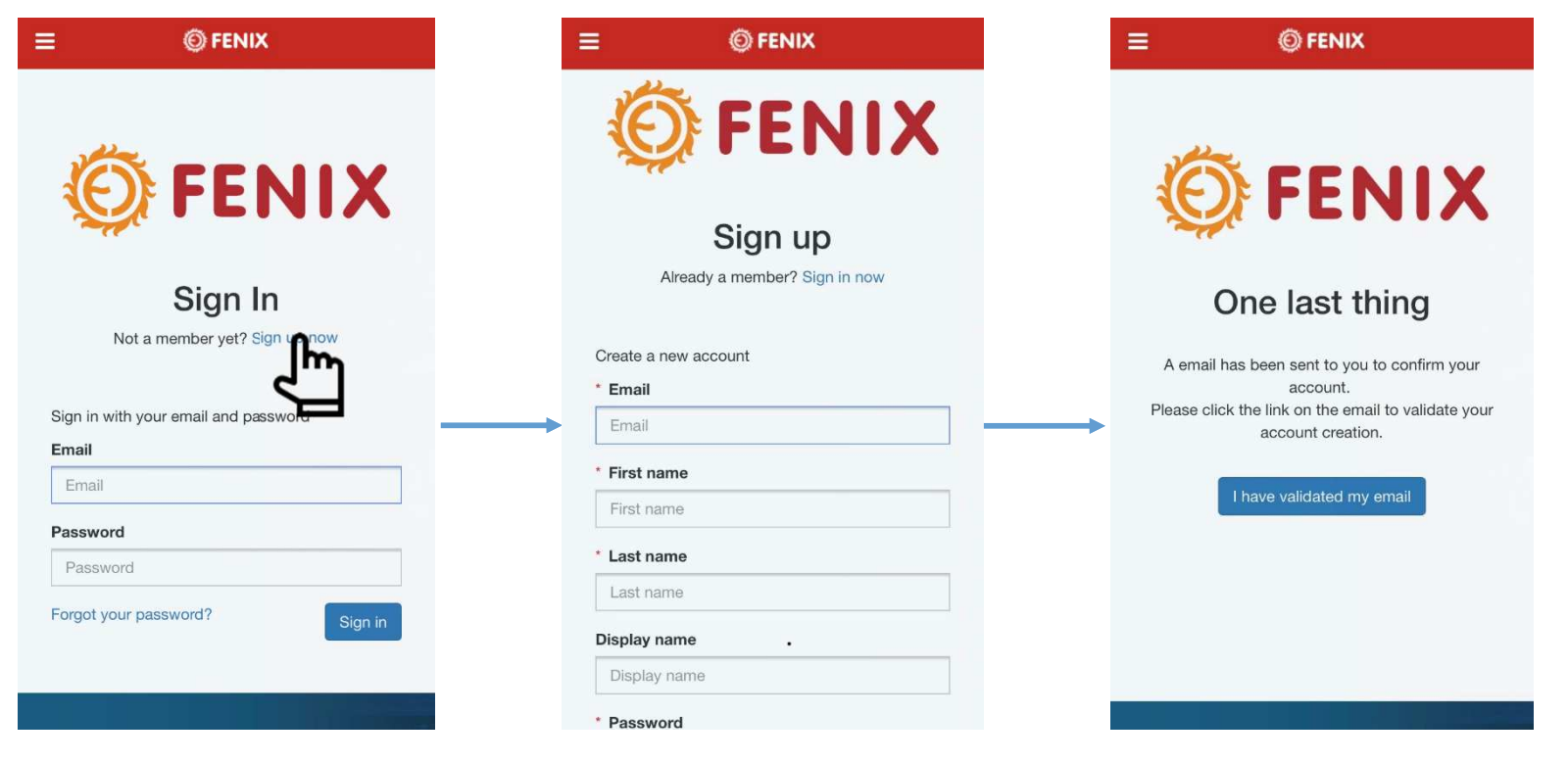

#### PLEASE CONFIRM YOUR ACCOUNT

Dear Fenix,

We received your account creation request. To activate it, you need to click on the following link. Kindest regards.

**I CONFIRM**  $@$  2015 Watts

•

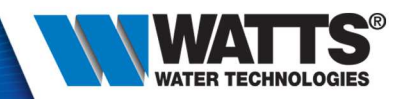

• Step 2 : First login on your app, accept Term of Use

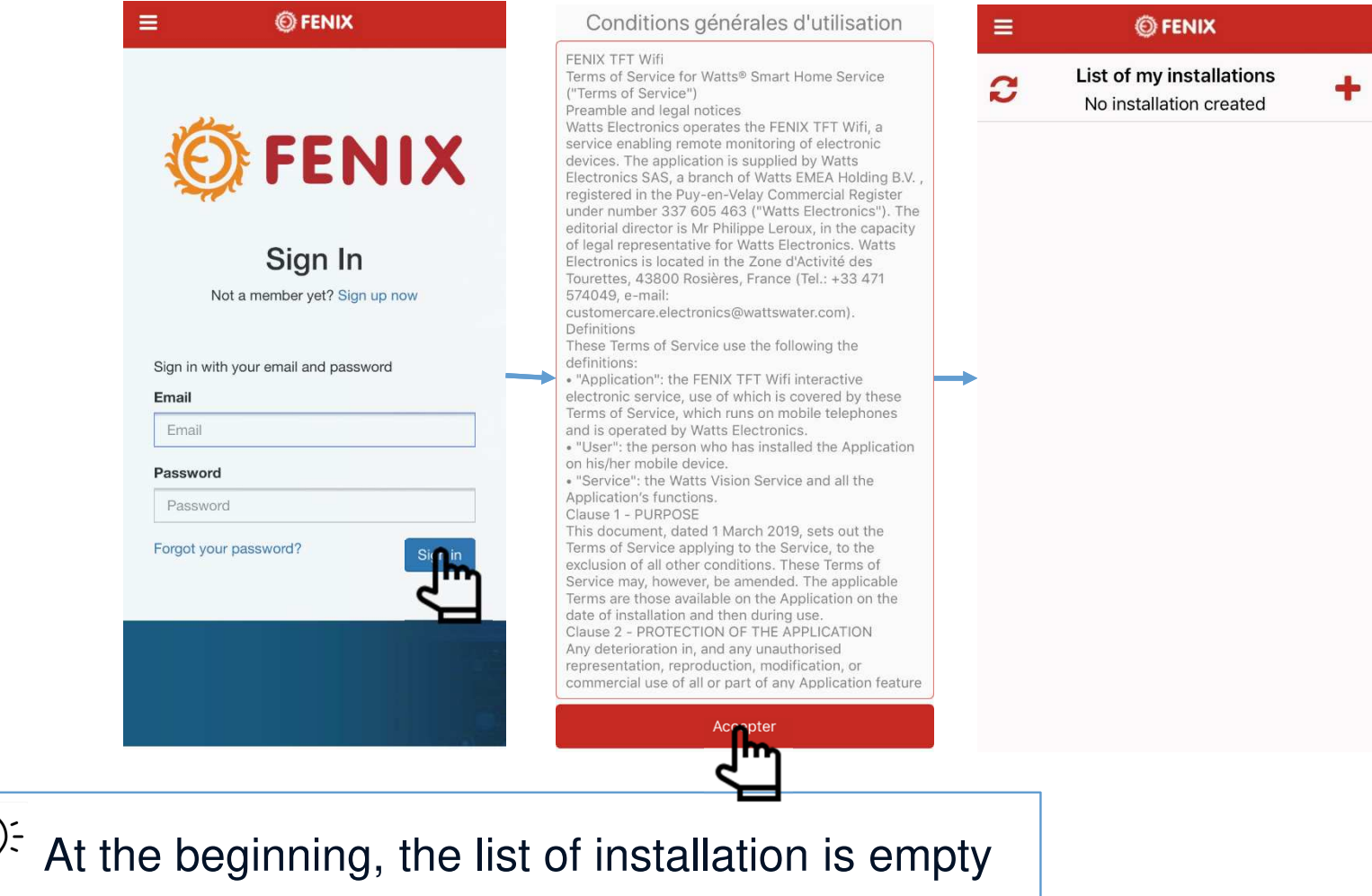

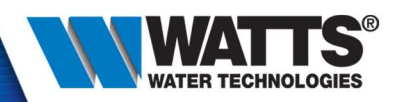

• Step 3 : click on  $\frac{1}{2}$   $\frac{1}{2}$   $\frac{1}{2}$  wifi settings », select the device's network and enter network  $password = « 123456789 »$ 

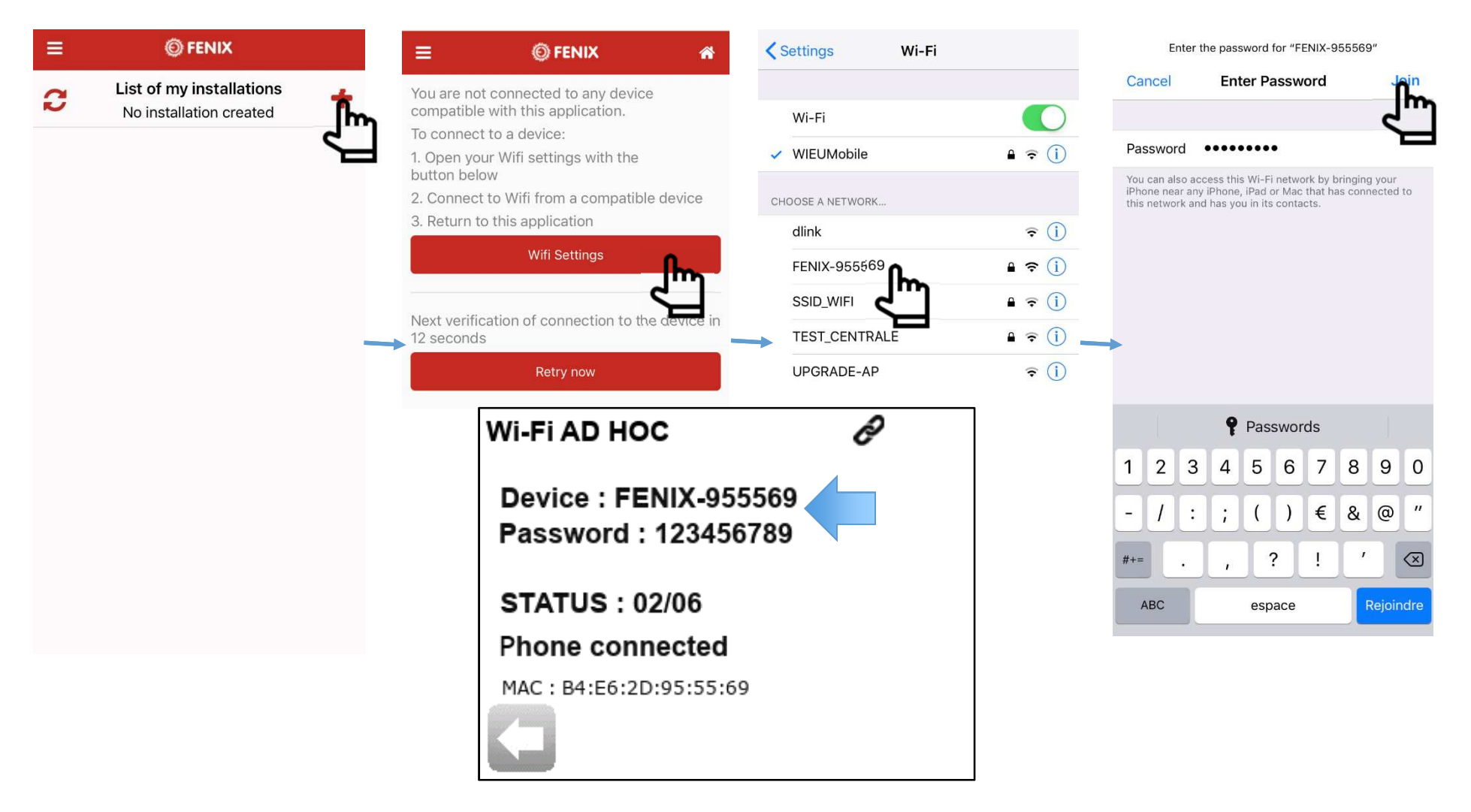

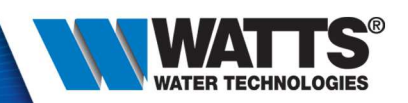

 $\triangleright$  All is correct if :

- > Thermostat is in status : 02/06 Phone connected
- Wifi parameters have « connected » status, on your smartphone

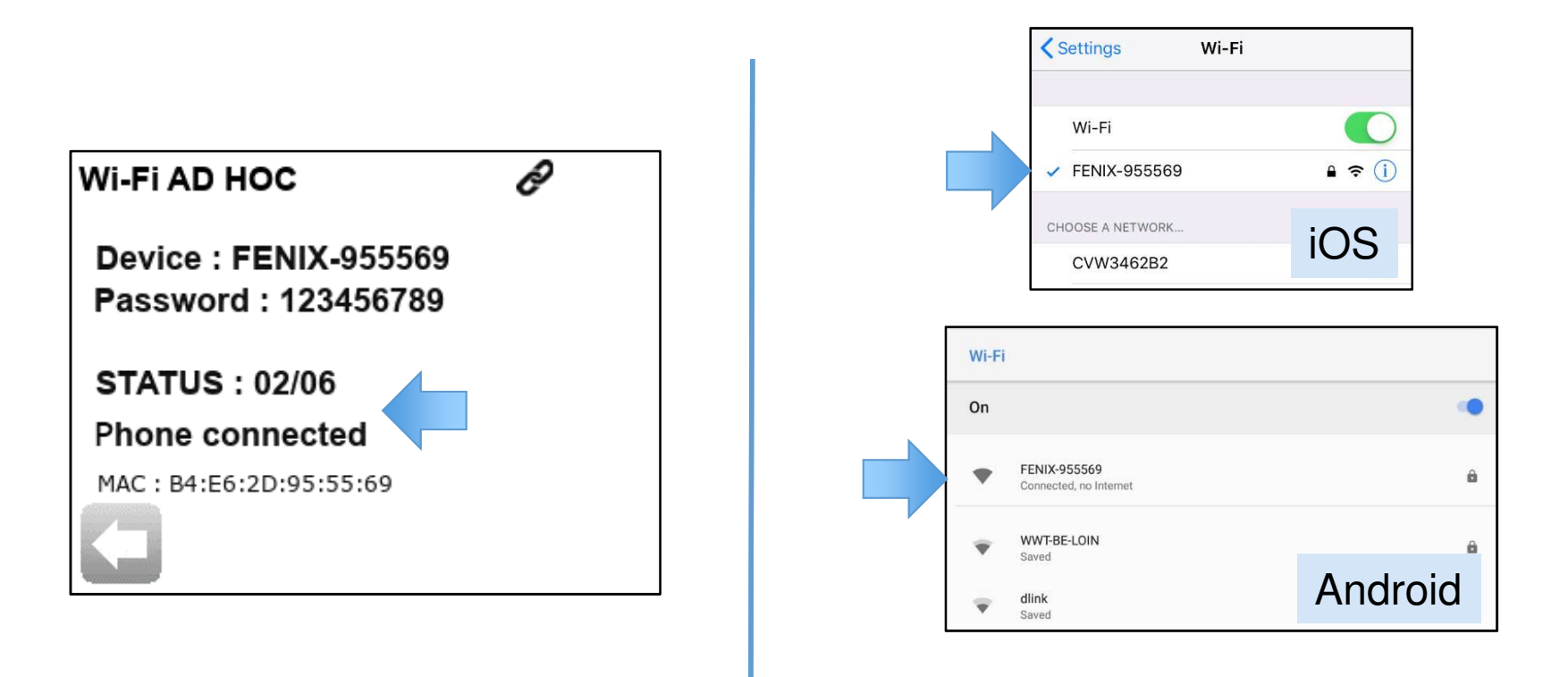

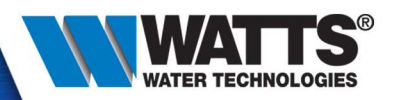

• Return on app, and click on « retry now

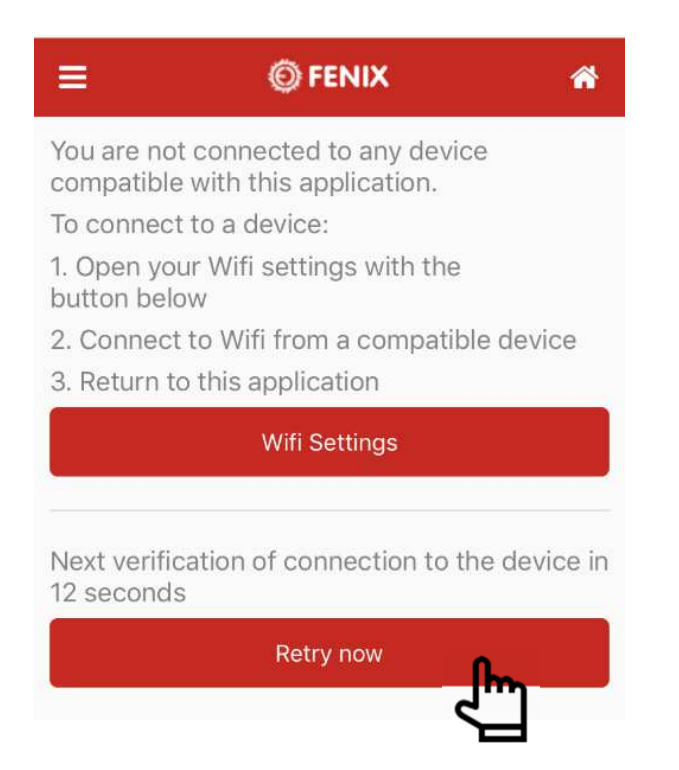

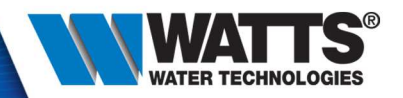

• Step 4 : Create your installation : add your home

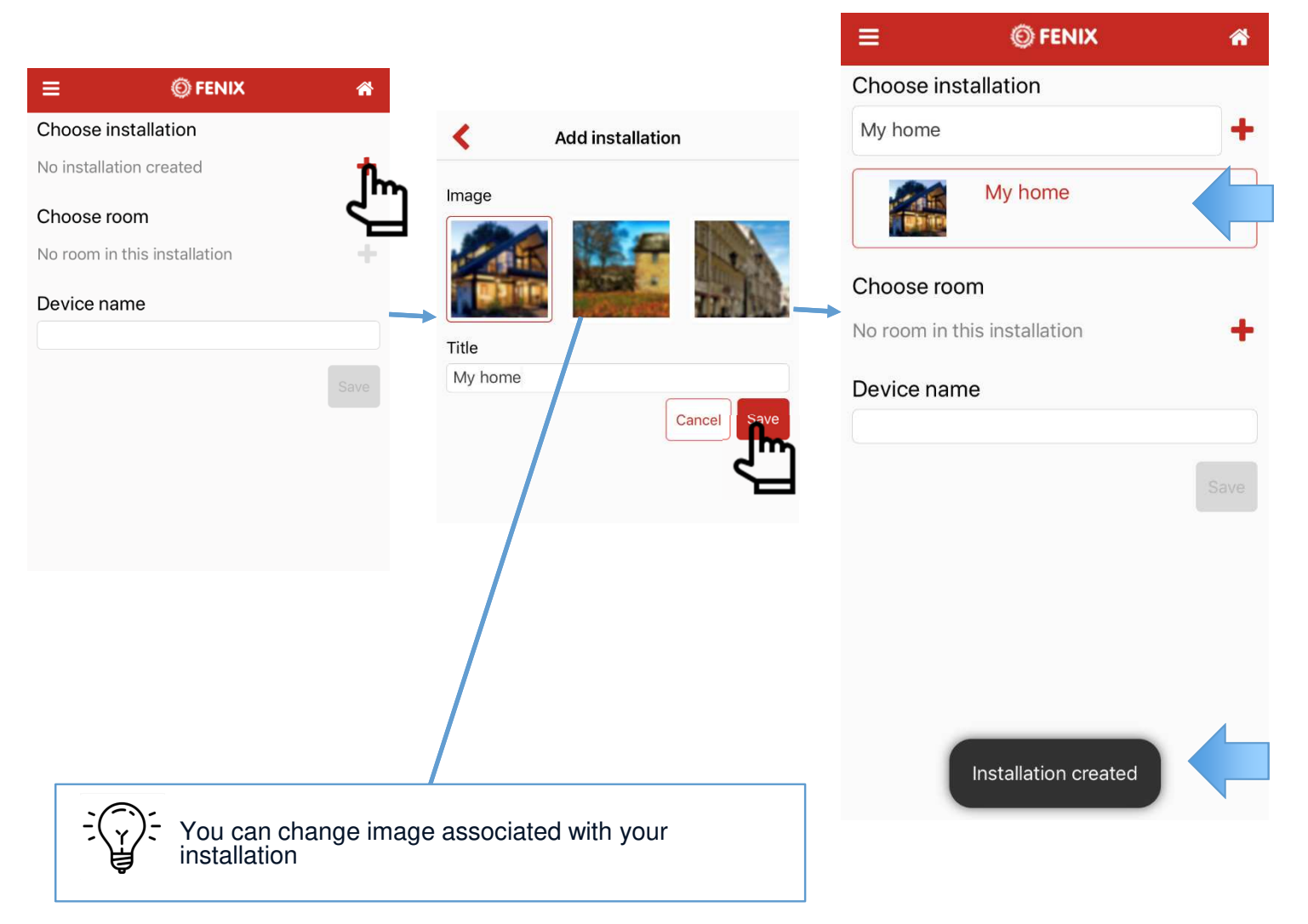

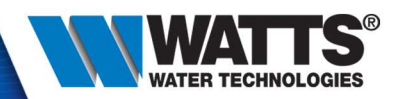

#### • Step 5 : Create your room

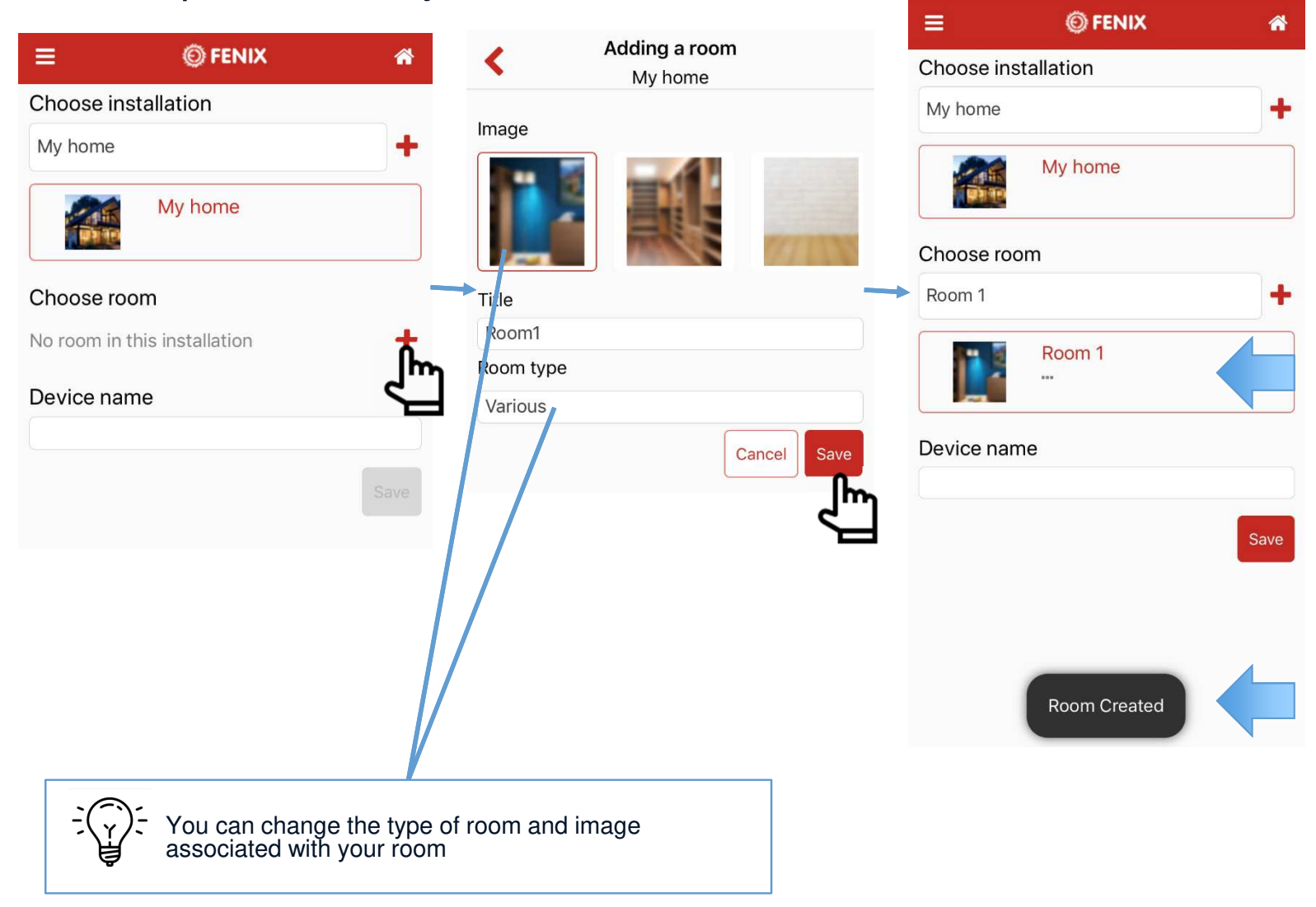

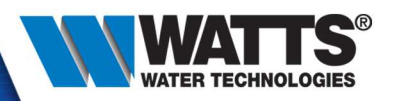

• Optionnal : set a device name

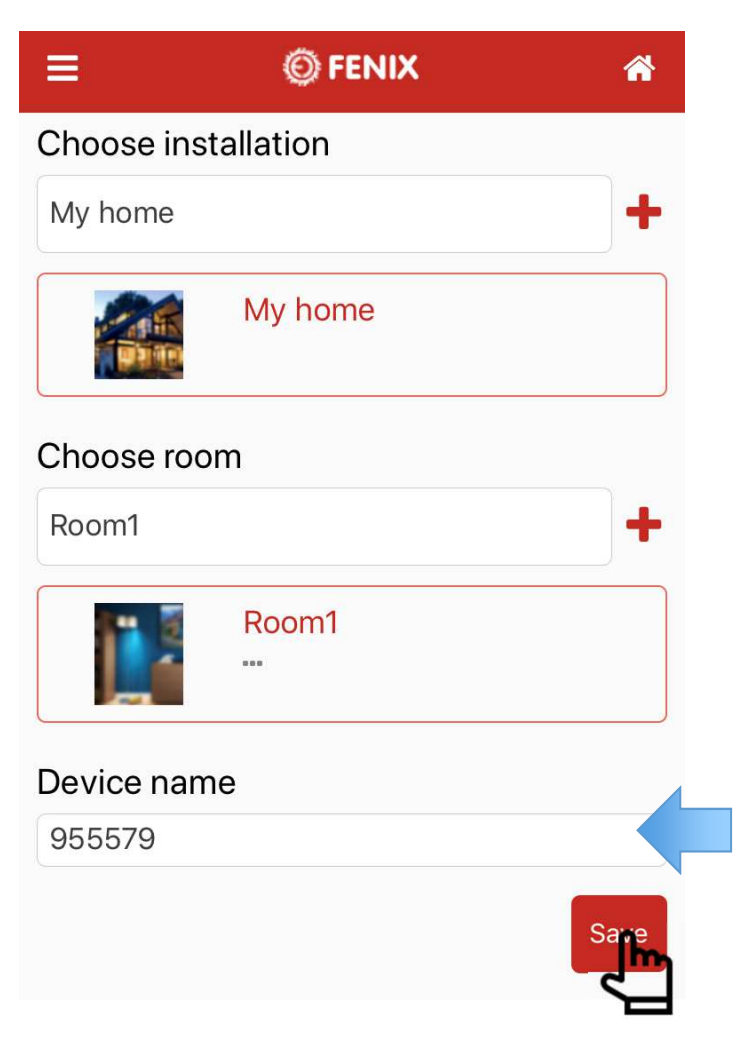

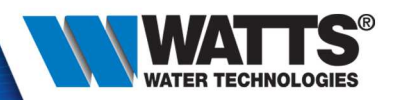

• Step 5 : Check device's settings

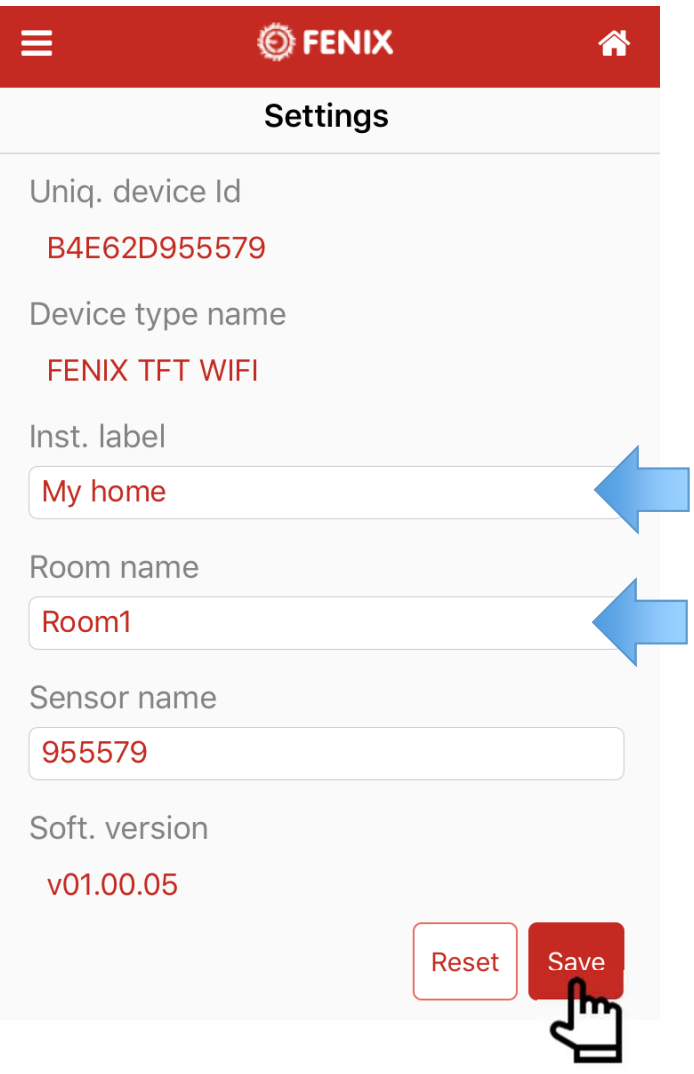

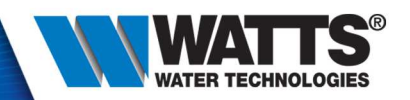

• Step 6 : Wifi connection, wait scan wifi is finished, select your network and enter password

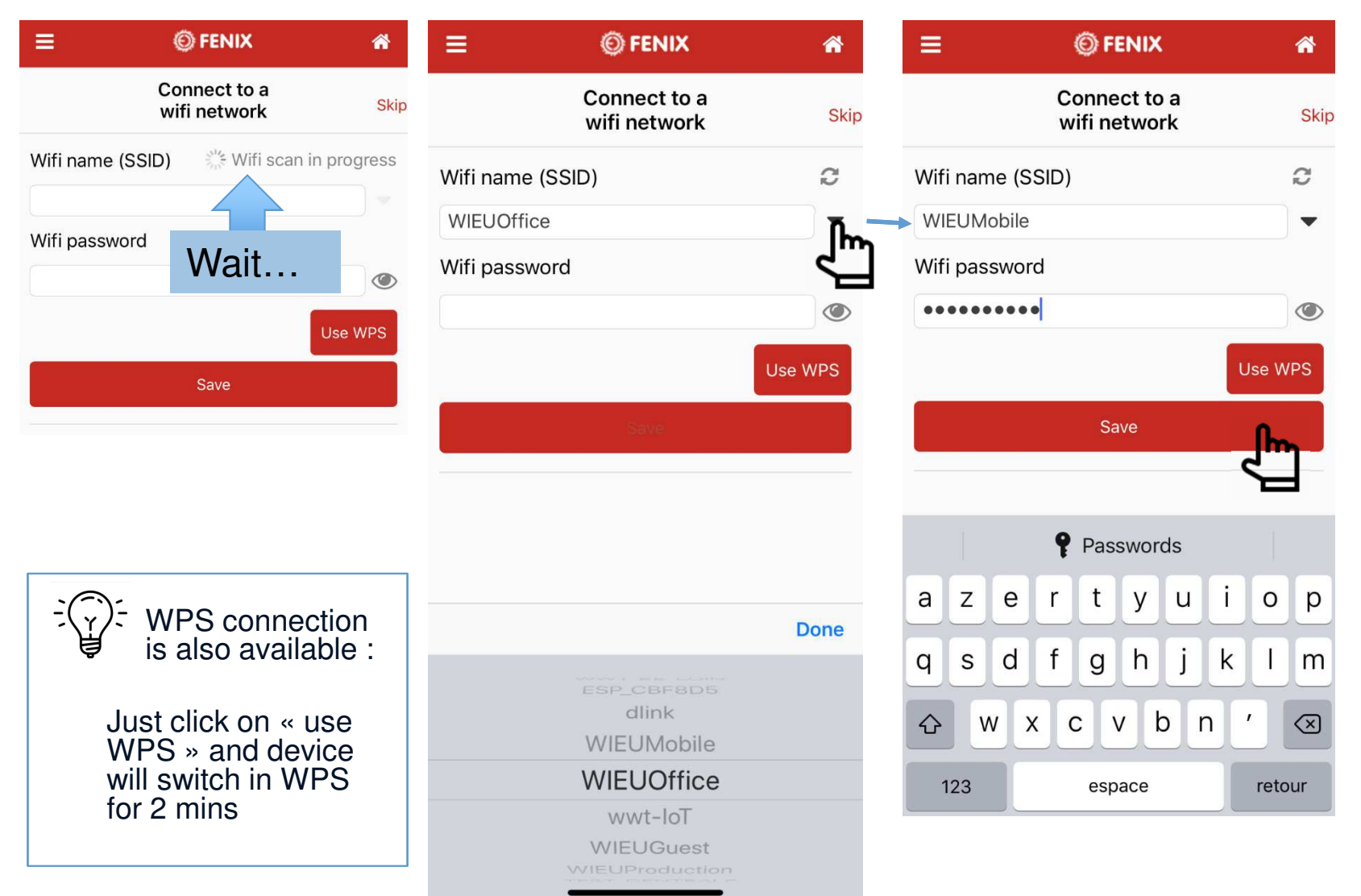

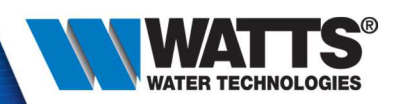

• Step 7 : Last device check. Click on « Finish » and the TFT will automatically switch in connectedmode

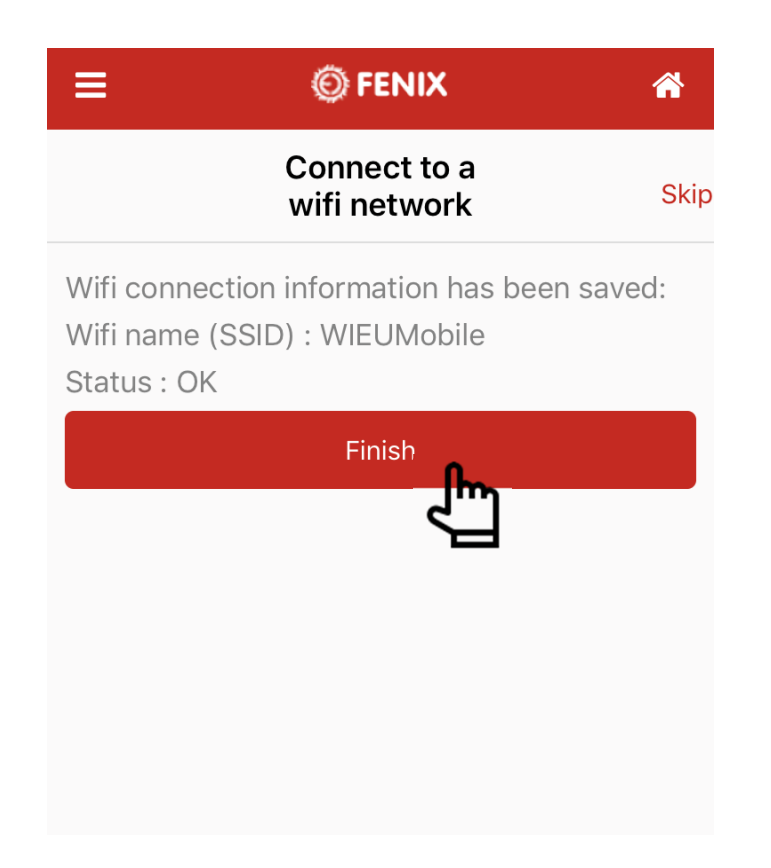

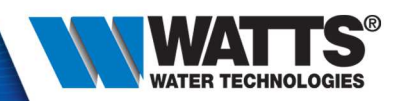

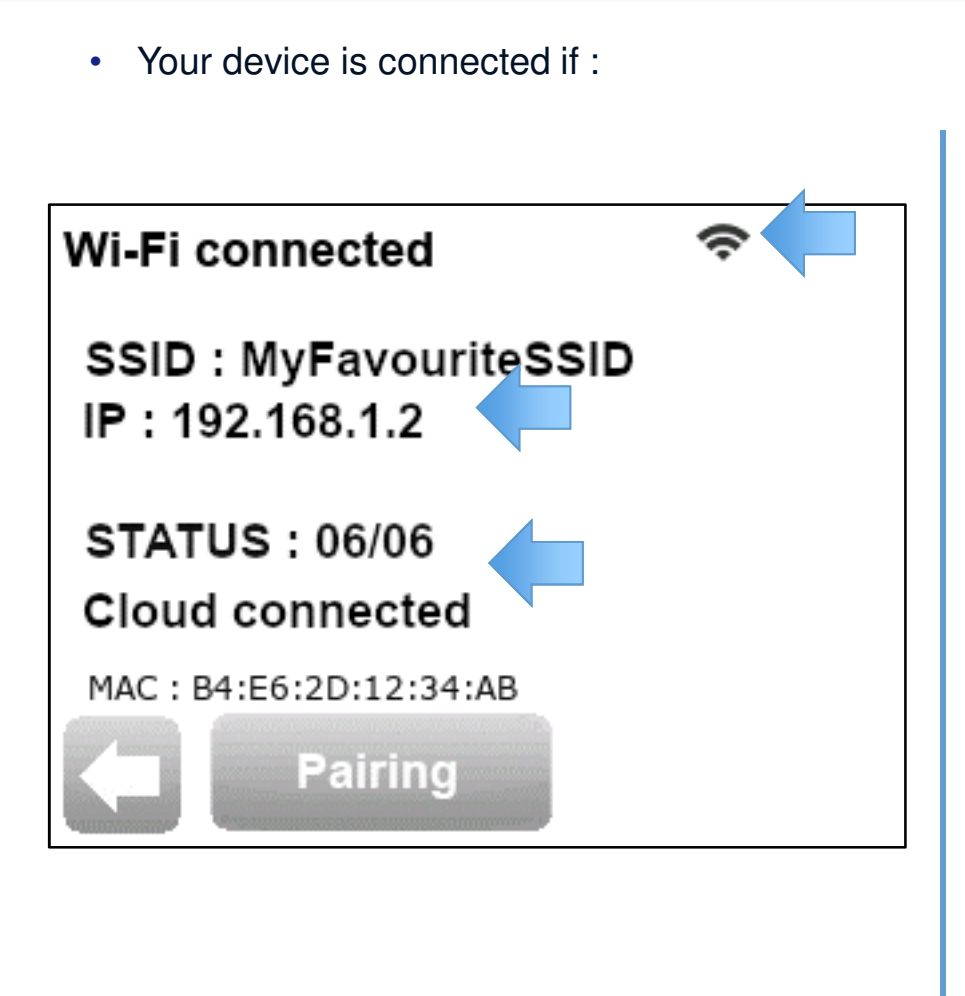

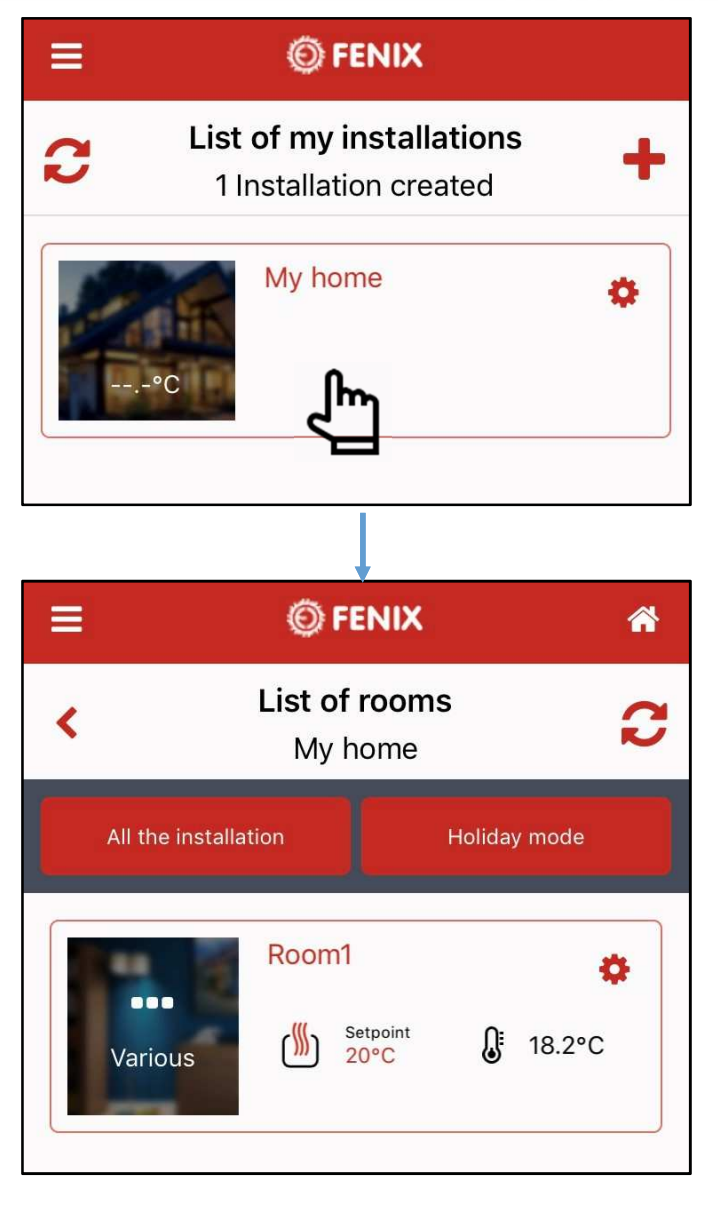

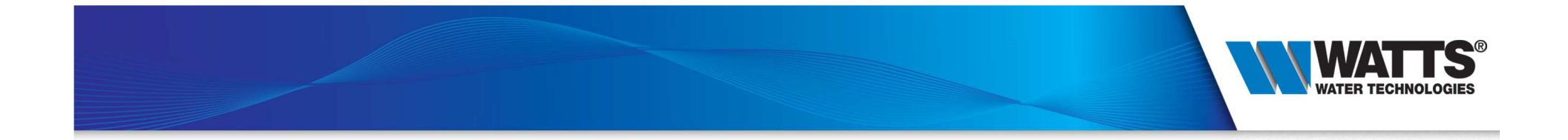

# 4 - Main features

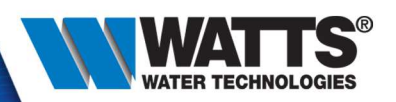

### • Change mode / setpoint

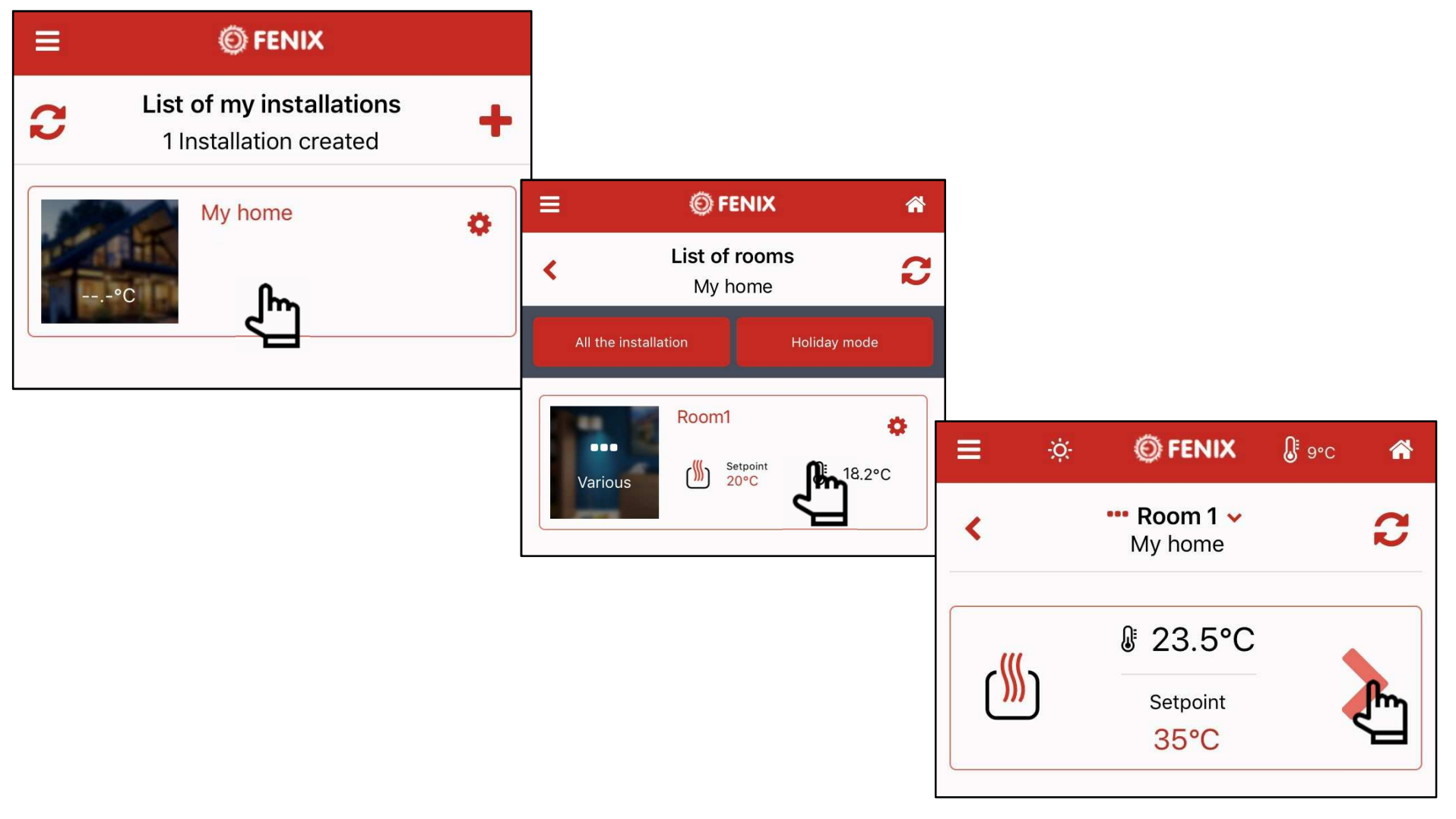

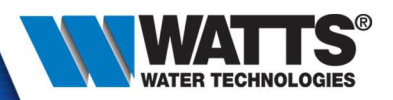

•Manual mode

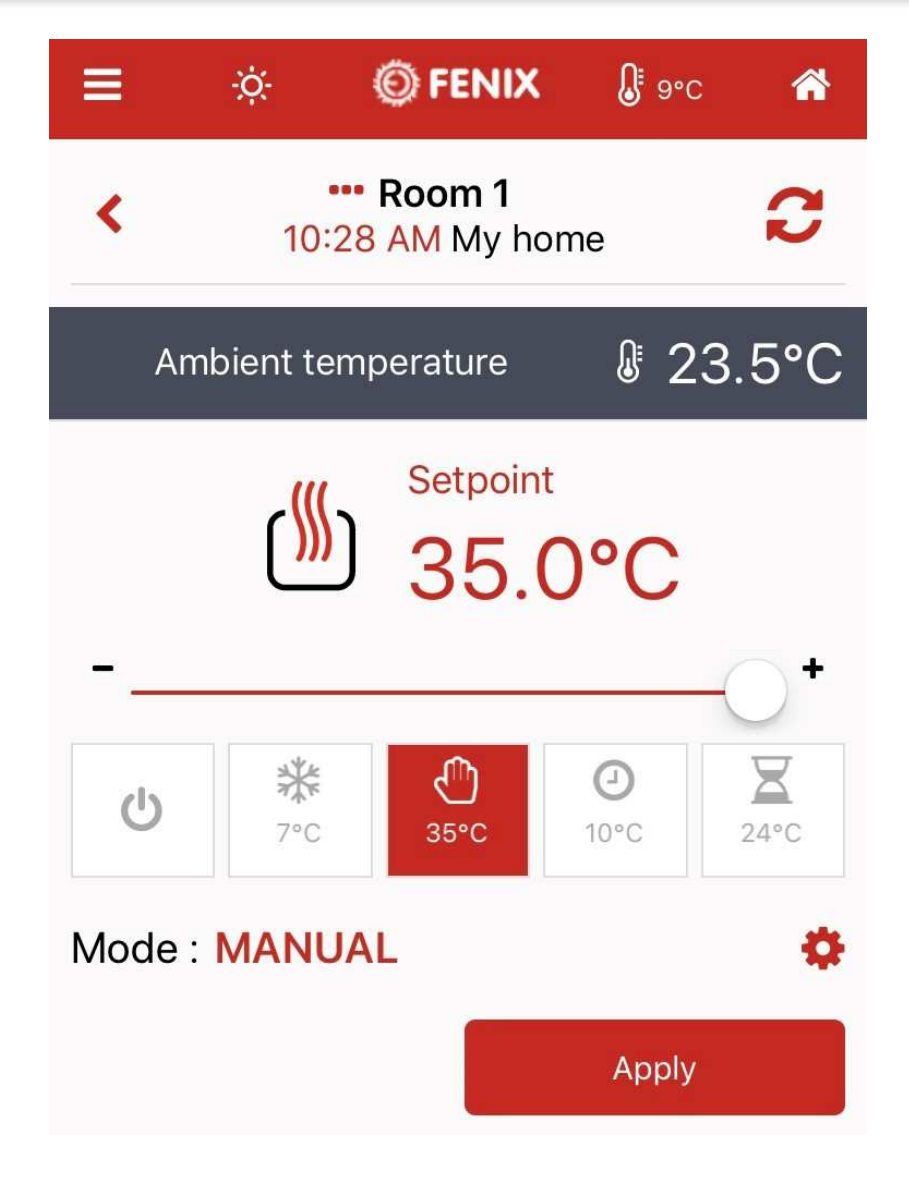

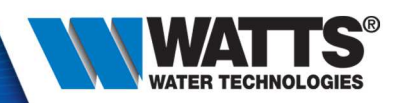

• OFF mode

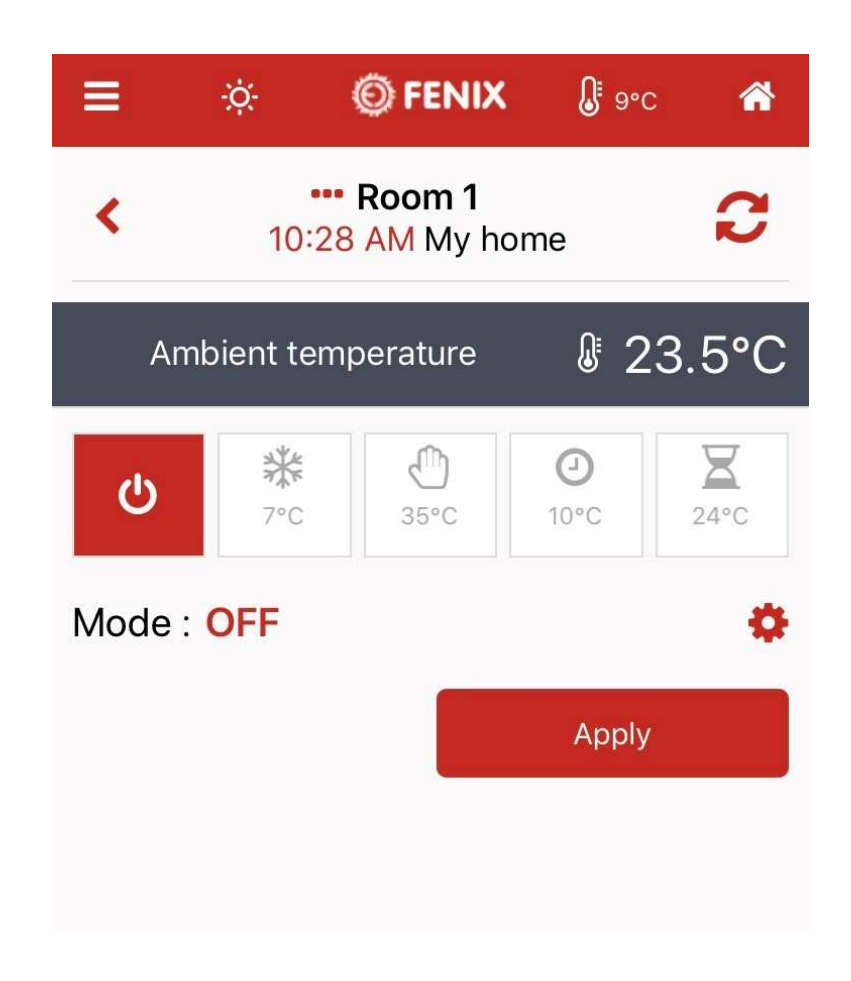

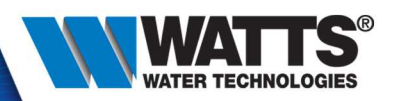

• Anti-freeze mode

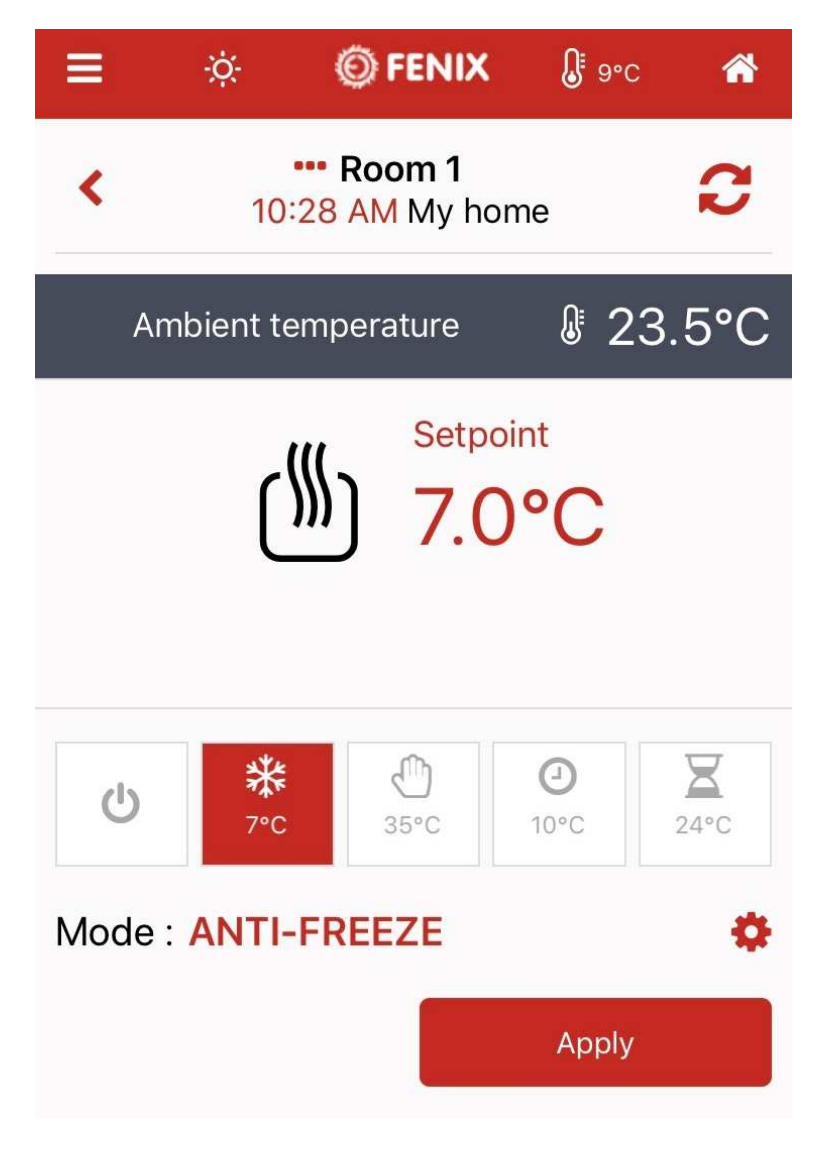

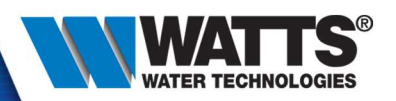

• Timer mode

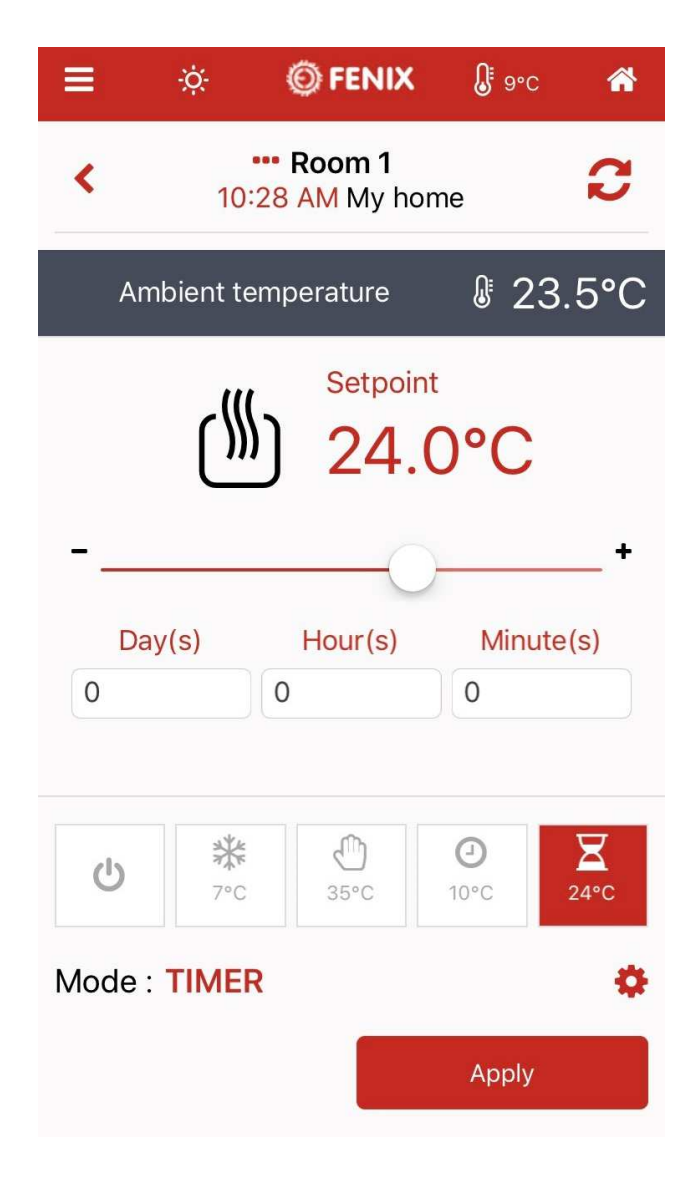

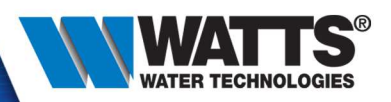

• Program mode

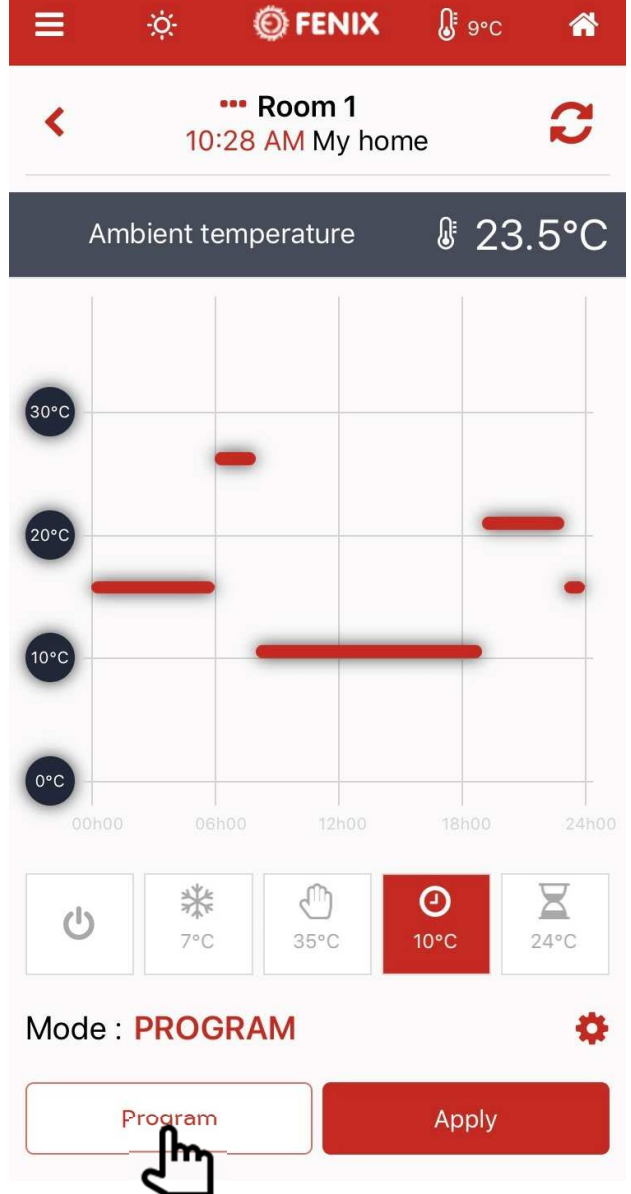

© 2015 Watts Water Technologies | Business Confidential & Proprietary Information

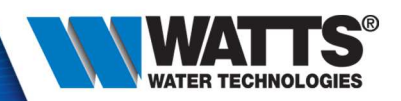

•Create program

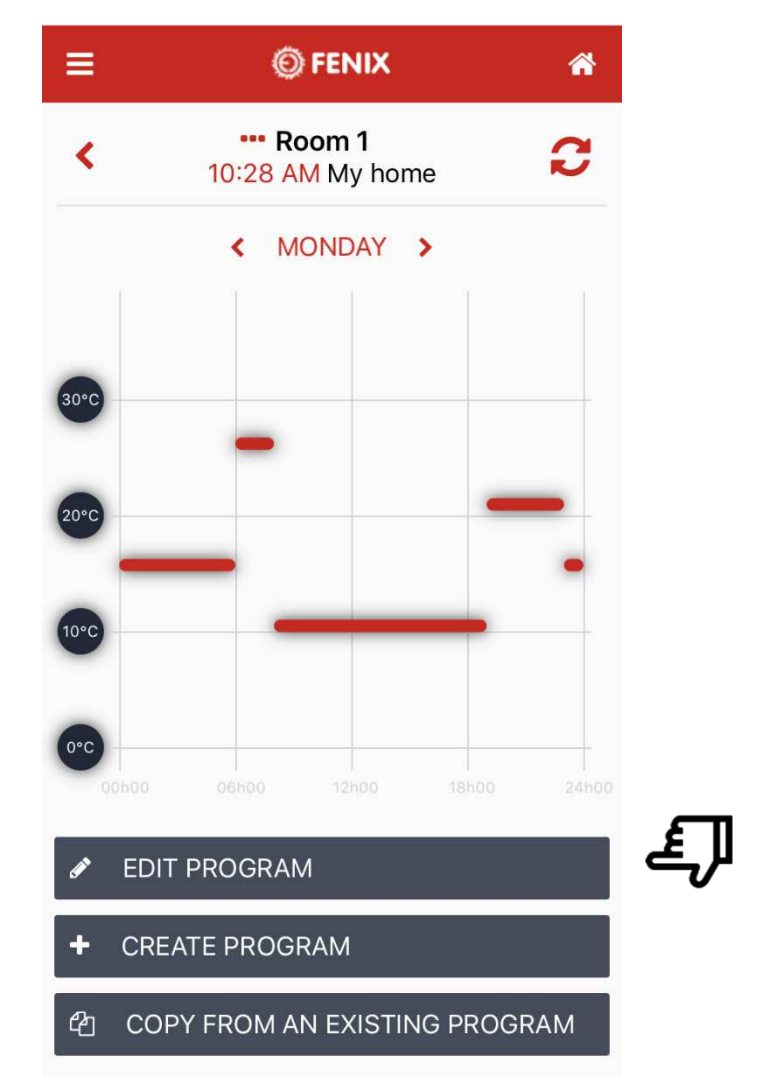

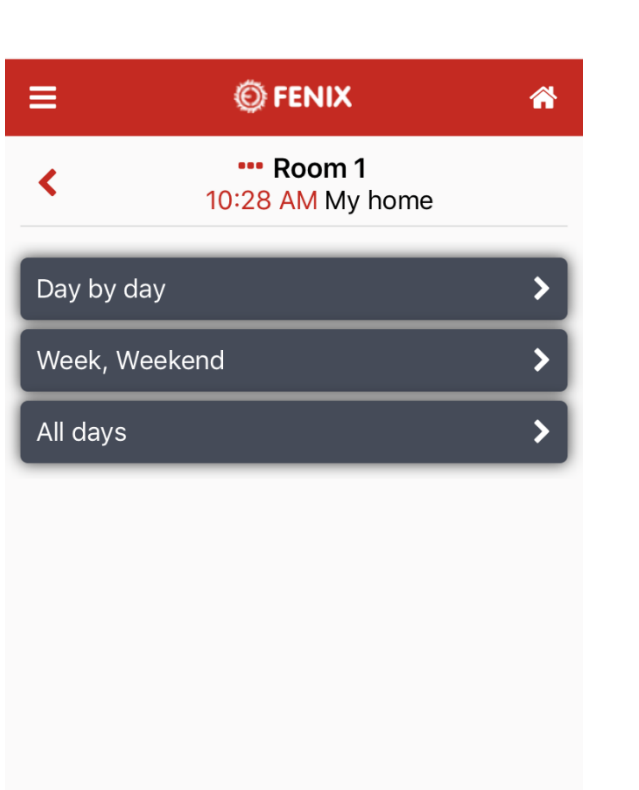

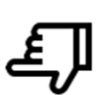

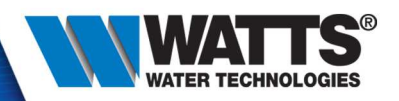

•Create program

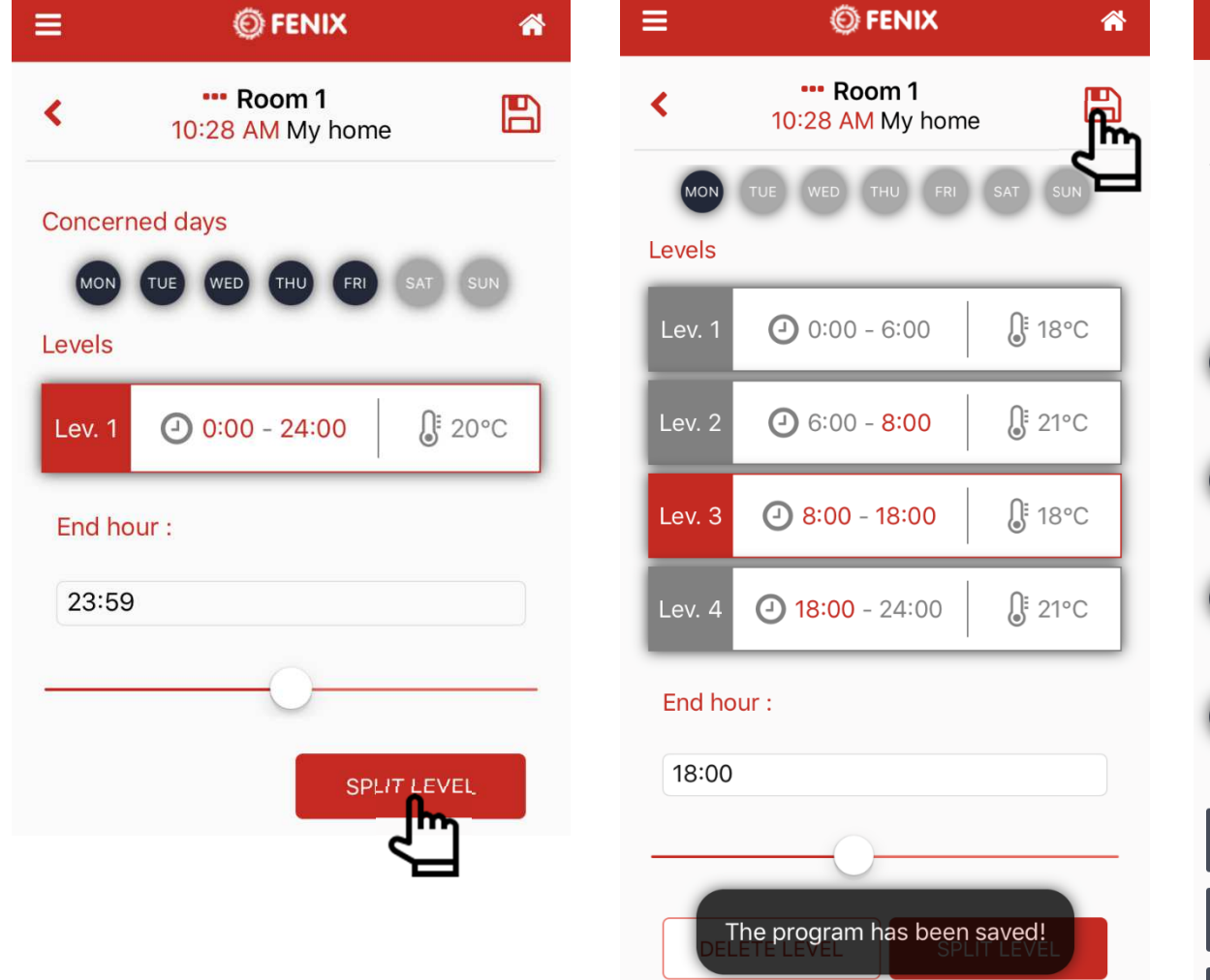

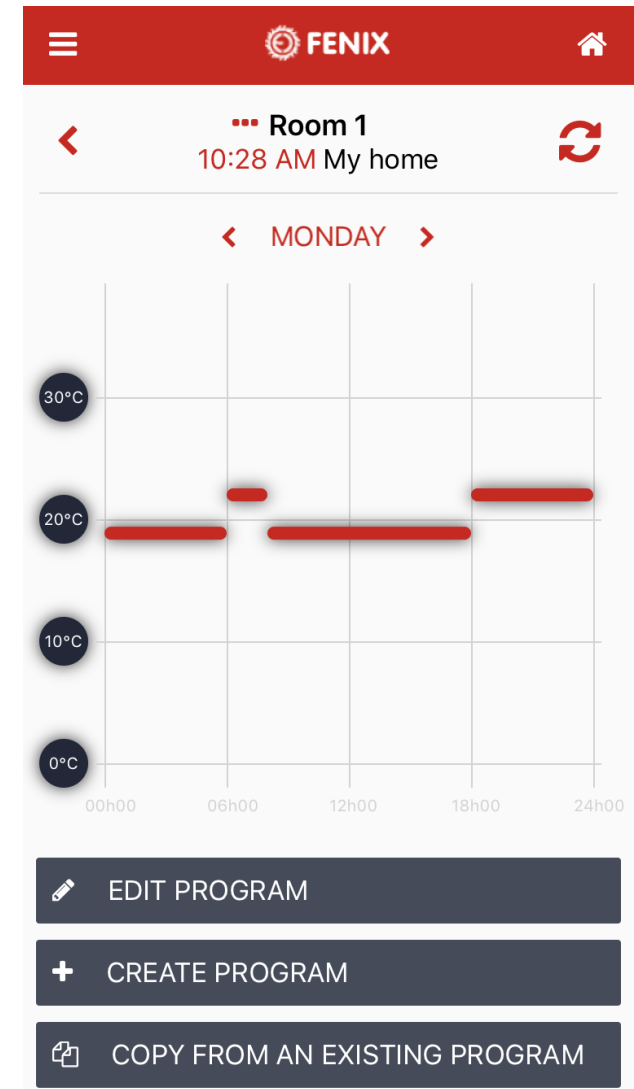

**700 - Paul Barbara, Amerikaansk politiker († 1800)**<br>1900 - Paul Barbara, Amerikaansk politiker († 1800)<br>1900 - Paul Barbara, Amerikaansk politiker († 1800)

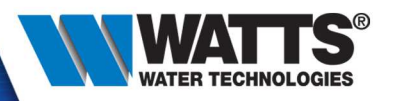

• All installation

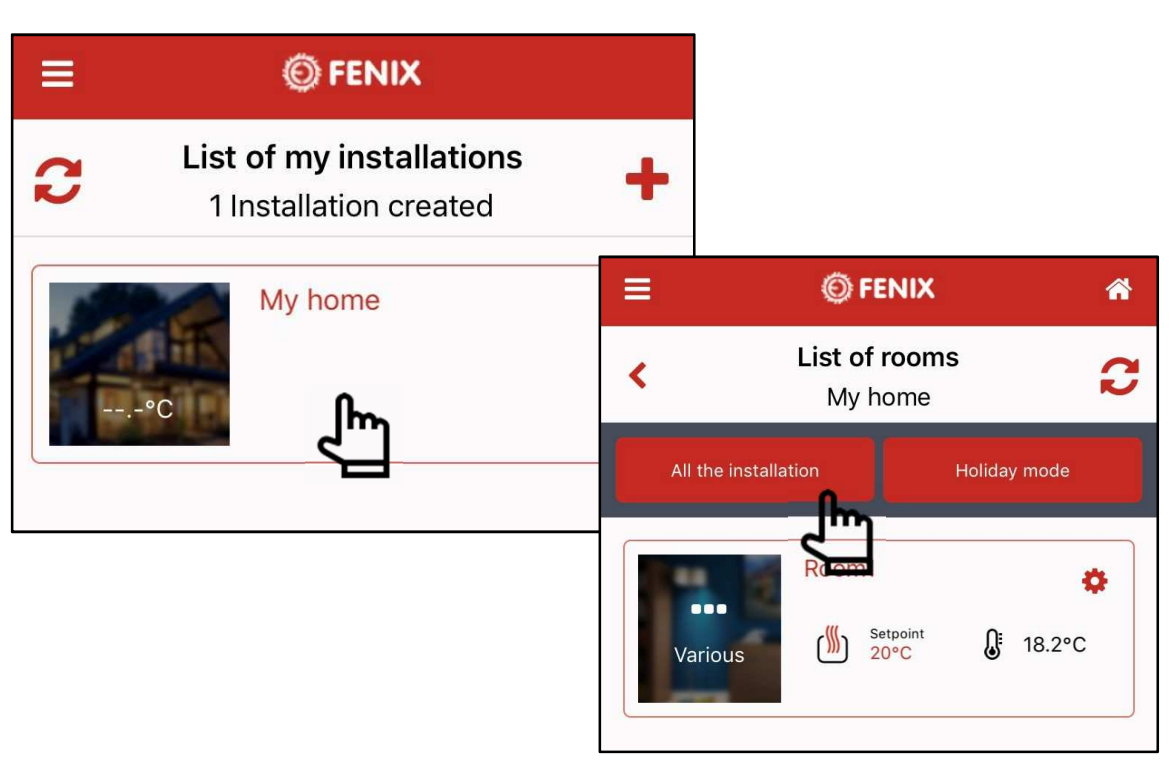

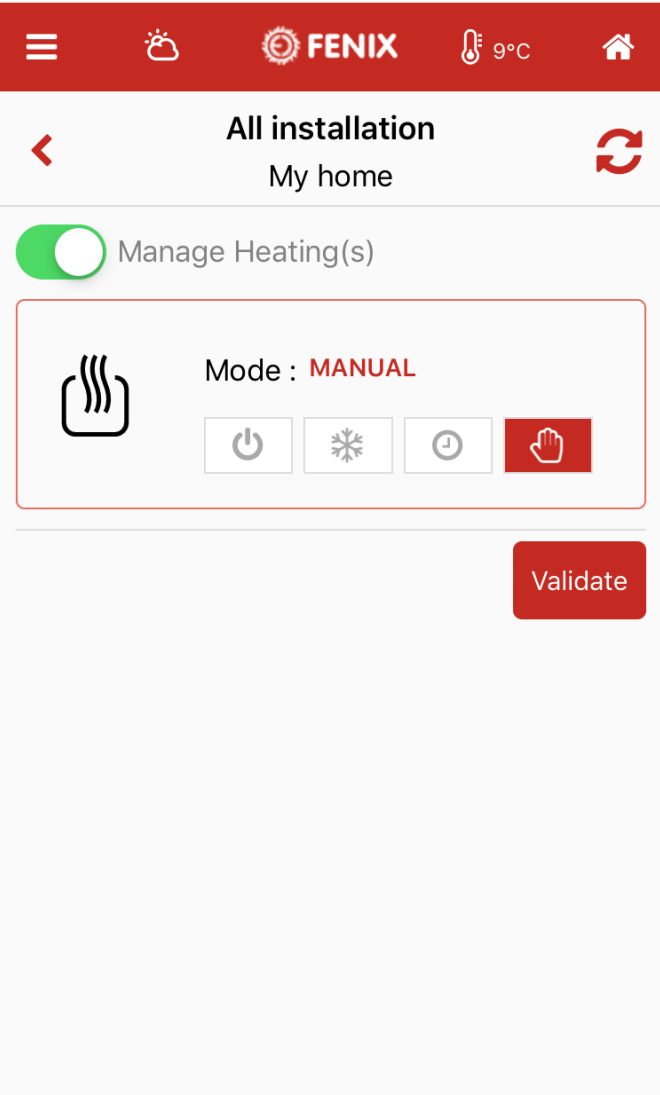

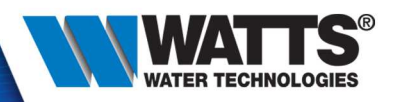

谷

• Holiday

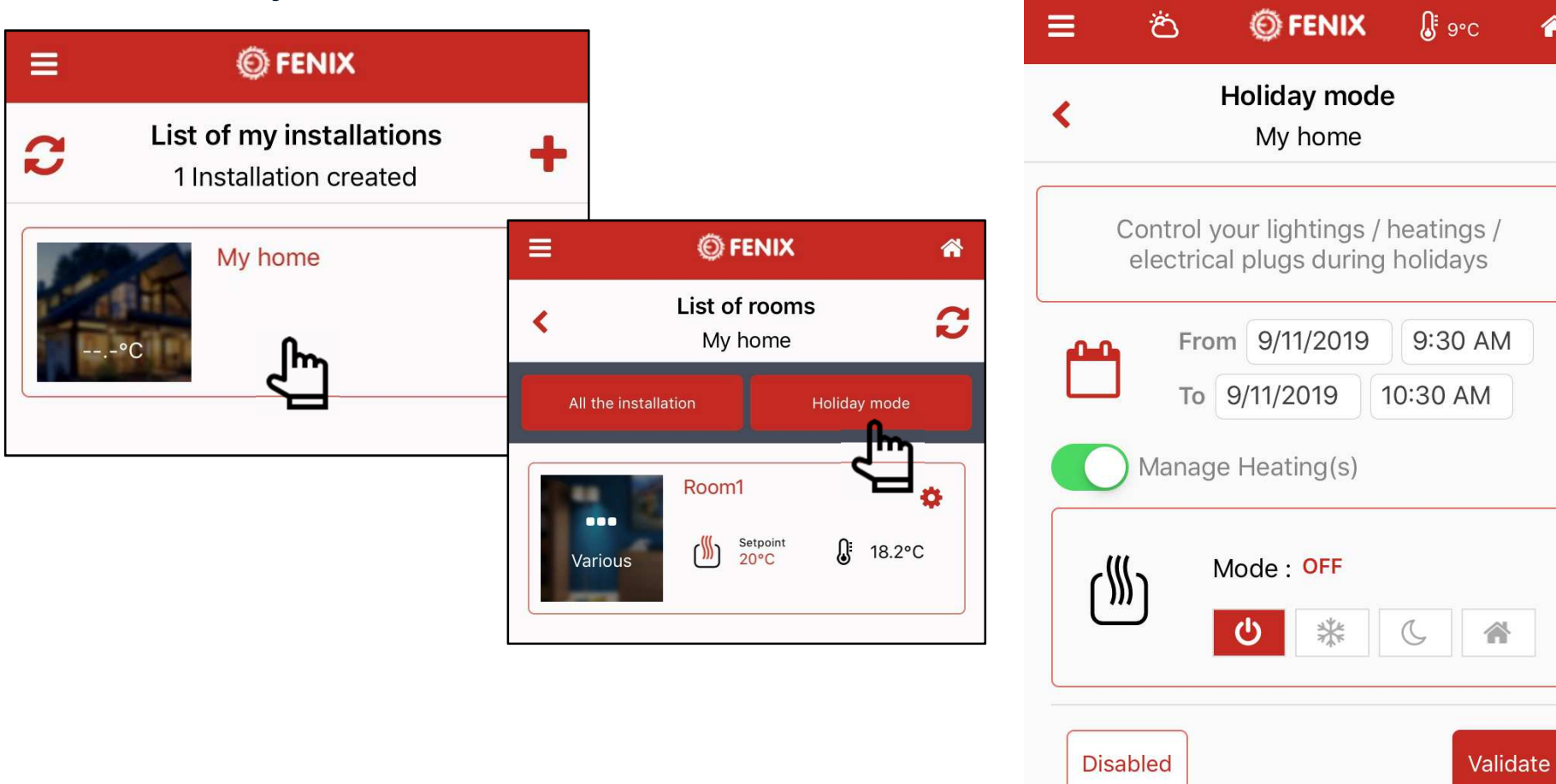
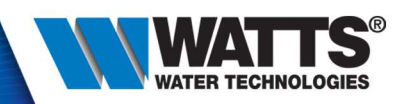

• Holiday

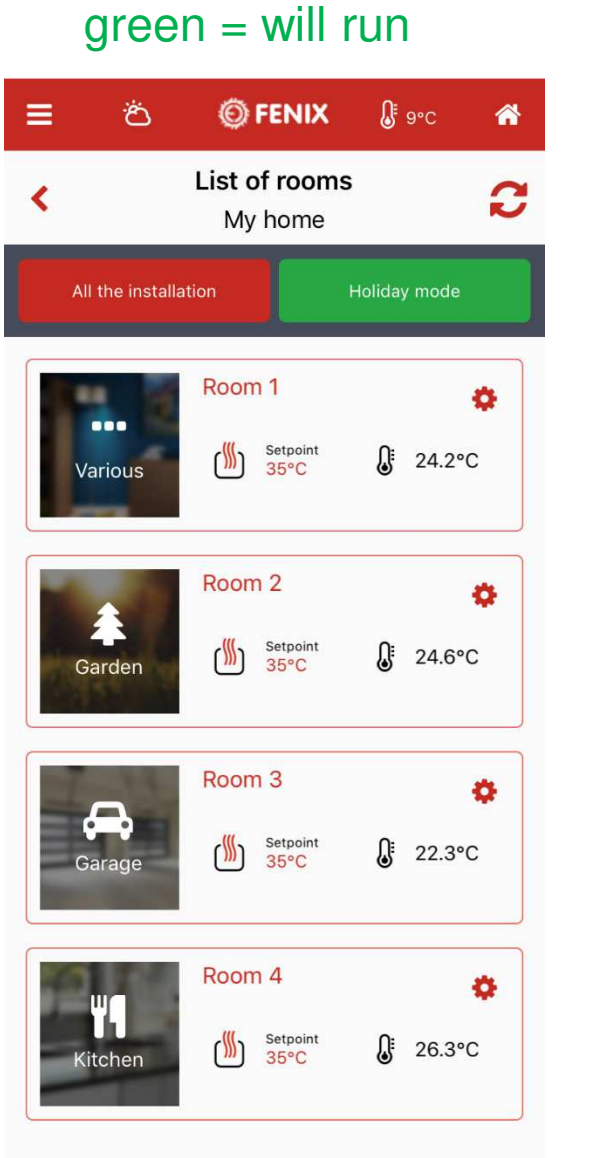

#### yellow = is running

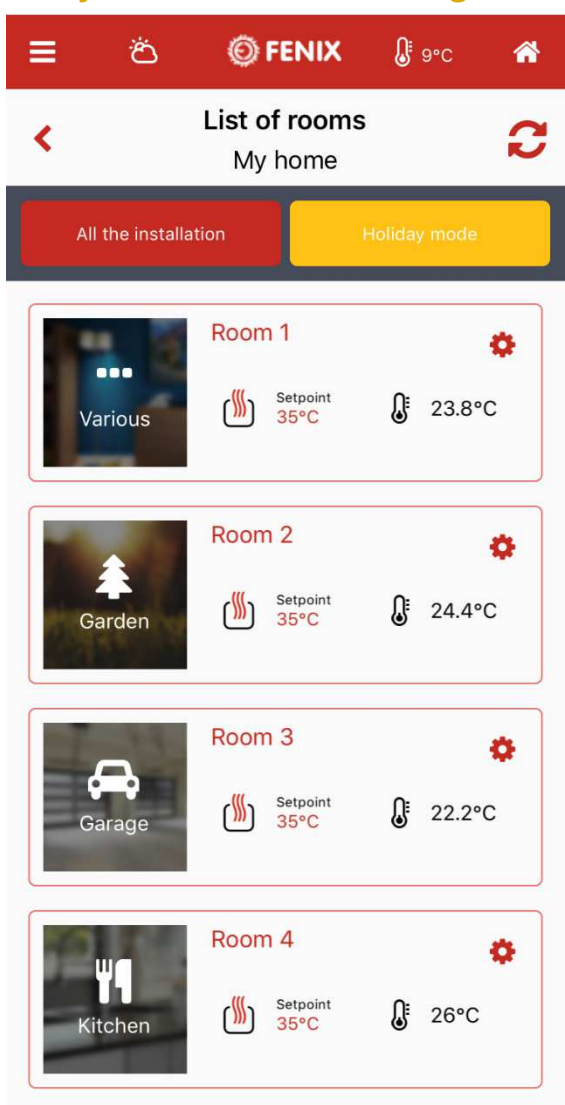

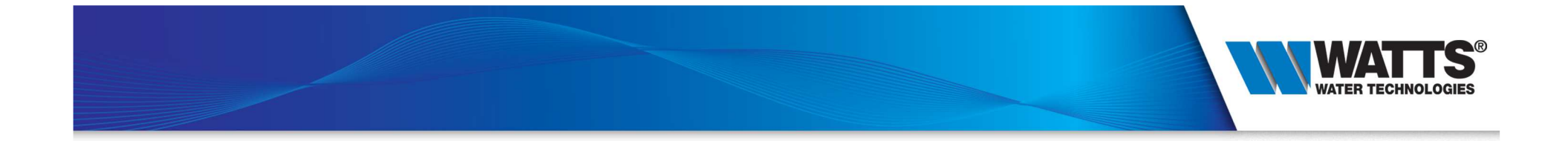

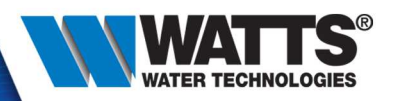

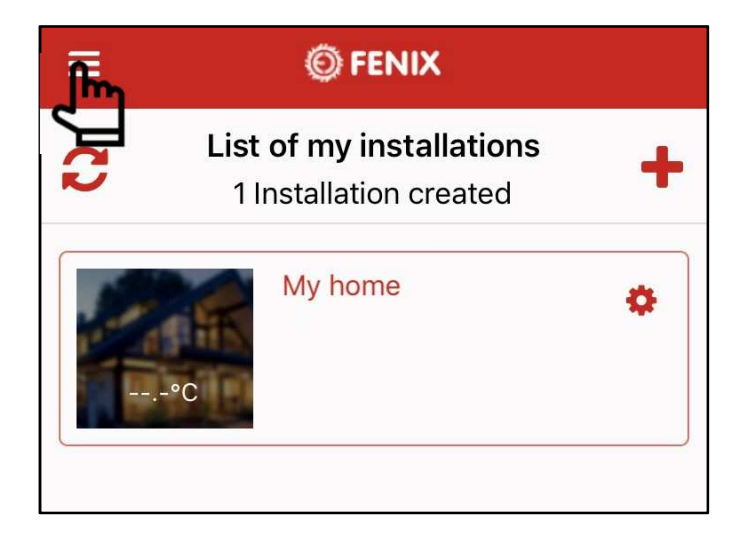

- Menu part :
	- My account : Set Name, langage, time format and change password
	- Theme : 3 themes availables (color background)
	- Logout

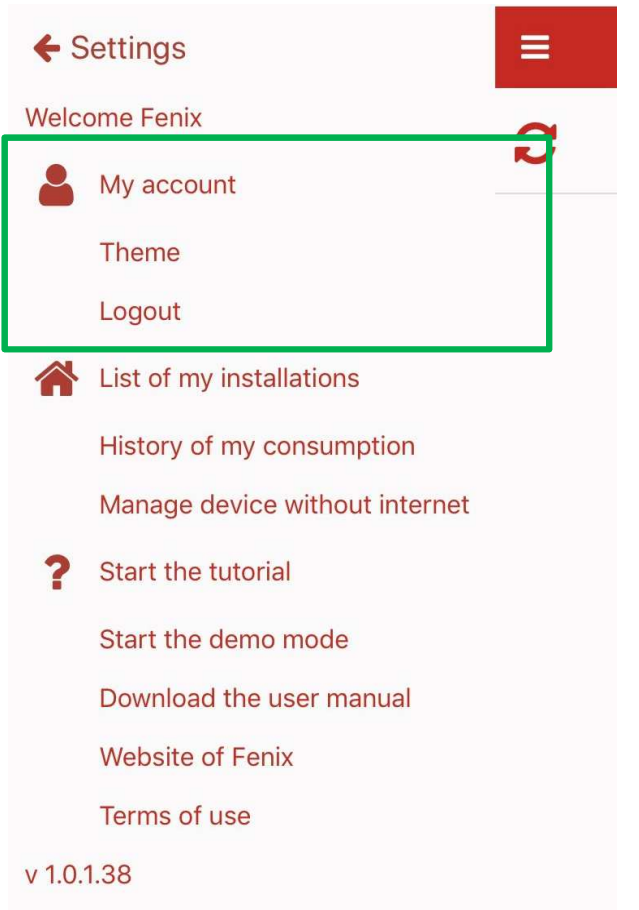

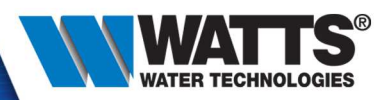

谷

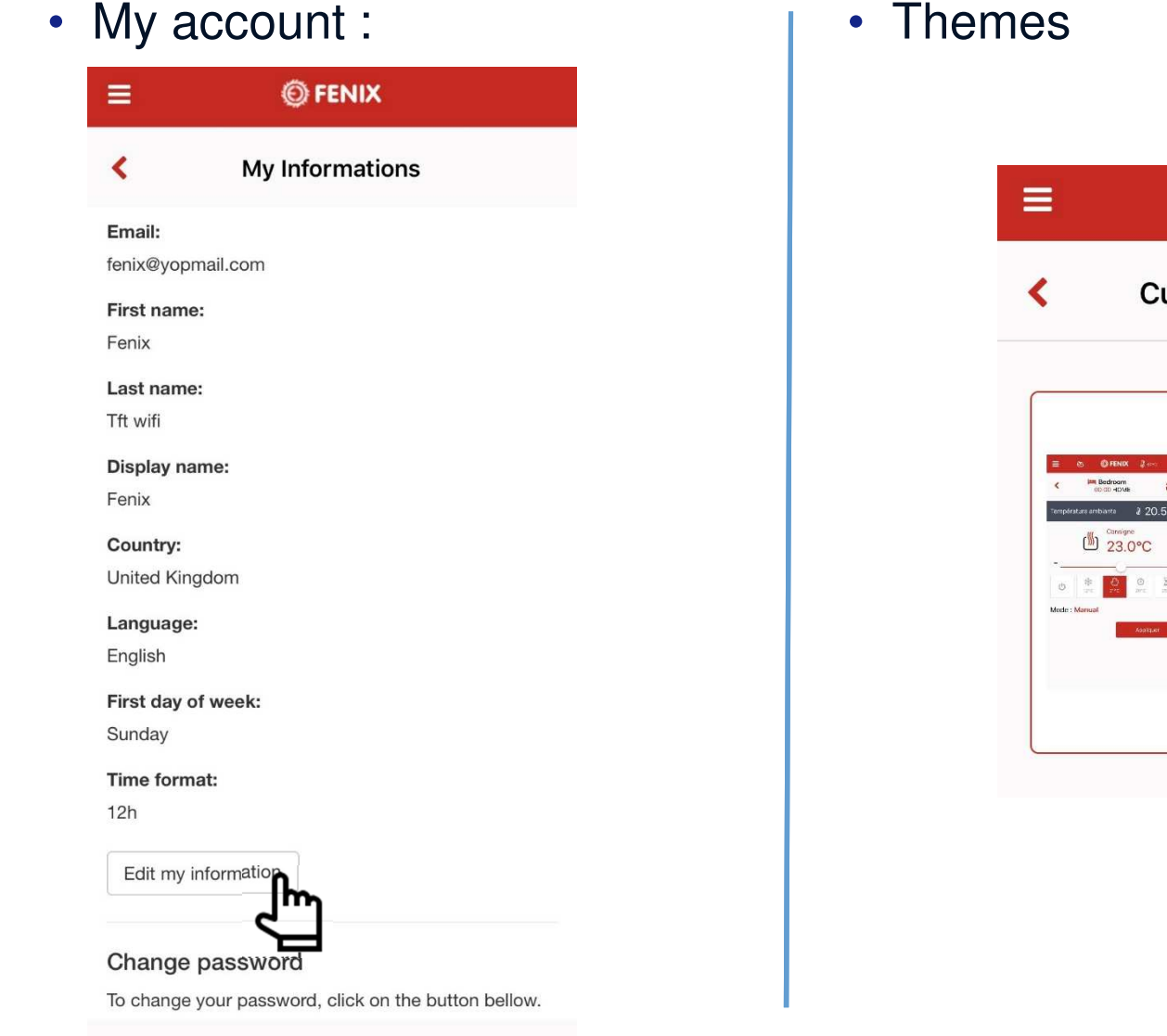

#### **OFENIX**

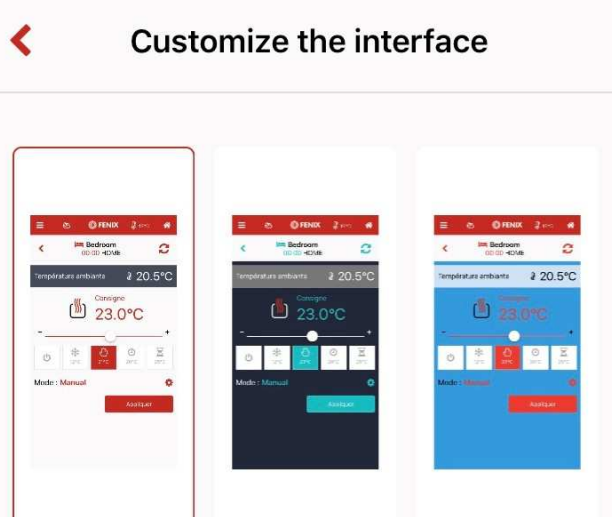

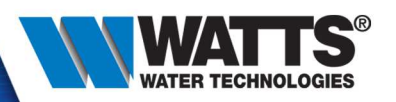

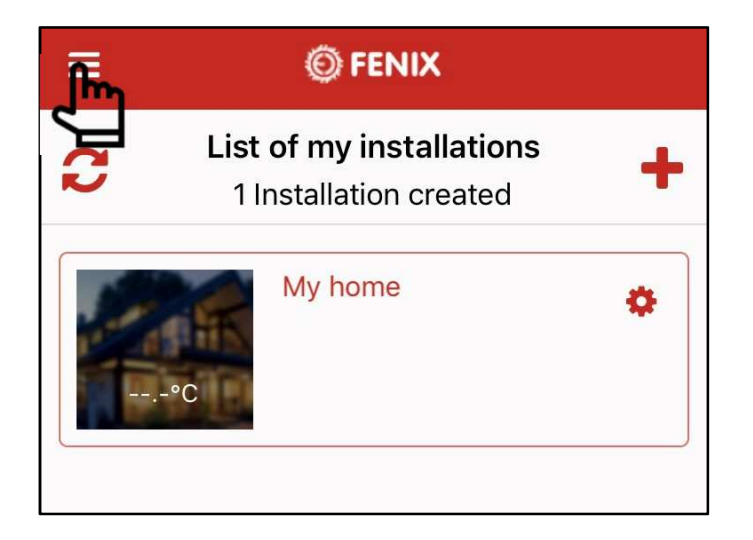

- Menu part :
	- List of my installations : refresh your list of installation
	- History of my consumption : graph of historical datas like temperature and consumption
	- Manage device without internet :Allow direct connection to your device (example : update wifi settings)

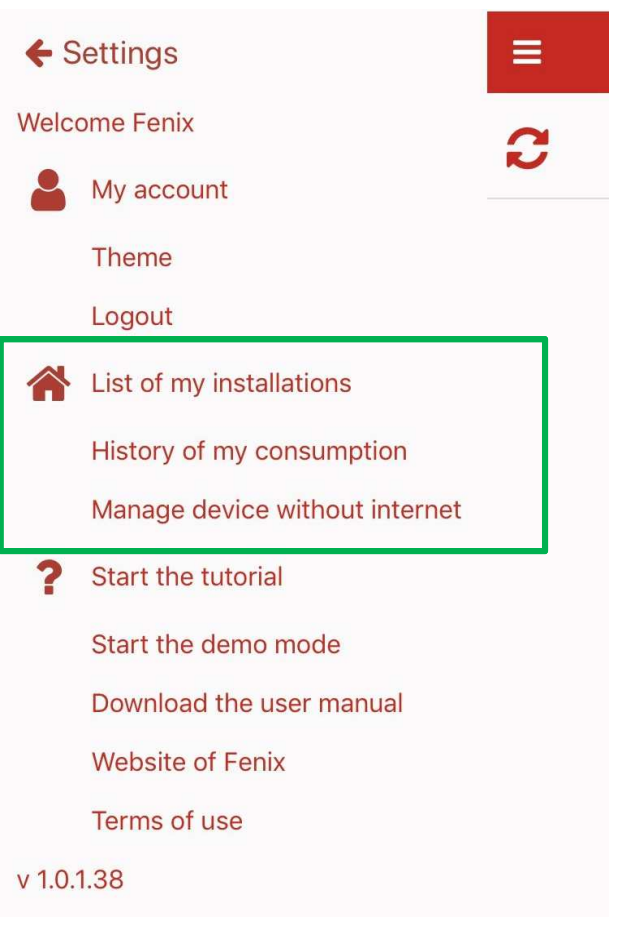

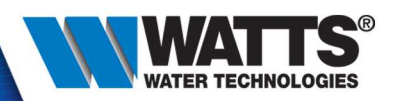

• Historical datas

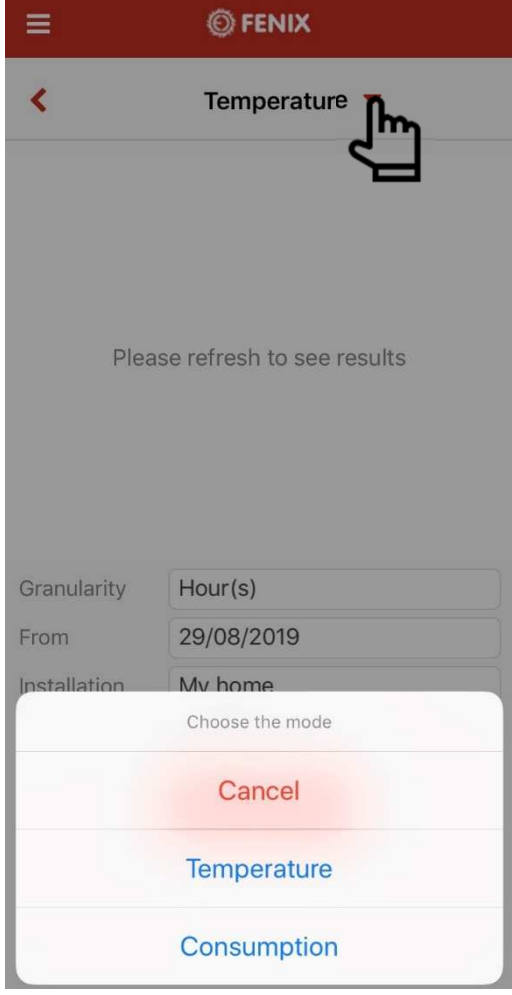

- Select the mode :
	- Temperature :
		- Return data for 1 device, from 1 room and from <sup>1</sup> installation. You must each of these parameters to have your graphical

– Comsumption :

• it's cumulatif values : You can have a graphical either for 1 device or the sum of each devices from1 installation

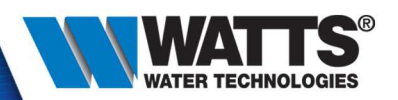

#### • Historical datas - temperature:

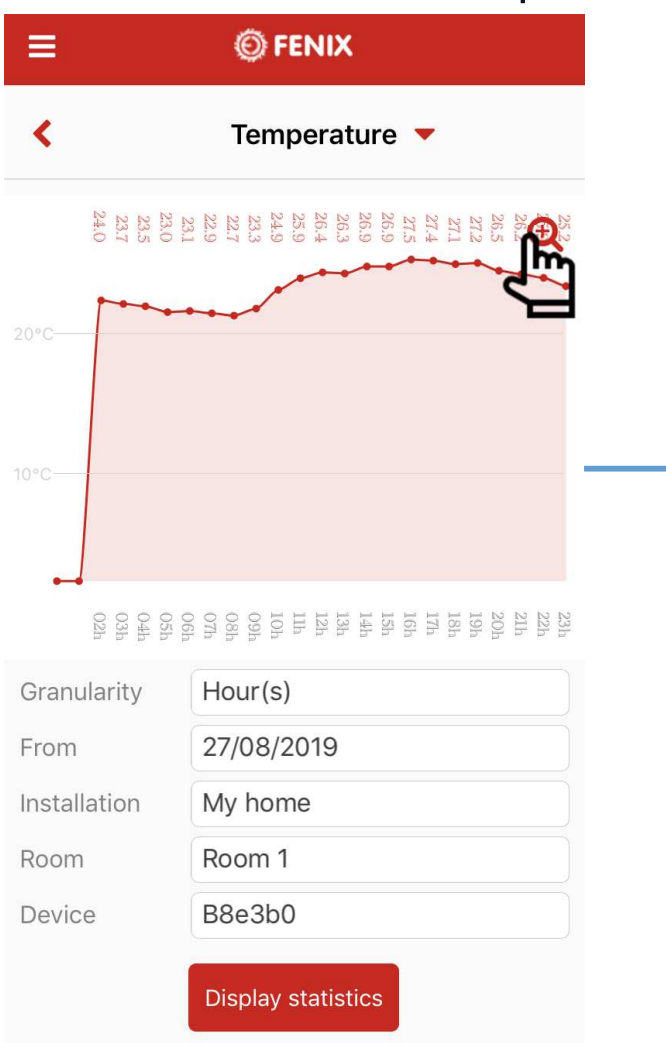

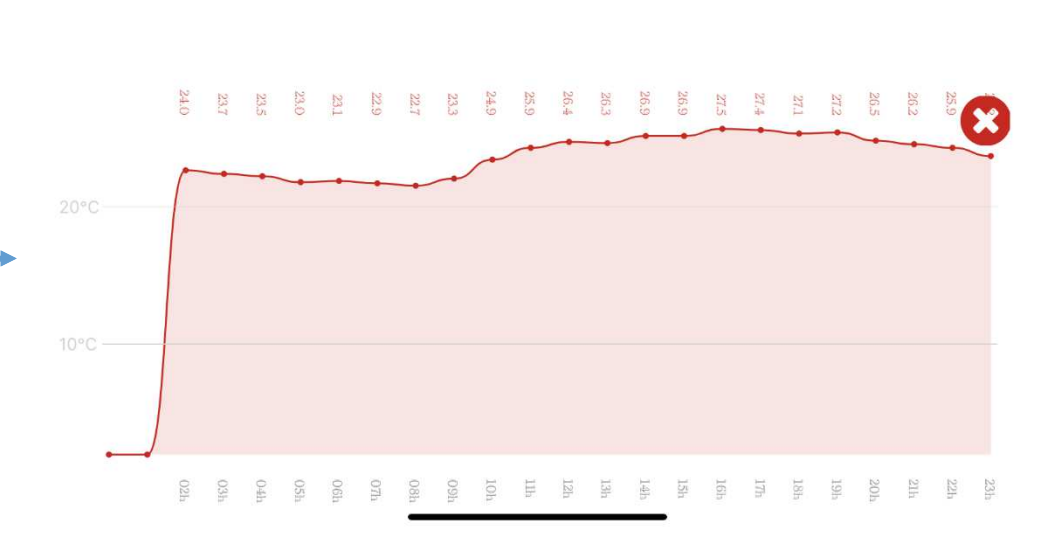

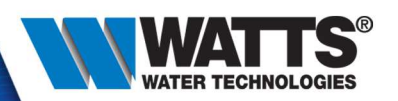

#### • Historical datas - temperature:

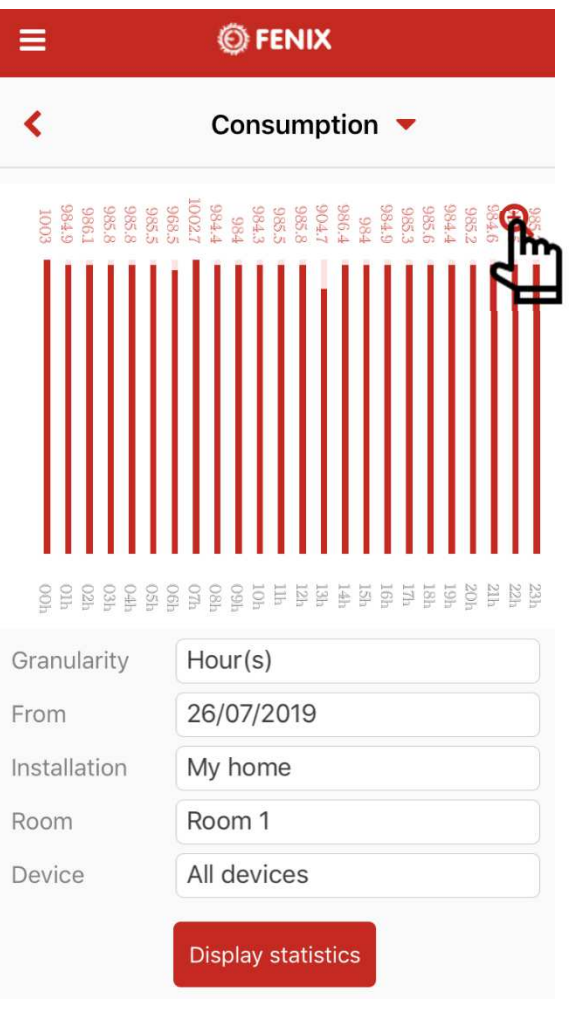

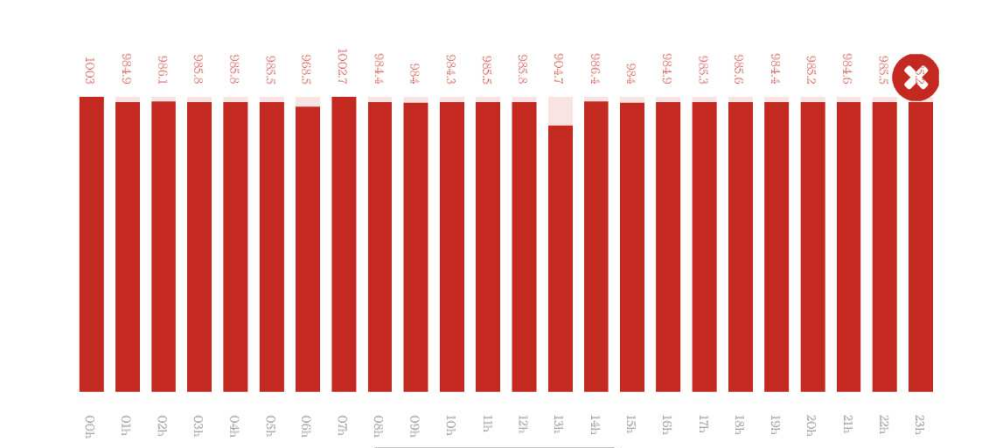

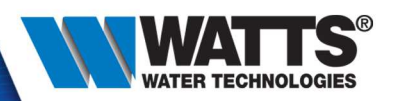

• Historical datas – 4 granularities :

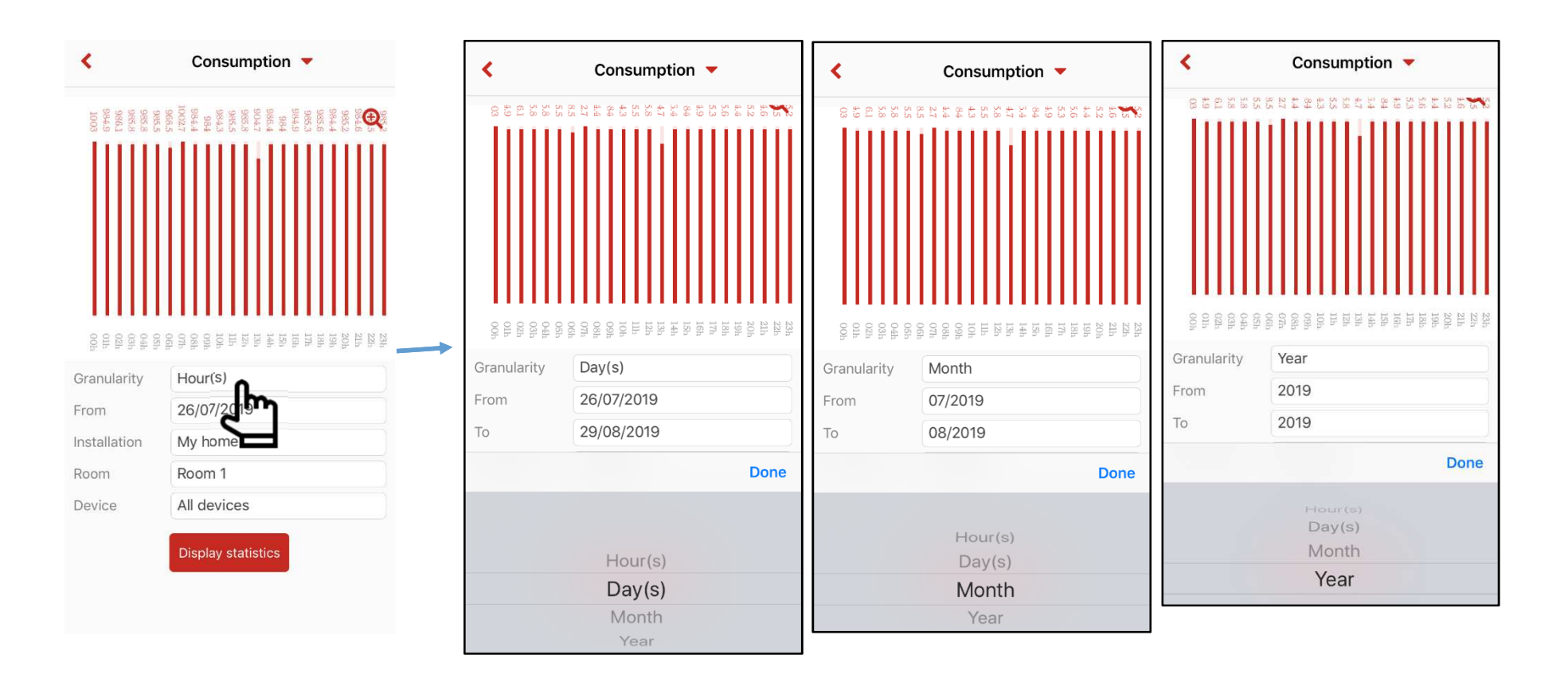

#### Hours, days, months, years

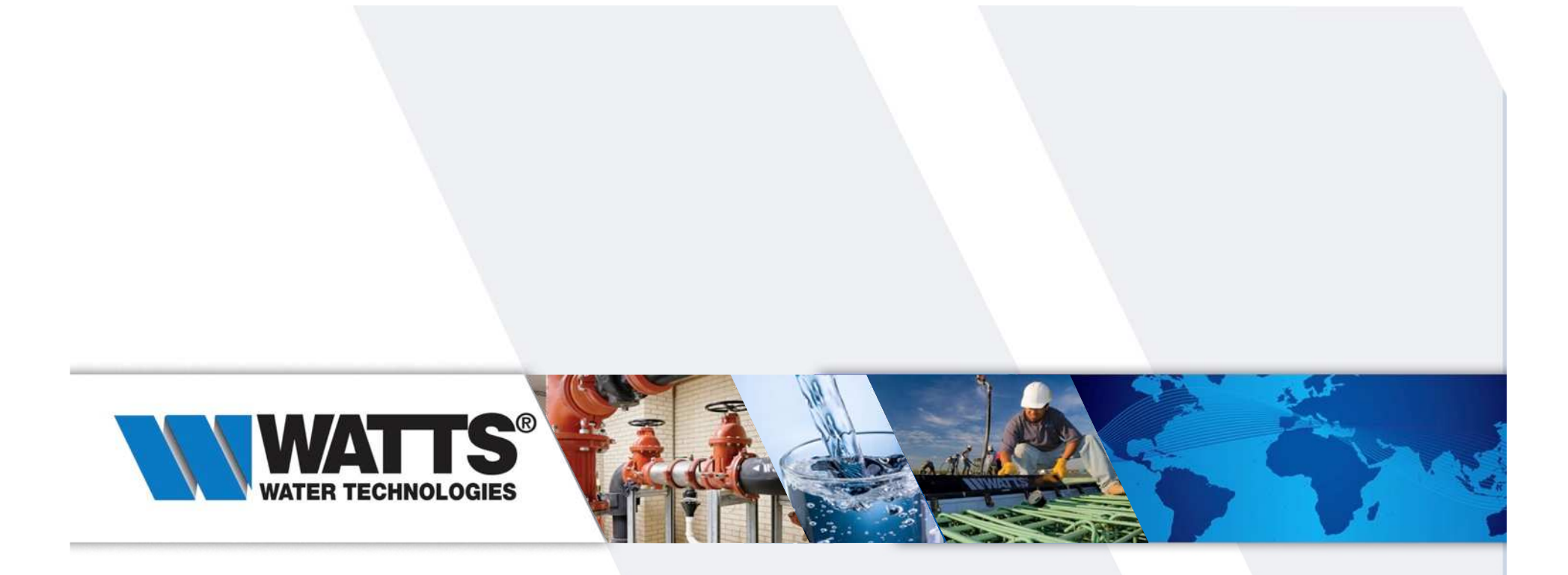

Thanks for your attention !

Enjoy all the features of your new solution FENIX TFT Wi-Fi

• Suppress device

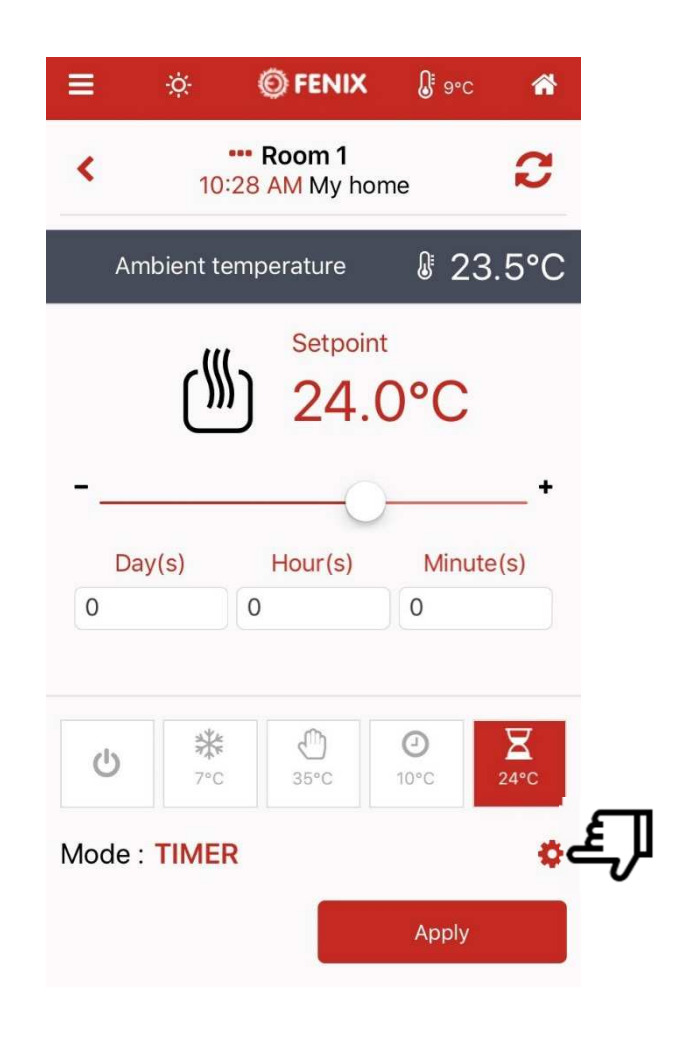

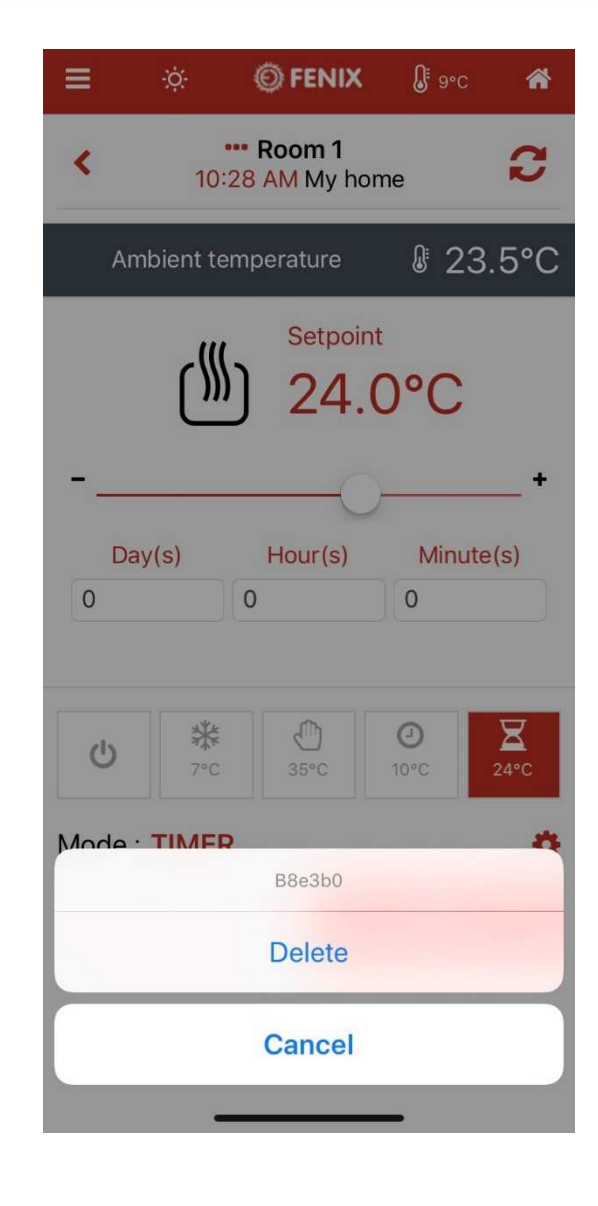

**WATER TECHNOLOGIES** 

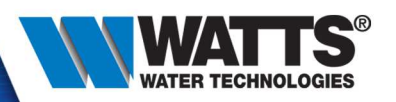

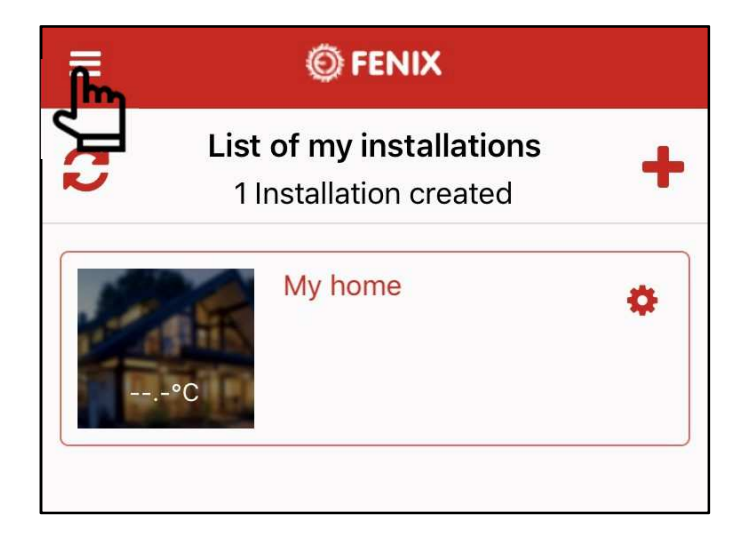

- Menu part :
	- List of my installations : refresh your list of installation
	- History of my consumption : graph of historical datas like temperature and consumption
	- Manage device without internet :Allow direct connection to your device (example : update wifi settings)

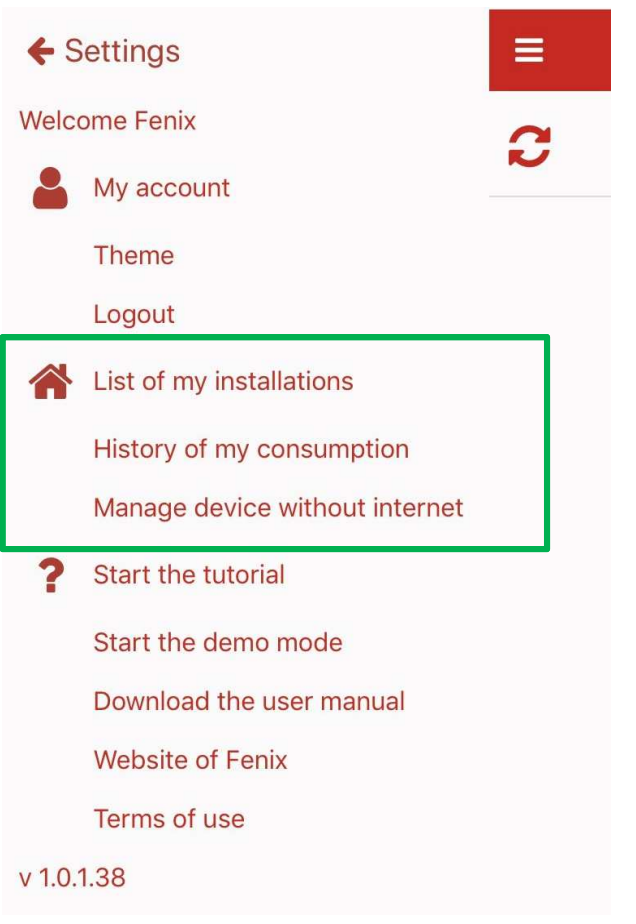

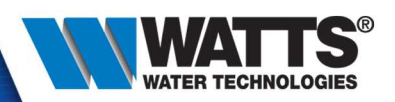

## • Change Wi-Fi settings

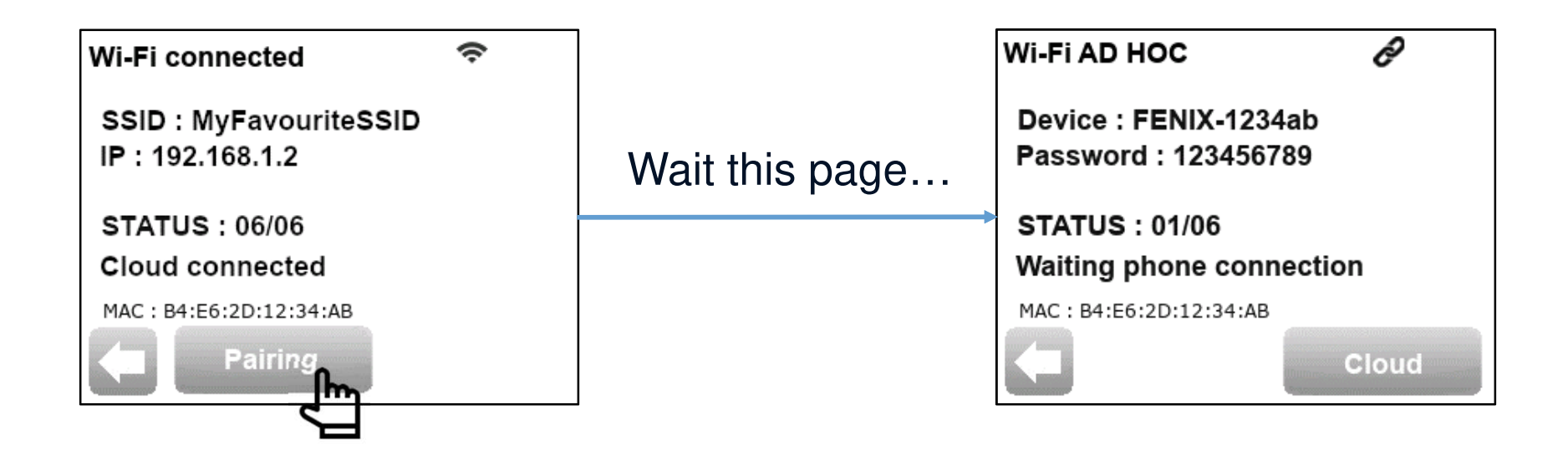

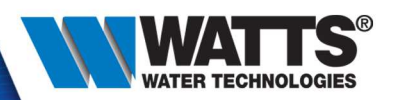

 $\mathbf{r}$ 

espace

ABC

• Manage without internet : connect to your device

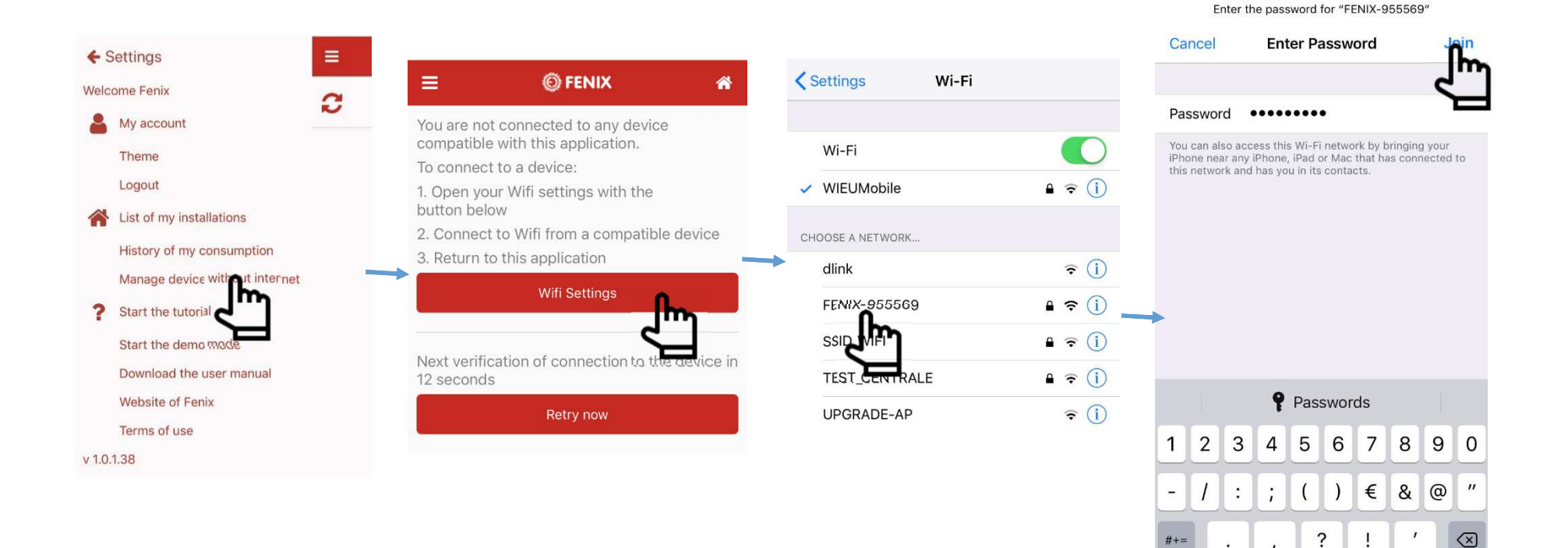

Rejoindre

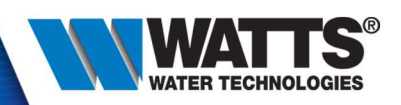

• Manage without internet – check if it's ok and click on « retry on »:

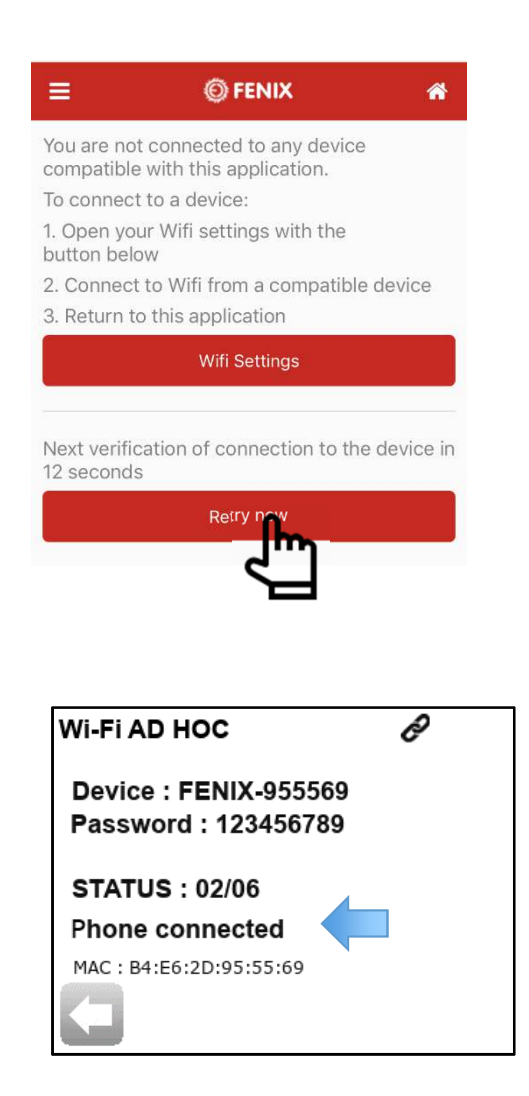

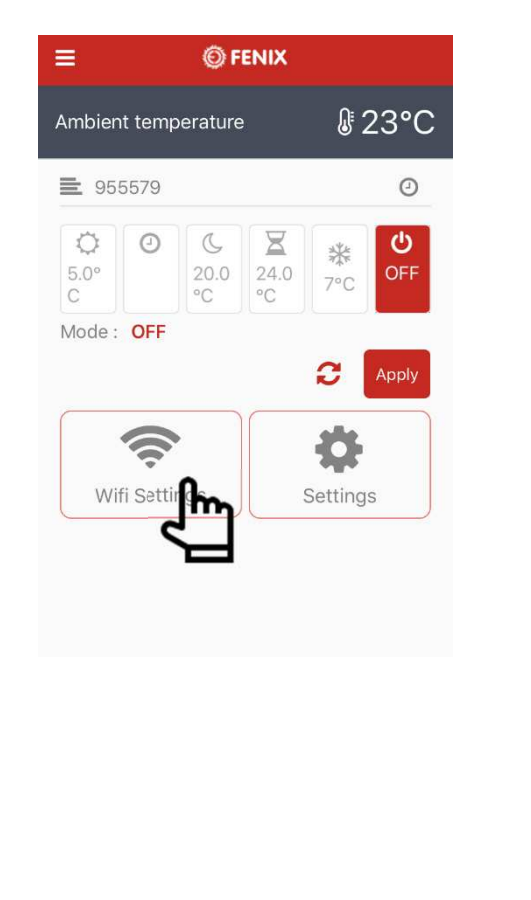

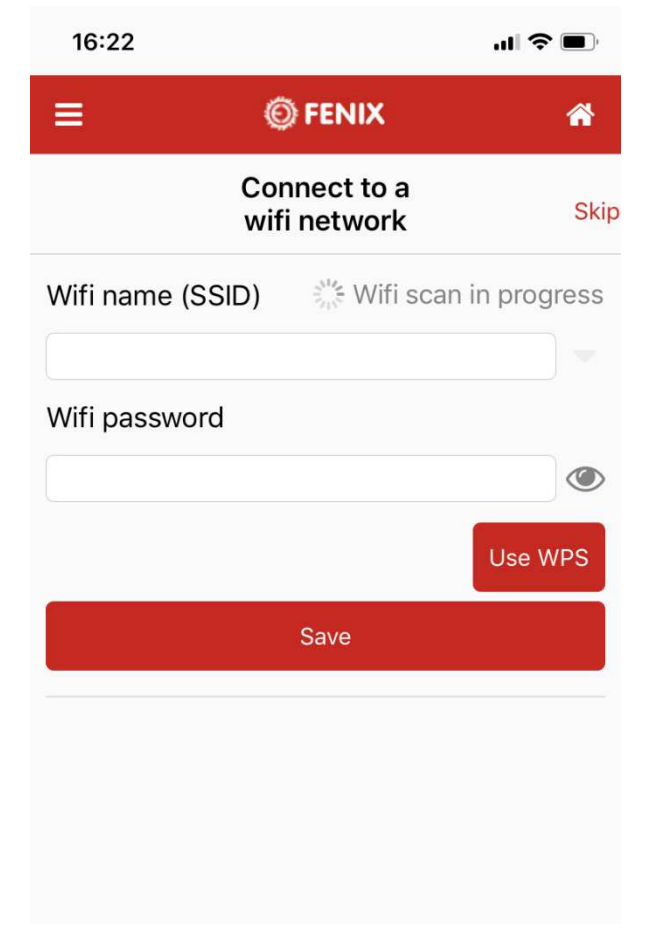

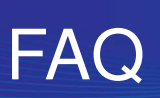

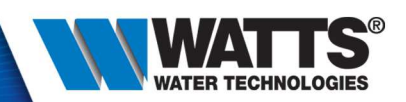

- Sign in failed because :<br>Dot received confirm
	- Not received confirmation/reset email :
		- > Check your spam box
		- > Update your mail box (push/pull mails)
		- Wait more than 5 min after your registraiton, it could be quiet long
	- Wrong password or password forget
		- ► Reset your paswword with « forget your password » button and check your mail. If you don't have known and check your mail. If you don't have received email, check previous issues « Not received confirmation/reset email »
- Sensor measurement error

Check externals sensors values and settings in « sensors types »: could be 10k, 12k or 15k sensors

• To complete with your feedback…

## Wifi description

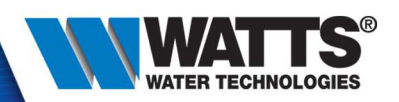

• Click on « wifi »menu :

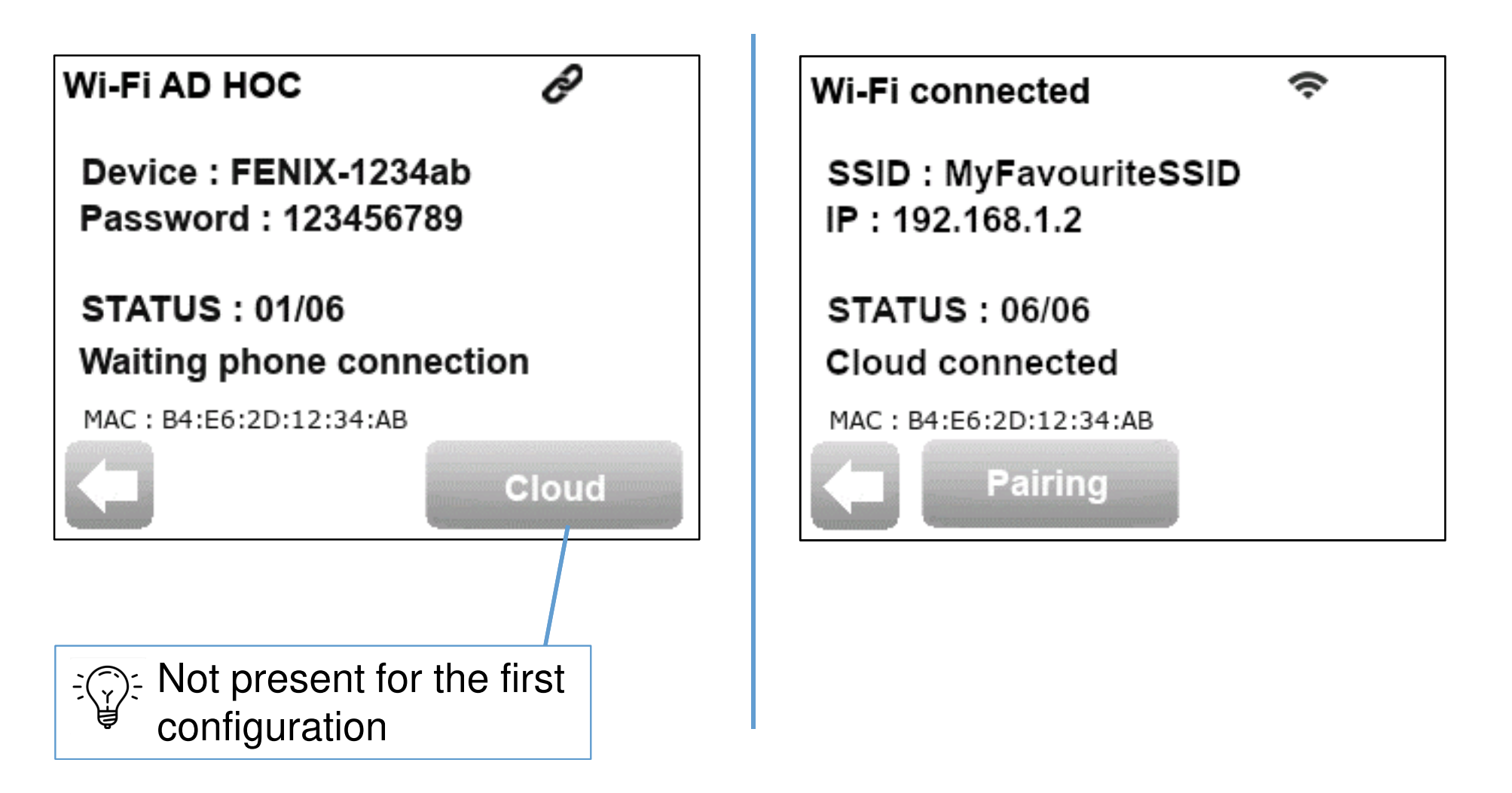

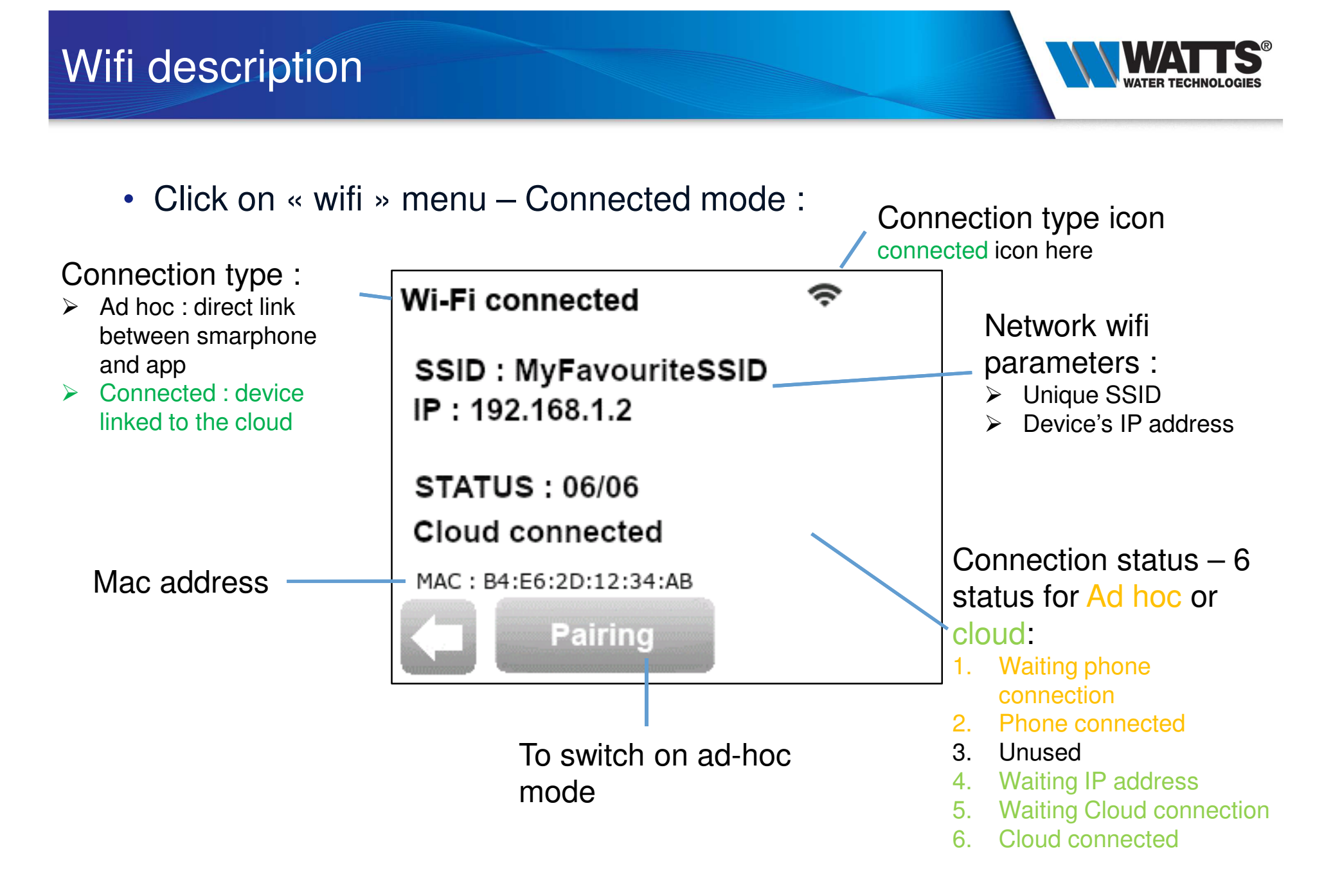

## Heating mode

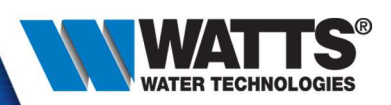

 $\bullet$ 6 heating modes:

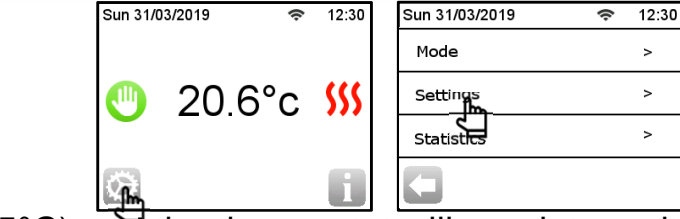

–**Manual** : set a setpoint (5°C – 35°C) and the thermostat will regulate on it.

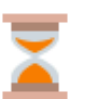

–

–

- **Timer** : set a setpoint **and period**
- **Off** : no heating, but thermostat stay supplied.
- **Anti-freeze**: set a low setpoint (2°C 15°C) and the thermostat will regulate on it.

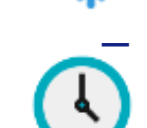

**Program** : you can use or create a weekly program, with max 10 differents periods and set points per day. 3 of thems are created by default and unmodifiable. 4 of them are setpoints per day. 3 of thems are created by default and unmodifiable, 4 of them are customizable by the user.

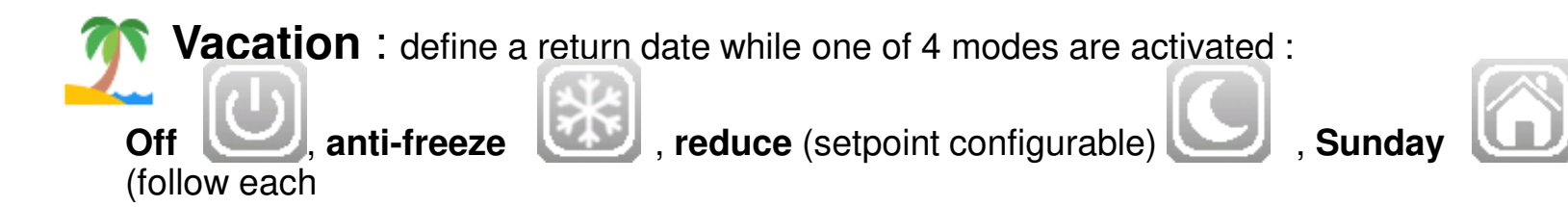

day the Sunday wekly program

© 2015 Watts Water Technologies | Business Confidential & Proprietary Information

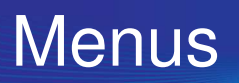

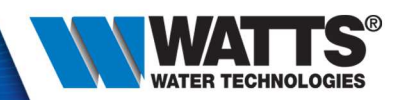

•6 menus :

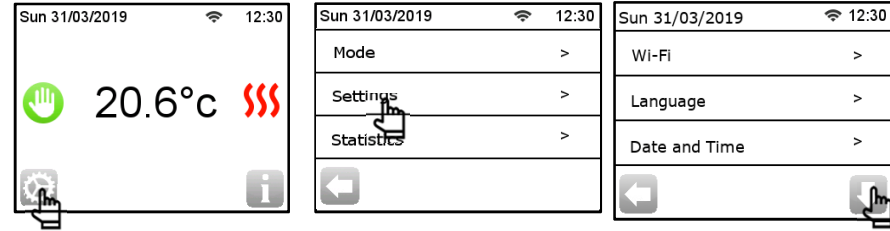

- $\textsf{Wifi}$  : check device wifi parameters (will be describe later...)
- Language : 7 languages availables currently (will be extended to 17)
- Date and time : set date / time, active DST (= Daylight Taving Time). In connected mode, adjust your UTC time zone and the date and time is automatically update from internet
- Display : set some displays parameters (background color, sceen lock, degree format, time format,OFF screen period,…)
- Installation : set sensor and regulation parameters (will be describe later…)
- Reset :
	- Reset : Reset product settings
	- Reset Wifi : Reset Wifi settings

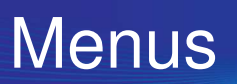

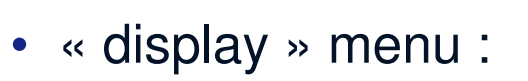

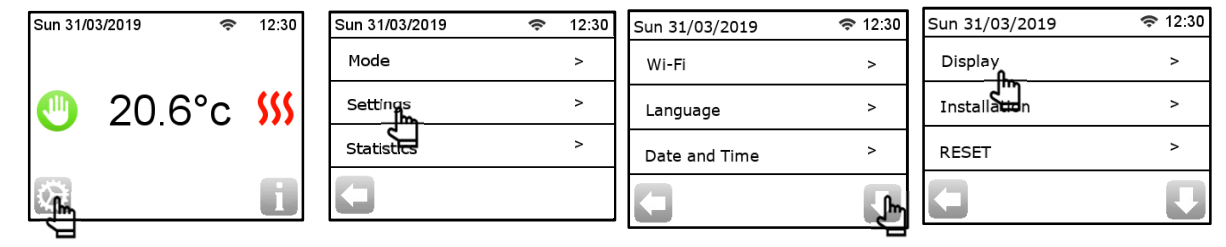

- Color : 2 colors availables Black / Write.
- $-$  Clean screen : set 30sec delay to clean screen safety, without clear any button
- $-$  Screen lock : set lock screen. to unlock, long press (~15sec) on the main screen
- Floor temperature display: allow the display of a second temperature on the main screen (if 2 temperature sensors are configurable on the TFT, a second temperature (= floortemperature) is displayed below the heating flag, on the main screen)
- Degree format : set temperature in °C or °<sup>F</sup>
- Time format : set time in 24h or 12h (=AM/PM)
- © 2015 Watts Water Technologies | Business Confidential & Proprietary Information $\eta$  93 – OFF screen period : set period while the backlight will be off (by default, 20h00 -> 7h00)

#### **Menus**

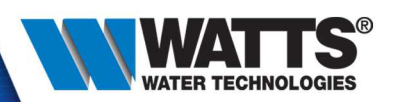

 $\approx 12.30$ 

 $\overline{ }$ 

 $\, > \,$ 

 $\,$ 

 $\approx 12.30$ 

 $\overline{\phantom{a}}$ 

 $\overline{\phantom{0}}$ 

 $\rightarrow$ 

J,

Sun 31/03/2019

Display

Installation

 $\frac{1}{\sqrt{2}}$ 

- • « installation » menu : –
	- Sensor :
		- Sensor Calibration : adjust measure between +/-5°<sup>C</sup>

20.6°c \$

Sun 31/03/2019

• Ext. sensor type : select sensor type between values : 10K - 12K - 15K

 $12:30$ 

Sun 31/03/2019

Mode

Settings<br>Statistics

<del>♀</del> 12:30

 $\mathbf{r}$ 

Sun 31/03/2019

Wi-Fi

Language

Date and Time

- Regulation :
	- Sensor Regulation : 5 regulation modes, depends on sensor connected (air, floor, Air+floor, Air + floor (ext),  $air + floor(x2)$ )
	- Regulation type : 2 types : ON/OFF PID
	- Floor limit : set value min and max of the florr limit : min 5°C 25°C, max 25°C 45°C
	- First heating : start a first heating period ( 3 types : wood, concrete, ceilling)
	- Smart start : concern only the program, set if smart start is allow
	- Open window function : set if open window is allow
	- External contact : set if load is connected to an external contact

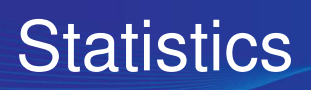

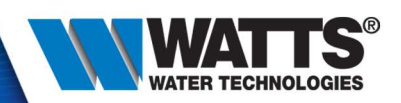

- In statistics :
	- View :
		- Current day
		- Current and 24 last months
		- Current and 2 last year
	- $-$  kWh Price  $\colon$  set the money and the price of the kWh to allow correct stats values
	- Heating power : set the power of the load drived by the thermsotat to alllow correct stats values